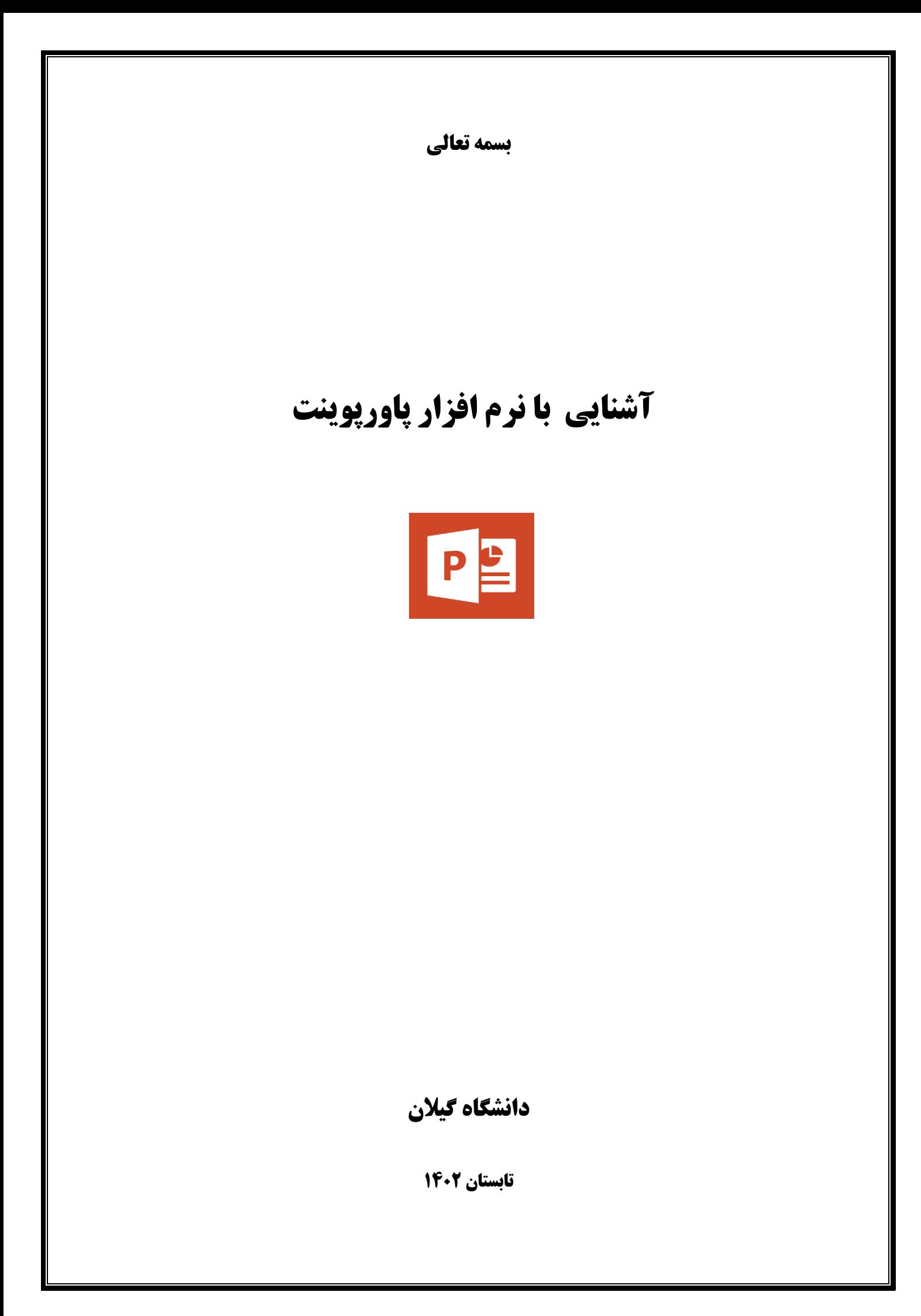

### **رابط کاربری (INTERFACE (پاور پوینت**

**وقتی برای اولین بار پاور پوینت را اجرا می کنید، صفحه آغازین (Screen Start (ظاهر خواهد شد. از طریق صفحه آغازین ،شما می توانید ارائه (presentation (جدیدی بسازید، یک قالب (template( انتخاب کنید، و همینطور به فایلهایی که اخیرا با آنها کار کرده اید، دسترسی داشته باشید.** 

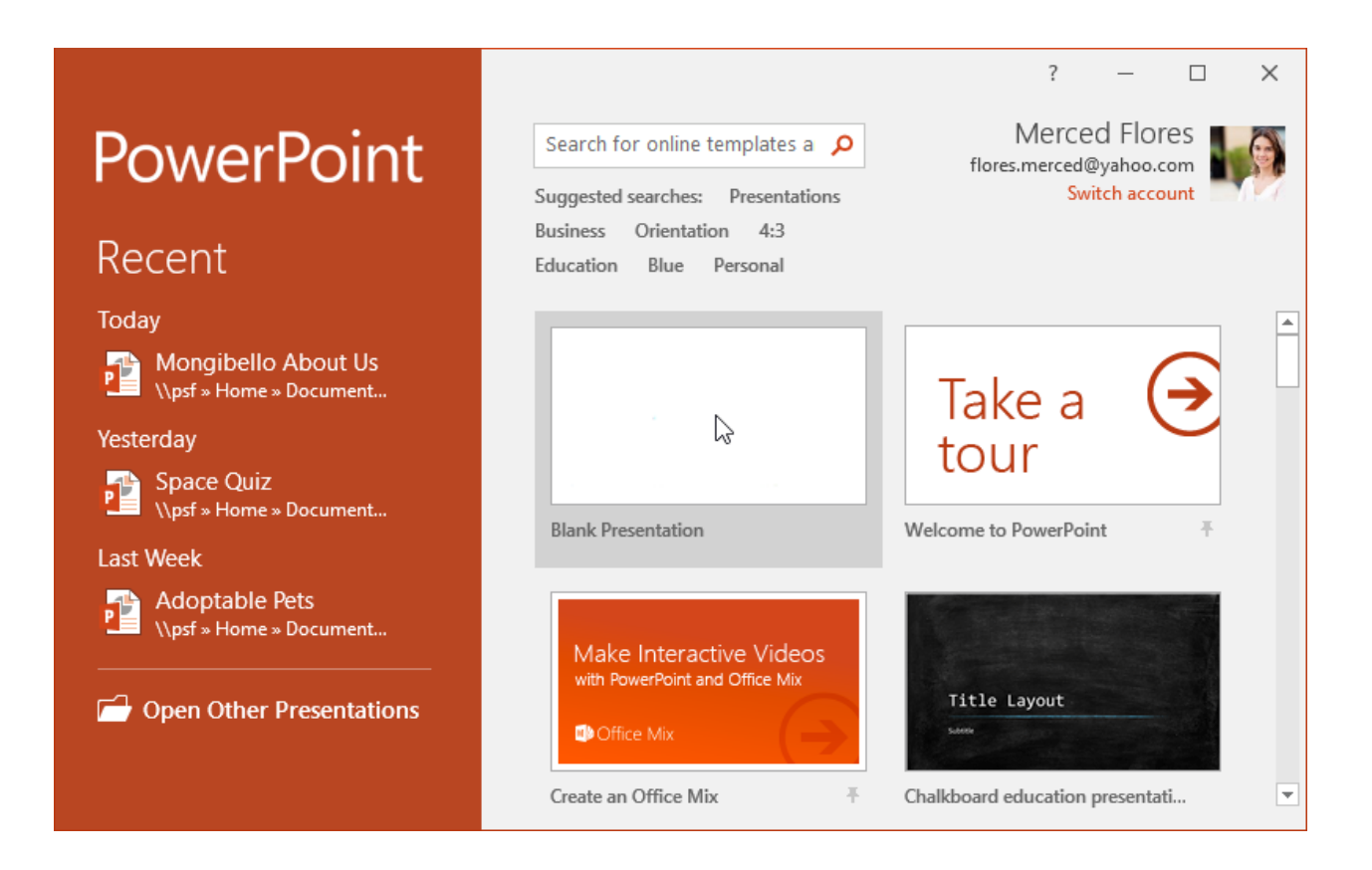

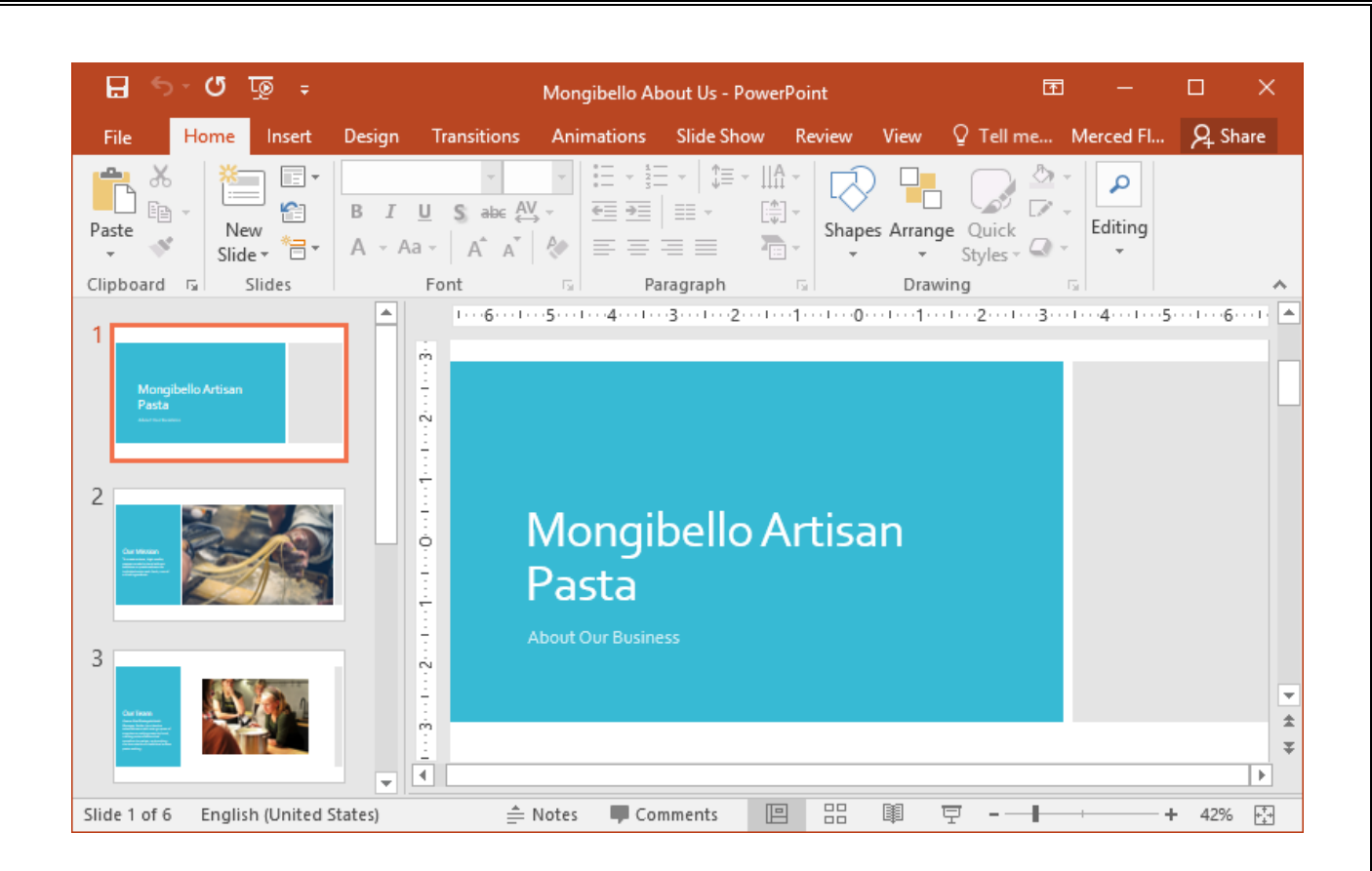

# **کار با محیط پاور پوینت**

**از طریق ریبون (Ribbon (و همینطور از طریق نوار ابزار دسترسی سریع Access Quick( (Toolbarمی توانید دستورات مربوط به اجرای وظایف عمومی نرم افزار پاور پوینت را اجرا کنید. همینطور دیدگاه پشت صحنه (view Backstage (به شما گزینه های متنوعی برای ذخیره سازی (saving(، باز کردن یک فایل(file a opening (، چاپ کردن(printing (، و به اشتراک گذاری اسناد (sharing(در اختیار شما قرار می دهد.**

### **ریبون(RIBBON(**

**نرم افزار پاور پوینت به جای منوهای سنتی، از یک سیستم ریبون در شکل تب ها Ribbon tabbed( (systemاستفاده می کند. ریبون مشتمل از چندین تب می باشد، هر تب نیز چندین گروه از دستورات را دارد. برای مثال، گروه Font که در تب Home قرار دارد، شامل دستوراتی می باشد که قالب بندی** 

 **(formatting(متن سند شما را انجام می دهند.**

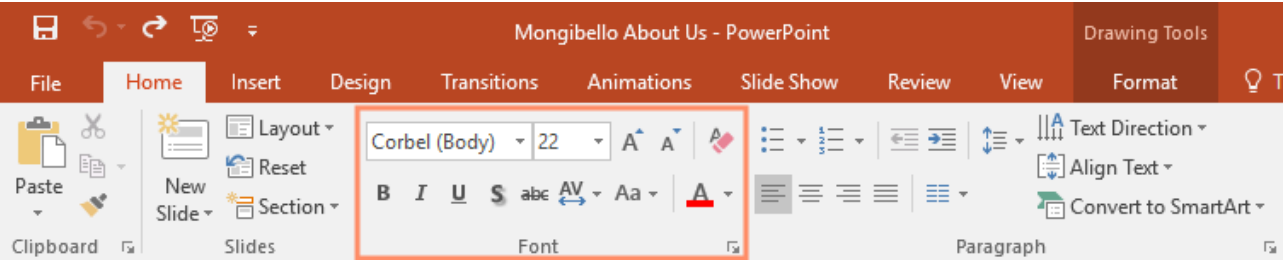

**برخی گروه ها یک فلش کوچک در گوشه پایین سمت راست شان دارند، که با کلیک بر روی آن می توانید گزینه های بیشتری را مشاهده نمایید.**

### **نمایش دادن و مخفی کردن ریبون(RIBBON(**

**ریبون (Ribbon (طراحی شده است تا به کار فعلی شما پاسخ بدهد، اما اگر احساس می کنید که فضای زیادی از صفحه تان اشغال کرده است، می توانید آن را کوچک (minimize (کنید. بر روی فلش "گزینه های نمایش ریبون (Options Display Ribbon" (که در گوشه سمت راست و باالی ریبون قرار دارد، کلیک کنید، تا یک فهرست کشویی باز شود.**

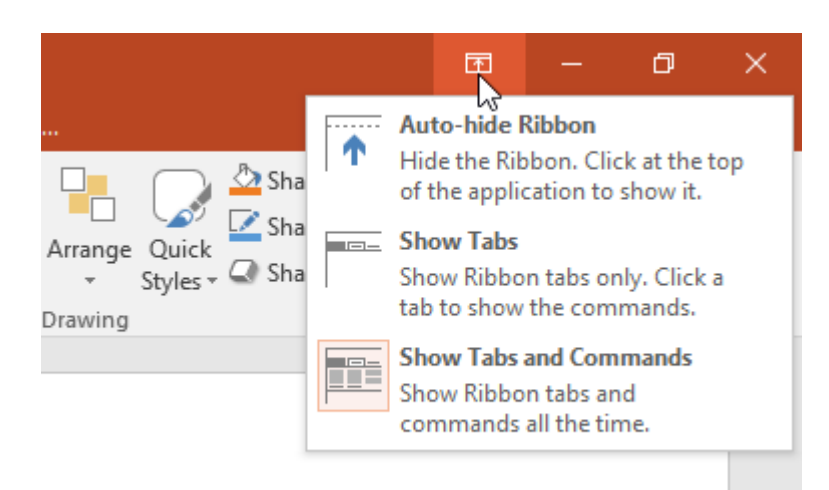

 **Ribbon hide-Auto : این گزینه سند شما را در حالت تمام صفحه نمایش می دهد و بطور کلی ریبون را مخفی می کند. در این حالت برای نمایش مجدد ریبون باید بر روی دکمه گسترش ریبون Expand( (Ribbonکه در باالی صفحه قرار دارد کلیک کنید.**

 **Tabs Show: در این حالت ریبون و تب های آن همواره نمایش داده می شوند. اگر روی هر تب کلیک کنید، دستورات آن تب نمایان خواهند شد و به محض اینکه کارتان با آن تب تمام شود، تب مربوطه مجددا مخفی خواهد شد.**

 **Commands and Tabs Showا :این گزینه ریبون را در بیشینه ترین حالت ممکن اش نمایش می دهد. در این حالت تمامی تب ها و دستورات داخل تب ها نمایان هستند. این حالت ، وضعیت پیش فرض خود پاور پوینت است، که در اولین بار اجرای آن مشاهده کردید.**

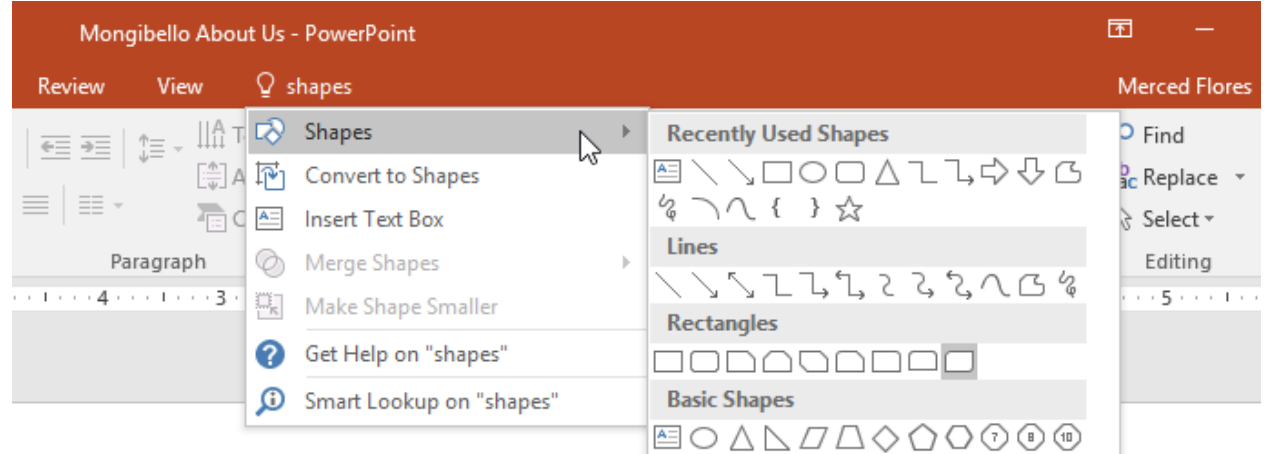

### **نوار ابزار دسترسی سریع (TOOLBAR ACCESS QUICK(**

**نوار ابزار دسترسی سریع، دقیقا باالی ریبون قرار گرفته است. این نوار ابزار به شما امکان می دهد تا دستورات پر کاربرد را به آسانی و به سرعت در اختیار داشته باشید، وقتی با این نوار ابزار کار می کنید، مهم نیست که کدام تب انتخاب شده باشد و این نوار ابزار به طور مستقل از تب ها، دستورات مهم و پر**  **کاربرد را در اختیار شما قرار می دهد. به صورت پیش فرض دستوراتSave ، Undo، Redoو Start Beginning Fromدر این قسمت قرار دارند. شما با توجه به اولویت هایتان می توانید دستورات دیگری را هم به نوار ابزار دسترسی سریع، اضافه نمایید.**

### **اضافه کردن یک دستور به نوار ابزار دسترسی سریع در پاور پوینت**

**بر روی فلش کشویی، موجود در سمت راست نوار ابزار دسترسی سریع، کلیک کنید.**

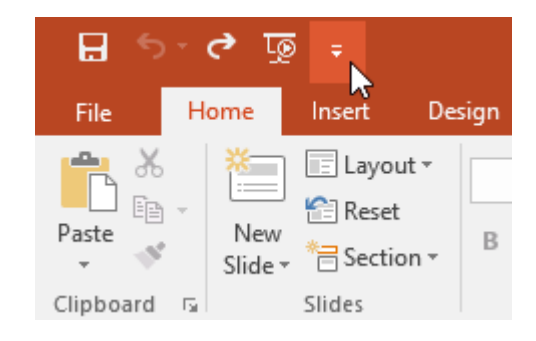

**از فهرست کشویی باز شده دستوراتی را که می خواهید به نوار ابزار دسترسی سریع اضافه شوند، انتخاب کنید. برای مشاهده دستورات بیشتر بر روی گزینه Commands More کلیک کنید. دستورات انتخاب شده به نوار ابزار دسترسی سریع، اضافه می شوند.**

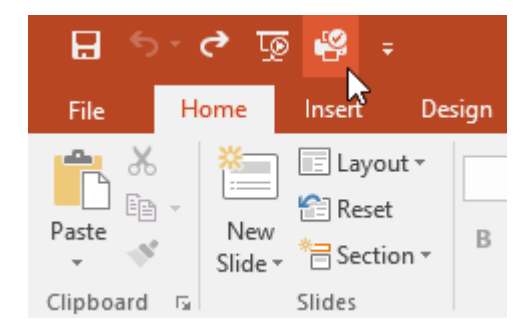

### **خط کش(RULER (، راهنما ها(GUIDES (، و خطوط شبکه(GRIDLINES(**

**نرم افزار پاور پوینت (PowerPoint (ابزارهایی برای سازماندهی و مرتب کردن محتویات اسالیدهای شما در اختیارتان قرار می دهد، این ابزارها شامل خط کش(Ruler (، راهنما ها(guides (، و خطوط شبکه (gridlines (می باشند. این ابزارها تراز کردن اشیاء در اسالیدها را برای شما ساده تر می کنند. برای نمایش و یا عدم نمایش این ابزارها در تب View و در گروه Show گزینه های مربوط به این ابزارها را تیک بزنید و یا اینکه تیکشان را بردارید.**

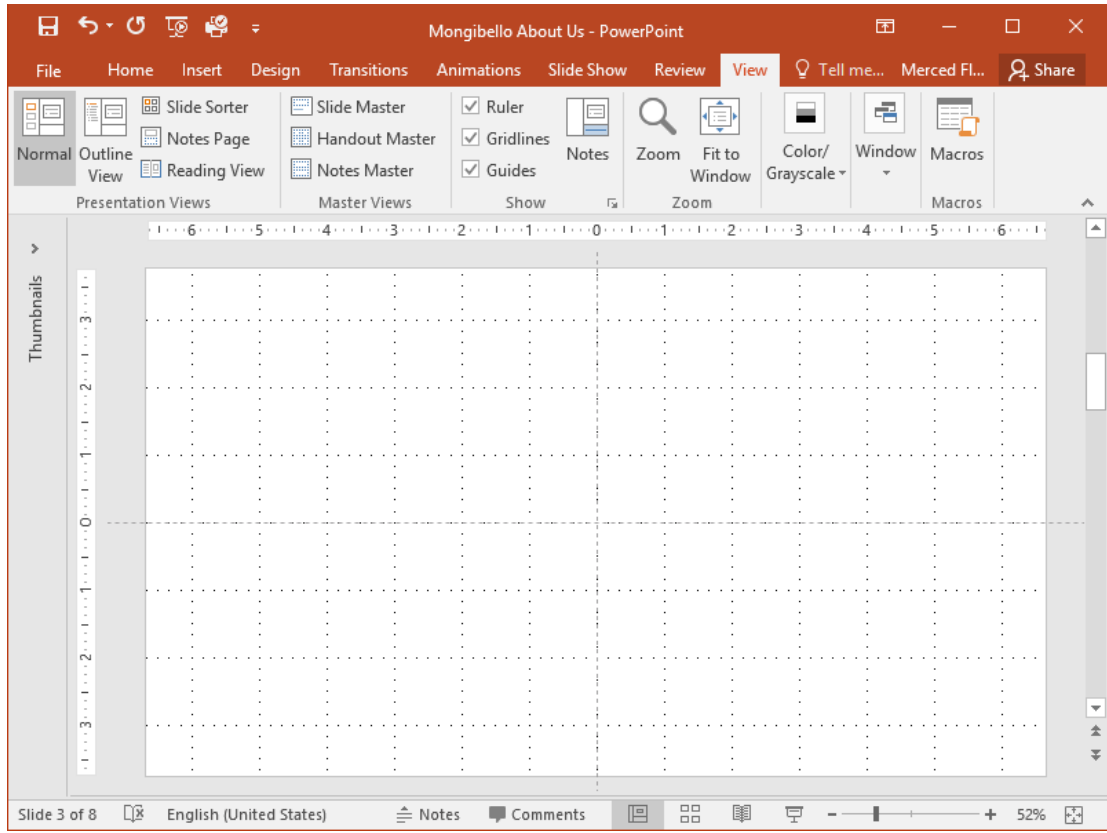

### **بزرگ نمایی (ZOOM (و سایر گزینه های نمایشی در پاور پوینت**

**نرم افزار پاور پوینت (PowerPoint (گزینه های نمایشی متنوعی دارد، که نحوه نمایش ارائه (presentation(شما را تغییر می دهند. شما می توانید بنا به نیازتان ارائه (presentation (خود را در حالتهای نمایشی Normal ، Sorter Slide، Reading، و یا Show Slide تنظیم کنید. شما**  **همچنین امکان بزرگ نمایی (in zoom (و کوچک نمایی (out zoom (در ارائه (presentation (خود را دارید، تا خواندن آن راحتتر گردد.**

### **تغییر حالت بین حالت های نمایشی مختلف پاور پوینت**

**تغییر حالت نمایش اسالید های پاور پوینت ساده می باشد. کافیست بر روی دستور مربوط به حالت نمایشی اسالید که در گوشه پائین و سمت راست پنجره پاور پوینت قرار دارد، کلیک کنید.**

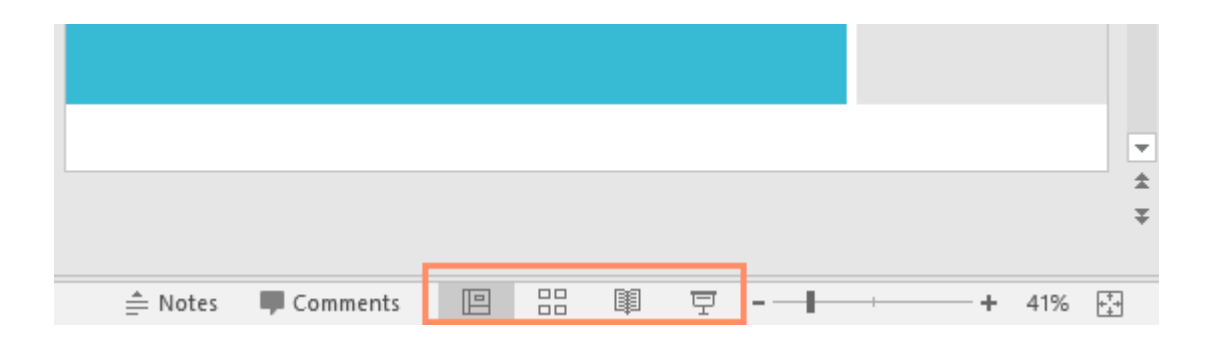

### **بزرگ نمایی (IN ZOOMING (و کوچک نمایی (OUT ZOOMING (در پاور پوینت**

**برای بزرگ نمایی و یا کوچک نمایی اسالیدها در پاور پوینت، کنترل لغزنده بزرگ نمایی zoom( (slider controlرا که در گوشه پایین و سمت راست پاور پوینت قرار دارد، با ماوس گرفته و به سمت راست یا چپ بکشید. شما همچنین می توانید با استفاده از دستورات + یا - که در همانجا قرار دارند، این کار را انجام بدهید. عددی که در کنترل بزرگ نمایی می بینید، درصد بزرگ نمایی می باشد که به آن سطح بزرگ نمایی (level zoom (نیز می گویند** 

**مبانی اسالیدها (SLIDE (در پاور پوینت وقتی که یک اسالید (slide (جدید ایجاد می کنید، این اسالید معموال دارای متغیرهایی (placeholders(می باشد که به شما نشان می دهد، محتوای شما در کجاها قرار خواهند گرفت. اسالیدها طرح بندی های (layouts (متنوعی برای متغیرها (placeholders (دارند، که این طرح بندی ها بستگی به نوع اطالعاتی که شما در متغیرها قرار می دهید، دارد. هر وقت که یک اسالید جدید می سازید، الزم است تا طرح بندی مناسبی را با توجه به محتوایتان، برای آن اسالید انتخاب نمایید.**

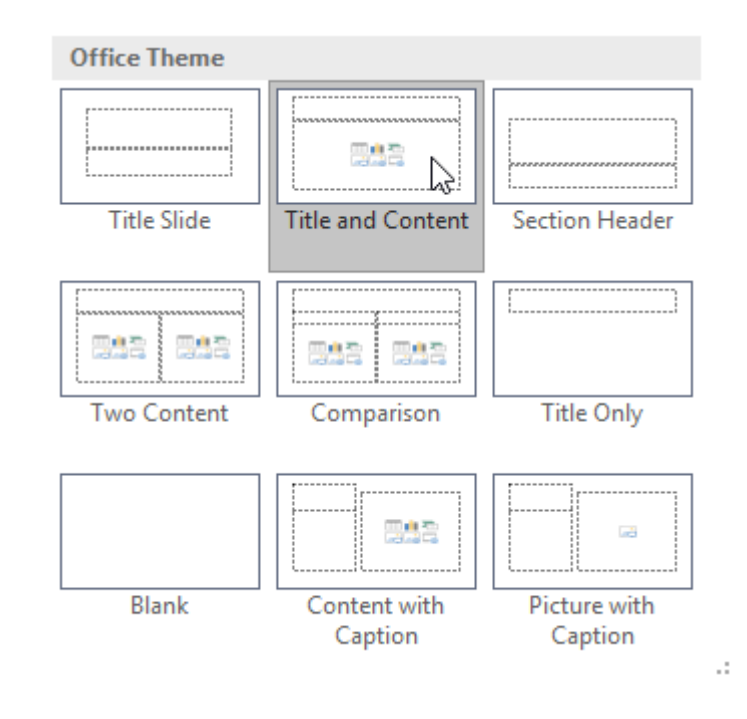

**متغیرها (Placeholders (می توانند محتوای مختلفی داشته باشند، این محتواها می تواند شامل متن، تصاویر، و ویدئوها باشند. خیلی از متغیرها دارای یک سری شکلک می باشند که با کلیک بر روی آنها می توانید محتوای خاصی را به اسالید اضافه کنید. در مثال زیر، اسالید ما دارای دو متغیر یکی برای عنوان (title(و دیگری برای متن محتوا می باشد.**

### **افزودن یک اسالید (SLIDE (جدید در پاور پوینت**

**هر وقت که یک ارائه (presentation (جدید را می سازید، آن ارائه شامل یک اسالید با طرح بندی**

 **Slide Titleمی باشد. شما می توانید به هر تعداد اسالید که نیاز داشته باشید، اضافه کنید. هر اسالیدی** 

**که اضافه می کنید، می تواند طرح بندی خاص به خودش را داشته باشد.**

1**در تبHome ، بر روی نیمه پایینی دستور Slide New کلیک کنید.**

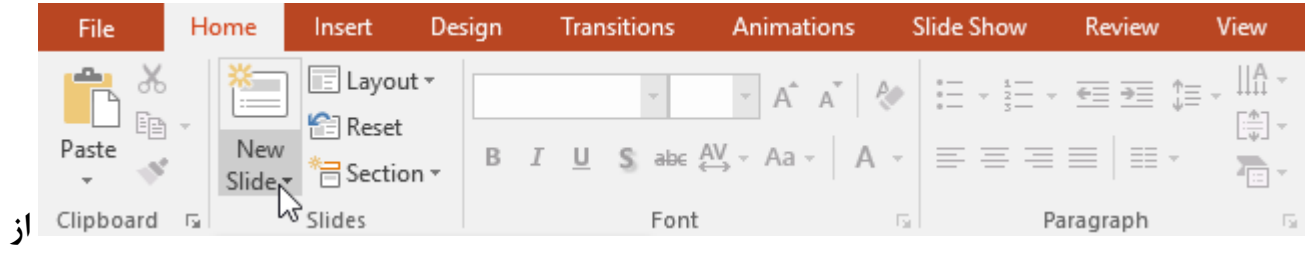

**فهرست ظاهر شده طرح بندی اسالید (layout slide (مورد نظرتان را انتخاب کنید.**

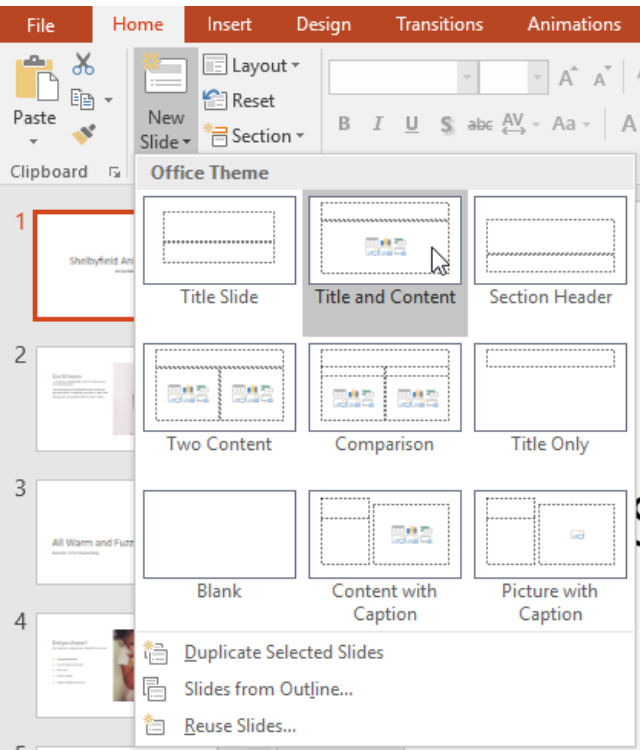

3**اسالید جدید ظاهر می شود. می توانید بر روی هر کدام از متغیرها (placeholder (کلیک کنید و شروع به تایپ کردن متن جدیدی کنید. شما همچنین می توانید با کلیک کردن بر روی شکلها انواع دیگری از محتوا - مانند تصاویر و یا نمودارها - را به متغیر مربوطه اضافه کنید.**

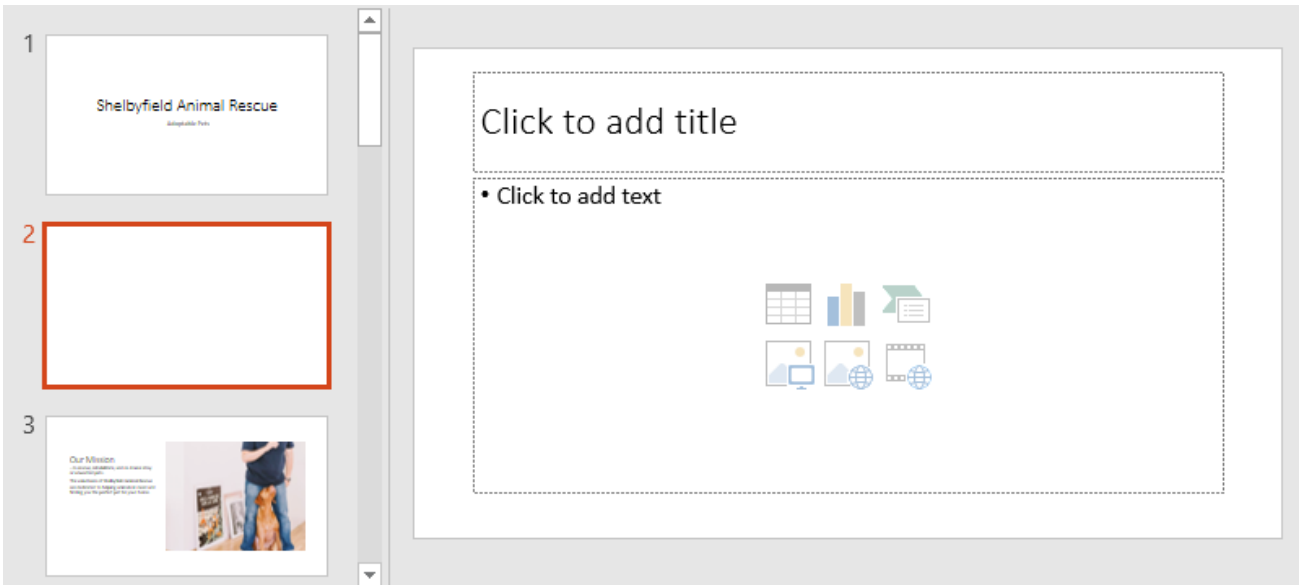

**برای تغییر دادن طرح بندی یک اسالید بر روی دستور Layout کلیک کنید و طرح بندی مورد نظرتان** 

**را از فهرست انتخاب کنید .**

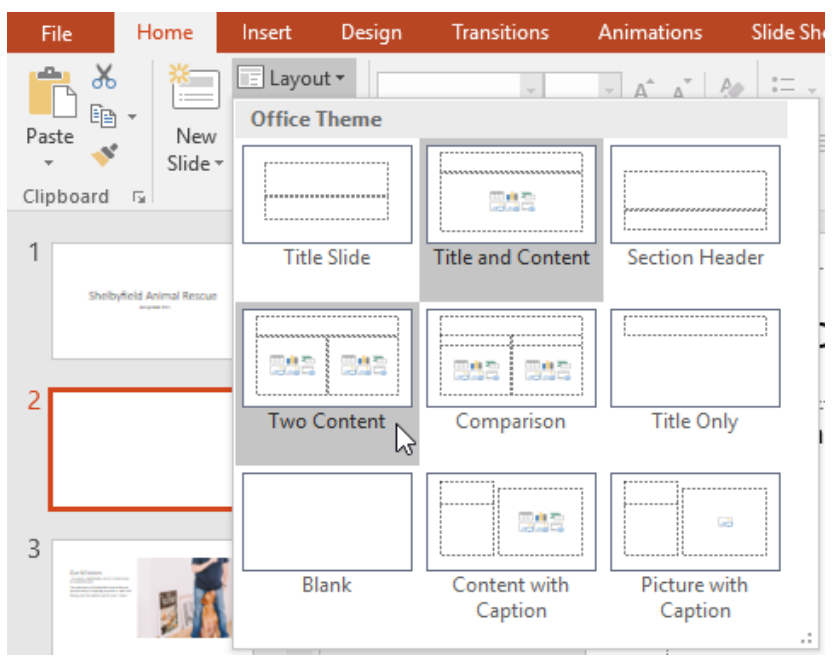

**برای اینکه بتوانید یک اسالید جدید را از روی طرح بندی یک اسالید موجود اضافه کنید، ابتدا اسالید موجود را انتخاب کنید و سپس بر روی نیمه باالیی دستور Slide New کلیک کنید.**

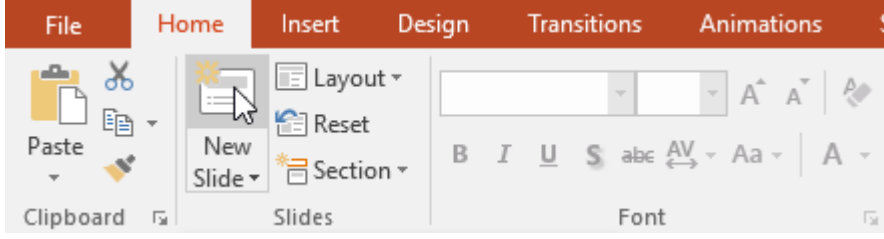

**سازماندهی اسالیدها در پاور پوینت ارائه های پاور پوینت می توانند به هر تعداد که شما نیاز دارید دارای اسالید باشند. پنجره ناوبری اسالیدها (pane Navigation Slide (که در سمت چپ صفحه پاور پوینت شما قرار دارد، کار سازماندهی اسالیدها را ساده کرده است. در این پنجره، شما می توانید اسالیدها را کپی کنید، مرتب سازی کنید، حذف کنید و ...**

### **کار با اسالیدها در پاور پوینت**

 **slides Duplicate(ایجاد یک کپی جدید از یک اسالید موجود( : اگر می خواهید یک اسالید را به سرعت کپی کنید، شما می توانید آن را duplicate کنید، یعنی یک کپی از آن را به سرعت بسازید. برای duplicate کردن اسالید، ابتدا اسالید مورد نظر را انتخاب کنید و سپس با ماوس بر روی آن راست کلیک کنید، و از منوی ظاهر شده گزینه Slide Duplicate را انتخاب کنید. شما همچنین قادر خواهید بود تا چندین اسالید را همزمان انتخاب کرده و آنها را Duplicate کنید.**

 **slides Move(جابجایی اسالیدها( : تغییر دادن ترتیب اسالیدها کار آسانی می باشد. کافیست اسالید مورد نظر را با ماوس گرفته و در پنجره ناوبری اسالیدها، به محل مورد نظرتان بکشید.**

Delete slides(حذف اسلایدها) : اگر می خواهید اسلایدی را از ارائه خود حذف کنید، شما می توانید

**آن را delete کنید. به سادگی فقط اسالید مورد نظر را انتخاب کنید و سپس در صفحه کلید، کلید Deleteو یا کلید Backspace را بفشارید.**

### **کپی کردن اسالیدها (SLIDES PASTE AND COPY (در پاور پوینت**

**اگر می خواهید چند اسالید با طرح بندی یکسان بسازید، ساده ترین اینست که ابتدا یک اسالید را بسازید و سپس با عملیات paste and copy از آن کپی هایی را تهیه کنید .در پنجره ناوبری اسالیدها، اسالیدی را که قصد کپی کردن آن را دارید، انتخاب کرده و سپس در تب Home بر روی دستور Copy کلیک کنید. همچنین کلیدهای ترکیبی C+Ctrl نیز همین کار را انجام می دهد.**

**در پنجره ناوبری اسالیدها، ابتدا زیر یک اسالید و یا در بین دو اسالید موجود کلیک کنید، تا محل ایجاد کپی را تعیین نمایید. یک خط افقی قرمز رنگ در محل کلیک شما ظاهر می گردد.**

**در تب Home بر روی دستور Paste کلیک کنید. همچنین کلیدهای ترکیبی V+Ctrl نیز همین کار را انجام می دهد .اسالید کپی شده در محل انتخاب شده ظاهر می شود.**

**شخصی سازی طرح بندی اسالیدها (LAYOUTS SLIDE CUSTOMIZING (در پاور پوینت گاهی اوقات شما ممکن است احساس کنید یک طرح بندی اسالید، مناسب نیاز شما نمی باشد. برای مثال، طرح بندی شما متغیرهای (placeholders (زیادی دارد، و یا نسبت به نیاز شما متغیرهای کمتری دارد. همچنین ممکن است بخواهید شیوه چینش متغیرها در اسالید شما تغییر کند. خوشبختانه، نرم افزار پاور پوینت تنظیم کردن طرح بندی ها را آسان کرده است.**

**تنظیم متغیرها (PLACEHOLDERS (در پاور پوینت انتخاب یک متغیر : برای انتخاب یک متغیر، نشانگر ماوس را بر روی لبه های آن ببرید و کلیک کنید. گاهی وقتها ممکن است نیاز داشته باشید تا روی متن آن متغیر کلیک کنید، تا لبه های آن ظاهر شوند و**  **سپس نشانگر ماوس را روی لبه ها ببرید. وقتی متغیری را انتخاب می کنید، خط حاشیه آن بصورت توپر می باشد، و در صورتی که انتخابش نکرده باشید بصورت نقطه نقطه می باشد.**

**جابجایی یک متغیر : برای جایجایی یک متغیر، آن را انتخاب کرده و با ماوس به محل مورد نظرتان بکشید.**

**تغییر اندازه دادن یک متغیر : ابتدا متغیری را که قصد تغییر سایزش را دارید، انتخاب کنید. دستگیره های تغییر سایز نمایان می شوند. بر روی دستگیره ها کلیک کرده و با کشیدن آن سایز متغیر را تنظیم کنید. شما می توانید با استفاده از دستگیره هایی که در گوشه های متغیر قرار دارد، همزمان ارتفاع و عرض متغیر را تغییر بدهید.**

**حذف یک متغیر : ابتدا متغیر مربوطه را انتخاب کنید، سپس دکمه Delete و یا دکمه Backspace را در صفحه کلید خود بفشارید.**

### **افزودن یک جعبه متن (BOX TEXT (در پاور پوینت**

**در نرم افزار پاور پوینت می توانید متن هایتان را در متغیرها (placeholders (و یا در جعبه متن ها (boxes text(وارد نمایید. افزودن جعبه متن ها (boxes text (به شما این امکان را می دهد تا آنها را به طرح بندی اسالید اضافه کنید. بر خالف متغیرها، جعبه متن ها در مکان ثابتی می مانند، حتی اگر شما زمینه (theme (را تغییر بدهید.**

**در تب Insert بر روی دستور Box Text کلیک کنید.**

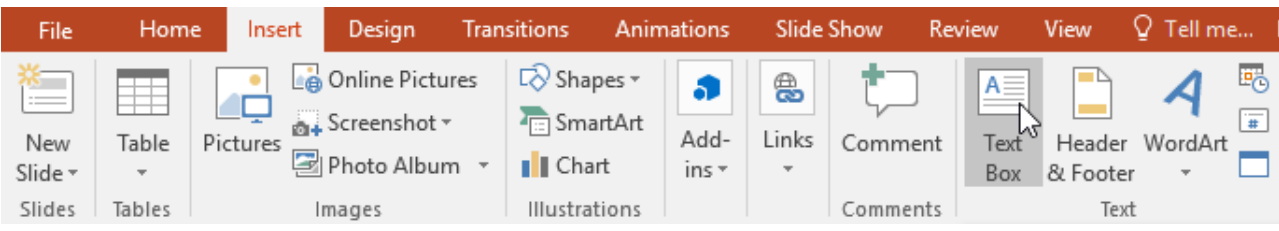

**با کلیک کردن و کشیدن جعبه متن مربوطه را در صفحه ترسیم کنید.**

**جعبه متن (box text (نمایان می شود. برای اضافه کردن متن به آن، کافیست روی آن کلیک کنید و شروع به تایپ کردن کنید .**

### **استفاده از اسالیدهای خالی (SLIDES BLANK (در پاور پوینت**

**اگر می خواهید کنترل بیشتری بر روی محتوای خود داشته باشید، ممکن است ترجیح بدهید از یک اسالید خالی (slide blank (استفاده کنید، که دارای هیچ متغیری نباشد. اسالیدهای خالی می توانند توسط شما شخصی سازی شوند، شما قادر خواهید بود تا به آنها جعبه متن، تصاویر، نمودار و ... را اضافه کنید.**

**برای افزودن یک اسالید خالی(slide blank (، بر روی نیمه پایینی دستور Slide New کلیک کنید و گزینه Blank را از فهرست ظاهر شده، انتخاب کنید.**

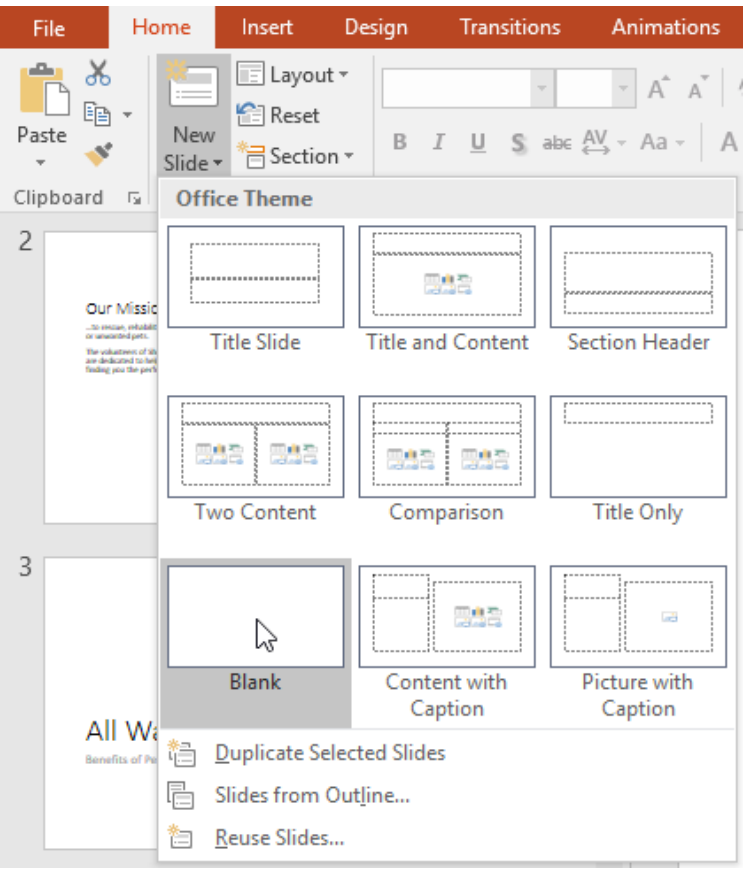

**اگر چه اسالیدهای خالی، انعطاف پذیری بیشتری به شما می دهند، اما یادتان باشد که در اسالیدهای خالی شما نمی توانید از مزایای طرح بندی های از پیش طراحی شده در پاور پوینت بهره مند شوید.**

### **شخصی سازی اسلایدها**(CUSTOMIZING SLIDES)

**در ادامه به مواردی در زمینه شخصی سازی اسالیدها می پردازیم.**

### **تغییر اندازه اسالید**

**به صورت پیش فرض، تمامی اسالیدها در پاور پوینت 2016 از نسبت ابعاد 16 در 9 ، به شکل عریض (widescreen(استفاده می کنند. شما ممکن است بدانید که تلویزیون های عریض نیز از نسبت ابعاد 16 در 9 استفاده می کنند. اسالیدهای عریض (widescreen (با مانیتورها و پروژ وکتورهای widescreen بهتر کار می کنند. با این حال، اگر نیاز دارید تا ارائه شما در صفحات 4 در 3 باشند، تغییر اندازه اسالیدها آسان است.**

**برای تغییر اندازه دادن اسالیدها، تب Design را انتخاب کنید، سپس بر روی دستور Size Slide کلیک کنید. از فهرست ظاهر شده، سایز مورد نظرتان را انتخاب کنید و یا برای دسترسی به گزینه های بیشتر بر روی Size Slide Custom کلیک کنید.**

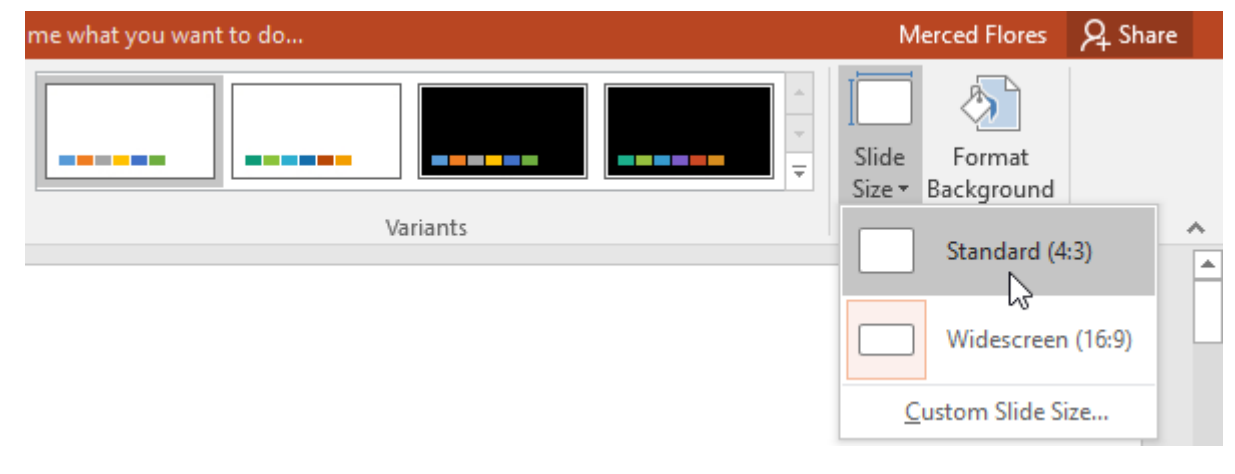

**قالب بندی (FORMAT (زمینه (BACKGROUND (اسالید در پاور پوینت** 

بصورت پیش فرض، تمامی اسلایدها از زمینه سفید رنگ استفاده می کنند. البته تغییر دادن این رنگ **بسیار آسان می باشد. زمینه ها (Backgrounds (می توانند 4 حالت solid ، gradient، pattern، و picture را داشته باشند.تب Design را انتخاب کنید، سپس بر روی دستور Format**

 **Backgroundکلیک کنید.**

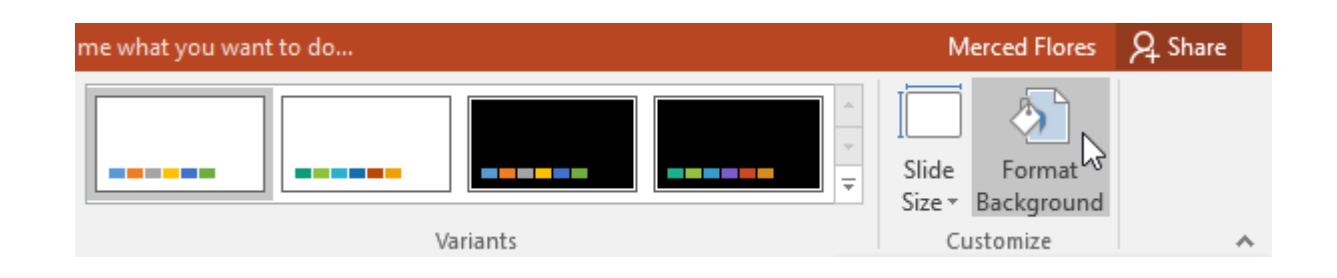

**پنجره Background Format در سمت راست صفحه، نمایان می شود. گزینه مناسب برای نحوه پر کردن رنگ را انتخاب کنید. در این مثال، ما از گزینه fill Solid استفاده می کنیم و یک رنگ مالیم نیز به آن می دهیم.اگر بخواهید می توانید با کلیک بر روی دکمه All to Apply این سبک زمینه را بر روی تمامی اسالیدهای موجود در این ارائه اعمال نمایید.**

**استفاده از یک تم (THEME (در پاور پوینت**

**یک تم (theme (ترکیبی از رنگها، فونتها، و افکت ها می باشد که از پیش طراحی شده است و با استفاده از آن می توانید به سرعت ظاهر اسالید شو خود را تغییر بدهید.** 

**تب Design را انتخاب کنید. سپس در گروه themes بر روی کادر باز شدنی آن کلیک کنید.**

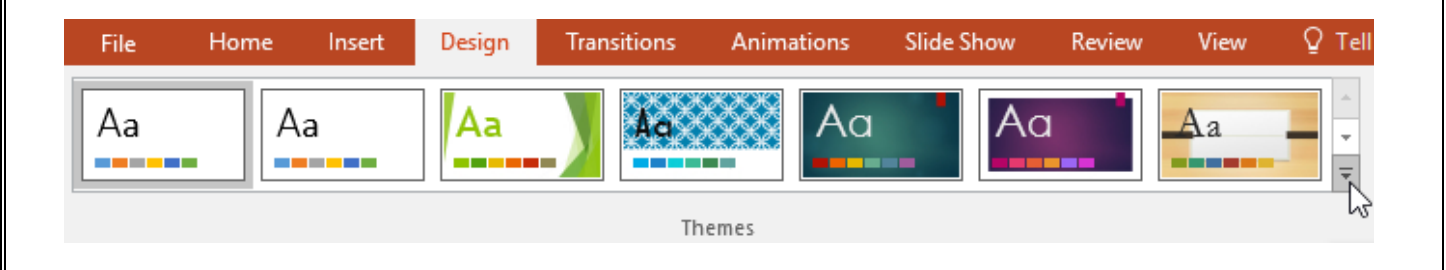

**تم (theme (مورد نظرتان را از لیست انتخاب کنید.**

**تم (theme (انتخاب شده، بر روی کل ارائه (presentation (شما اعمال می گردد.**

## **مبانی کار با متن ها (TEXT (در پاور پوینت**

**انتخاب متن در پاور پوینت** 

**قبل از اینکه متنی را جابجا کنید، یا آن را سازماندهی کنید، الزم است تا ابتدا آن را انتخاب کنید. در کنار متنی که قصد انتخابش را دارید کلیک کنید، دکمه ماوس را پایین نگهداشته و روی متن بکشید، سپس دکمه ماوس را رها کنید. متن شما انتخاب می شود.**

**کپی کردن و جابجا کردن متن در پاور پوینت نرم افزار PowerPoint این امکان را به شما می دهد تا متن موجود در یک اسالید را کپی (copy (کنید و سپس آن را در هر جایی - مثال در همان اسالید یا در یک اسالید دیگر - بچسبانید .(paste (اگر می خواهید متنی را جابجا کنید، می توانید با استفاده از دستورهای cut و paste این کار را انجام بدهید. امکان جابجایی متن با کشیدن و رها کردن توسط ماوس (drop and drag (نیز میسر است.**

### **به کار بردن تم ها (THEMES (در پاور پوینت**

**یک تم (THEME (چیست؟** 

**در نرم افزار پاور پوینت، تم ها (themes (سریع و ساده ای برای تغییر طراحی ارائه ها می باشند. تم ها (themes (رنگهای اصلی شما، فونتهای اصلی، طرح بندی اسالیدها، و سایر عناصر مهم ارائه شما را، کنترل می کنند. تمامی عناصر یک تم، با یکدیگر بخوبی کار می کنند، معنای آن اینست که شما دیگر نیاز نخواهید داشت تا زمان زیادی را برای قالب بندی ارائه خود صرف کنید.** **هر تم از طرح بندی اسالیدهای خاص خودش استفاده می کند. این طرح بندی ها سازماندهی محتوای شما را کنترل می کنند، این باعث می شود تا نتیجه کار شما دراماتیک و عالی باشد. در مثال زیر، شما می توانید ببینید که متغیرها، فونتها و رنگها متفاوت هستند.**

**اگر شما از طرح بندی اسالید (layout slide (خاصی استفاده کنید - مثال طرح بندی with Quote Captionیا طرح بندی - Card Name و سپس تم خود را به تم دیگری تغییر بدهید که آن طرح بندی اسالید را نداشته باشد، ممکن است نتایج غیر منتظره ای را مشاهده کنید.**

**هر تم (theme (موجود در پاور پوینت - شامل تم های پیش فرض خود آفیس نیز می شود - عناصر خاص به خودش را دارد. این عناصر عبارتند از:**

 **Colors Theme(رنگهای تم( : هر تم دارای 10 مجموعه رنگ می باشد که هر کدام از این مجموعه رنگها شامل درجات مختلف رنگهای ن تا رنگهای تیره از یک رنگ خاص می باشد.**

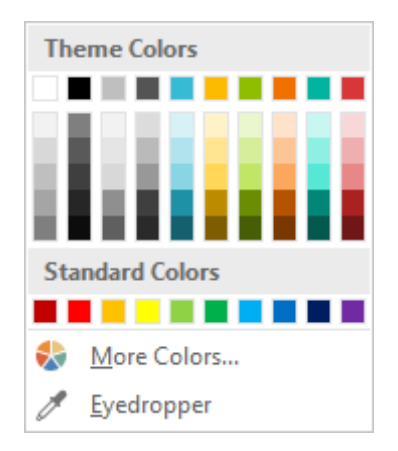

**Fonts Theme فونت های تم** 

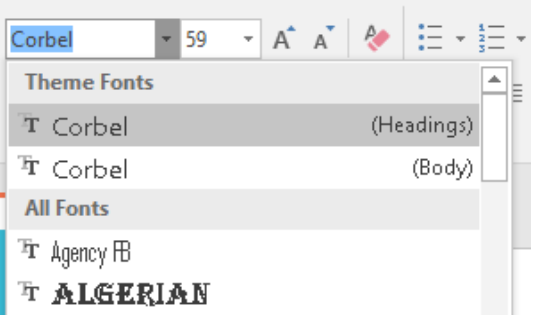

 **Effects Theme(افکت های تم( : این افکت ها در واقع سبک شکل هایی (styles shape (هستند که** 

**از پیش طراحی شده اند. شما می توانید این سبک شکل ها را از تب Format پیدا کنید.**

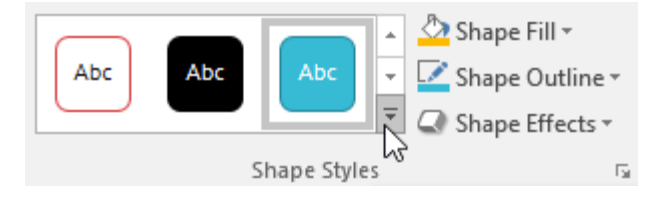

**وقتی شما تم خود را تغییر می دهید، تمامی این عناصر با توجه به تم جدید تغییر خواهند کرد. شما می توانید صرفا با چند کلیک ساده ظاهر ارائه خود را به شدت تغییر بدهید. اگر شما فونت و یا رنگی را به کار ببرید که بخشی از تم شما نباشد، وقتی که تم را تغییر می دهید، این فونتها تغییر نخواهند کرد. این مساله شامل رنگها نیز می شود. استفاده از عناصر خارج از تم، می تواند در بعضی جاها مثال در لوگوها مفید باشد.**

**به کار بردن تم ها (themes (در پاور پوینت تمامی تم های ارائه شده توسط پاور پوینت در تب Design و در گروه Themes قرار دارند. تم ها در هر زمان قابل استفاده و قابل تغییر می باشند. به کار بردن یک تم (theme (در پاور پوینت** 

**تب Design را انتخاب کنید، سپس گروه Themes را پیدا کنید. هر کدام از تصاویر یک تم می باشد.**

**برای مشاهده تم های بیشتر بر روی کادر باز شدنی گروه Themes کلیک کنید.**

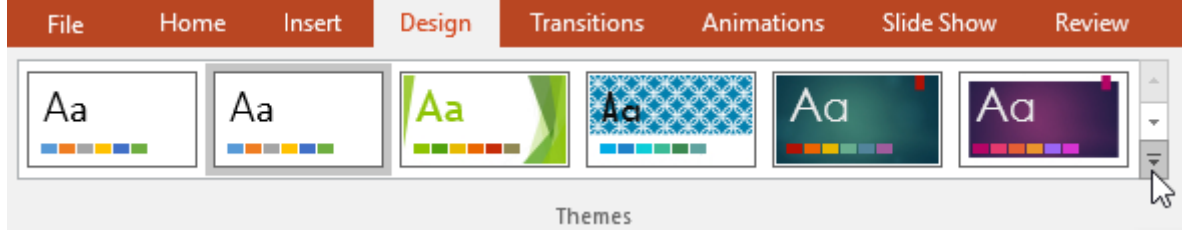

**تم مورد نظرتان را انتخاب کنید.**

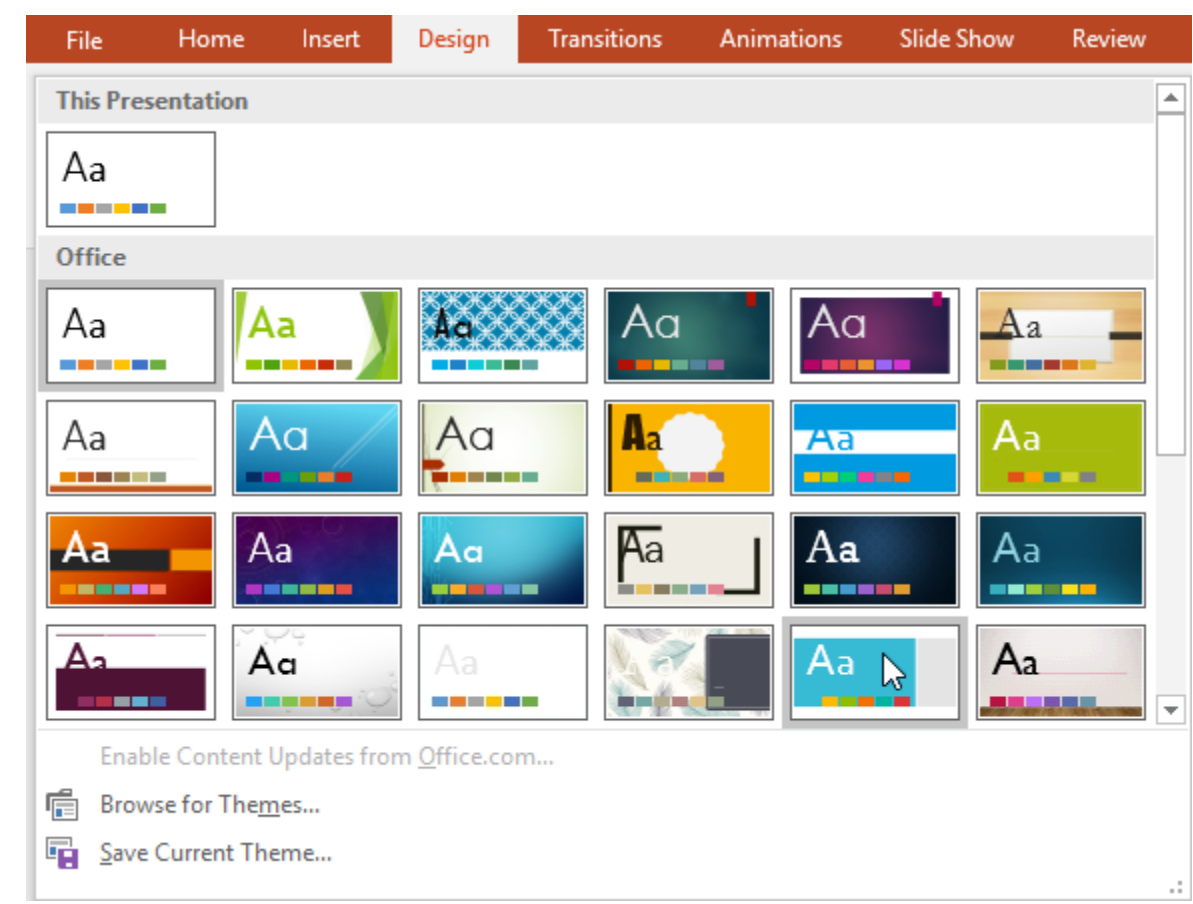

**تم انتخاب شده در ارائه (presentation (شما اعمال می گردد. برای تغییر دادن تم، به سادگی هر چه** 

**تمامتر فقط تم دیگری را انتخاب کنید.**

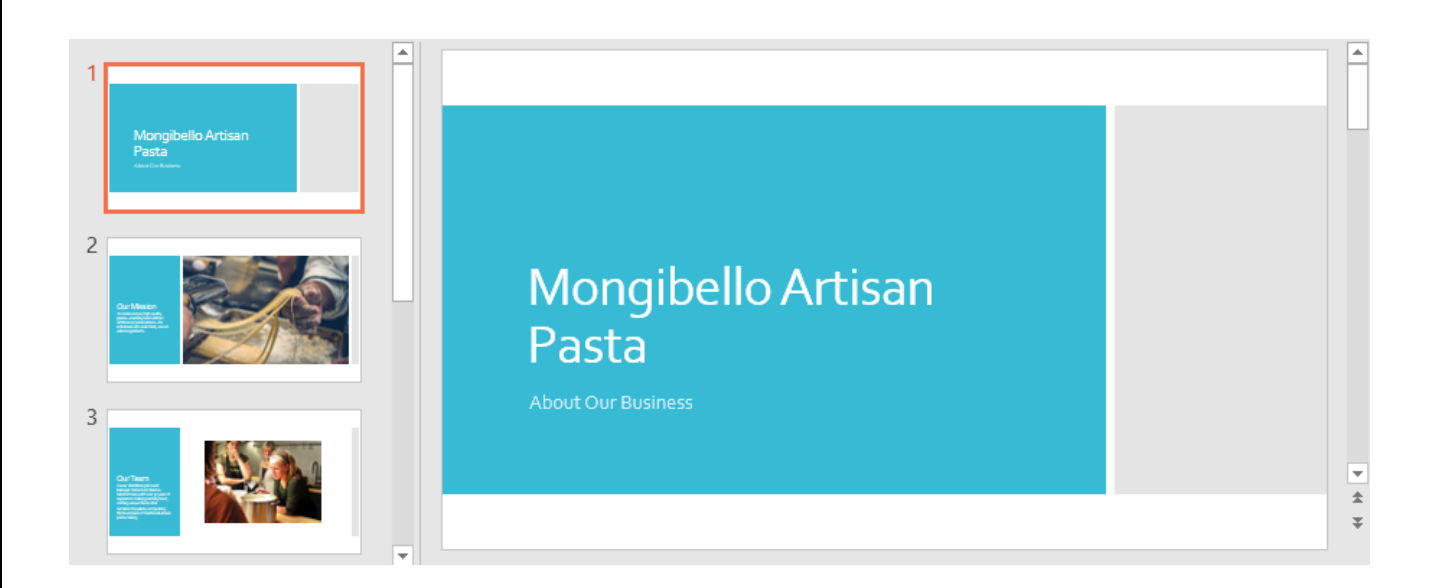

**هر تم گونه های مختلفی (variant (دارد. برای تغییر دادن این گونه ها از گروه variant استفاده کنید. این گونه ها شمای کلی تم را حفظ می کنند و فقط بخشهایی از آن را، آنهم بصورت هماهنگ تغییر می دهند.**

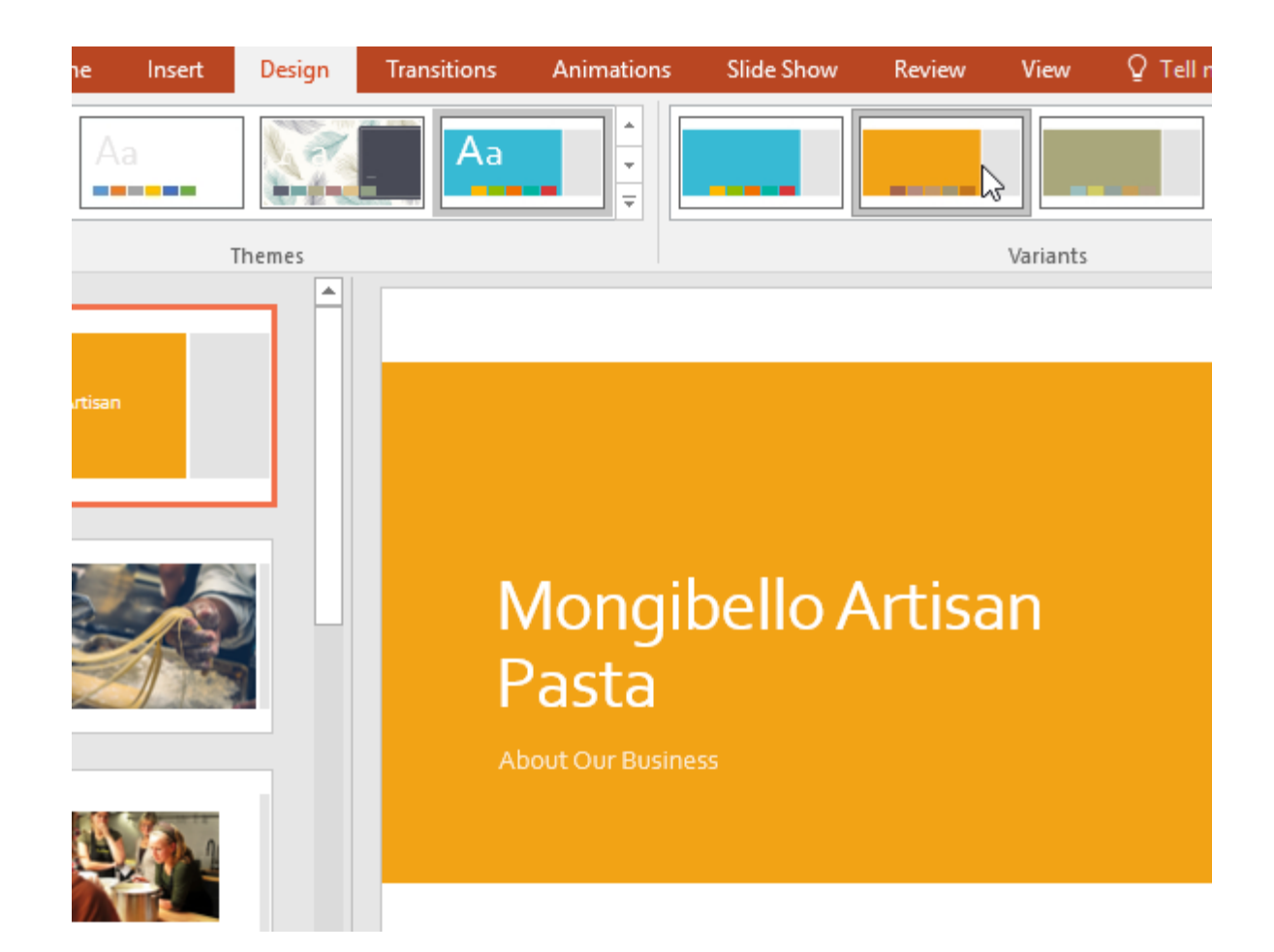

## **به کار بردن انتقال ها (TRANSITIONS (در پاور پوینت**

**در حالت کلی سه دسته بندی از انتقال ها وجود دارند که می توانید آنها را در تب Transitions بیابید. Subtle(نامحسوس( : این انتقال ها پایه ای ترین نوع انتقال بین اسالیدها می باشند. در این انتقال ها از انیمیشن های خیلی ساده استفاده می شود.**

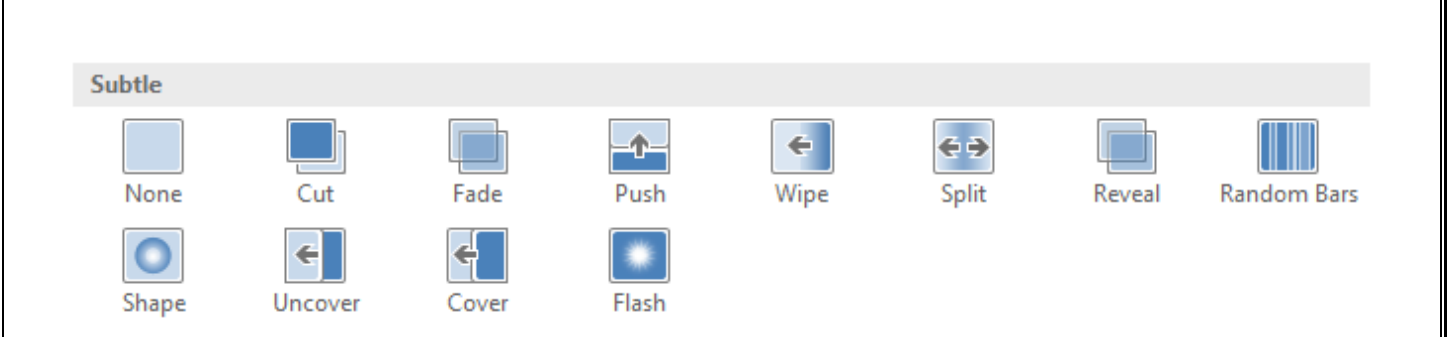

 **Exciting(هیجان انگیز( : این انتقال ها از انیمیشن های پیچیده تری استفاده می کنند تا انتقال بین اسالید ها صورت پذیرد. اگر چه این نوع انتقال ها از نظر گرافیکی جالب تر از نوع Subtle هستند، اما استفاده بیش از حد از آنها ظاهر ارائه شما را کمتر حرفه ای نشان خواهد داد. با اینحال، در صورت میانه روی در استفاده از آنها، در هنگام جابجایی بین اسال یدهای مهم می توانید با استفاده از آنها ظاهر ارائه خود را زیباتر کنید.**

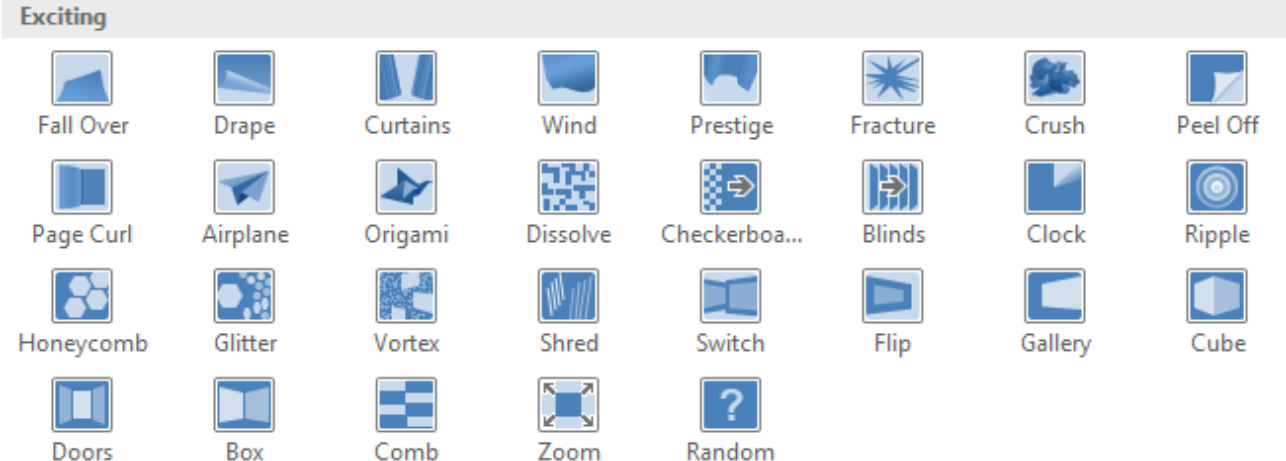

 **Content Dynamic(محتوای پویا( : اگر بین دو اسالید که طرح بندی یکسانی دارند، انتقال انجام بشود، در حالت Content Dynamic فقط متغیرها (placeholders (جابجا می شوند و خود اسالیدها تغییری نمی کنند. اگر از حالت های انتقال Content Dynamic به درستی استفاده کنید، می تواند به متشکل کردن اسالیدهای شما کمک کند و یک نوع جالی بیشتر به ارائه شما بدهد.**

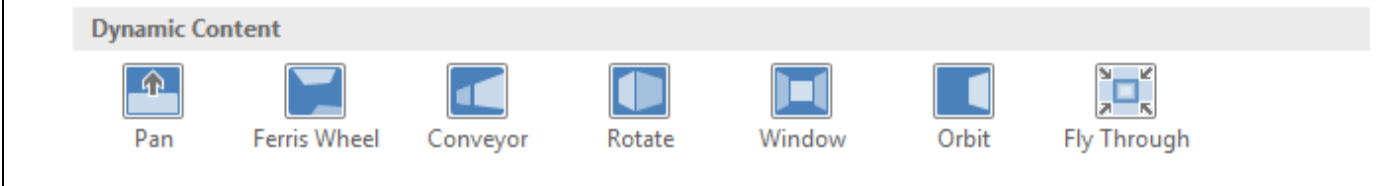

**بهترین استفاده از انتقال ها (Transitions (رعایت میانه روی در استفاده از آنها می باشد. افزودن انتقال های بیش از حد می تواند ارائه شما را احمقانه جلوه بدهد و حتی مخاطبان شما را از موضوع منحرف کند. سعی کنید بیشتر از انتقال های نامحسوس (subtle (استفاده کنید و یا اینکه اصال از انتقال ها استفاده نکنید.**

### **استفاده از یک انتقال (TRANSITION (در پاور پوینت**

**در پنجره ناوبری اسالیدها (pane Navigation Slide (اسالید مورد نظرتان را انتخاب کنید. اسالیدی که انتخاب کرده اید، اسالیدی خواهد بود که بعد از انتقال نمایان خواهد شد.**

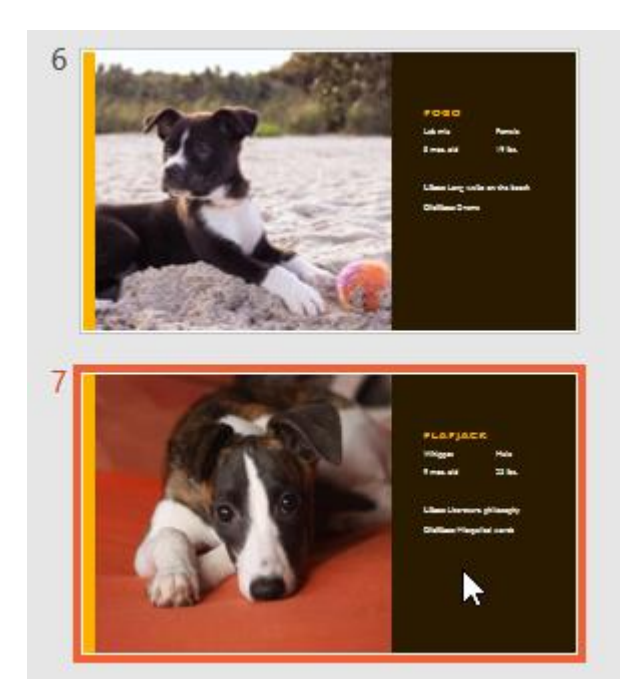

**بر روی تب Transitions کلیک کنید، سپس گروه Slide This to Transition را بیابید. بصورت پیش فرض گزینه None انتخاب شده است.**

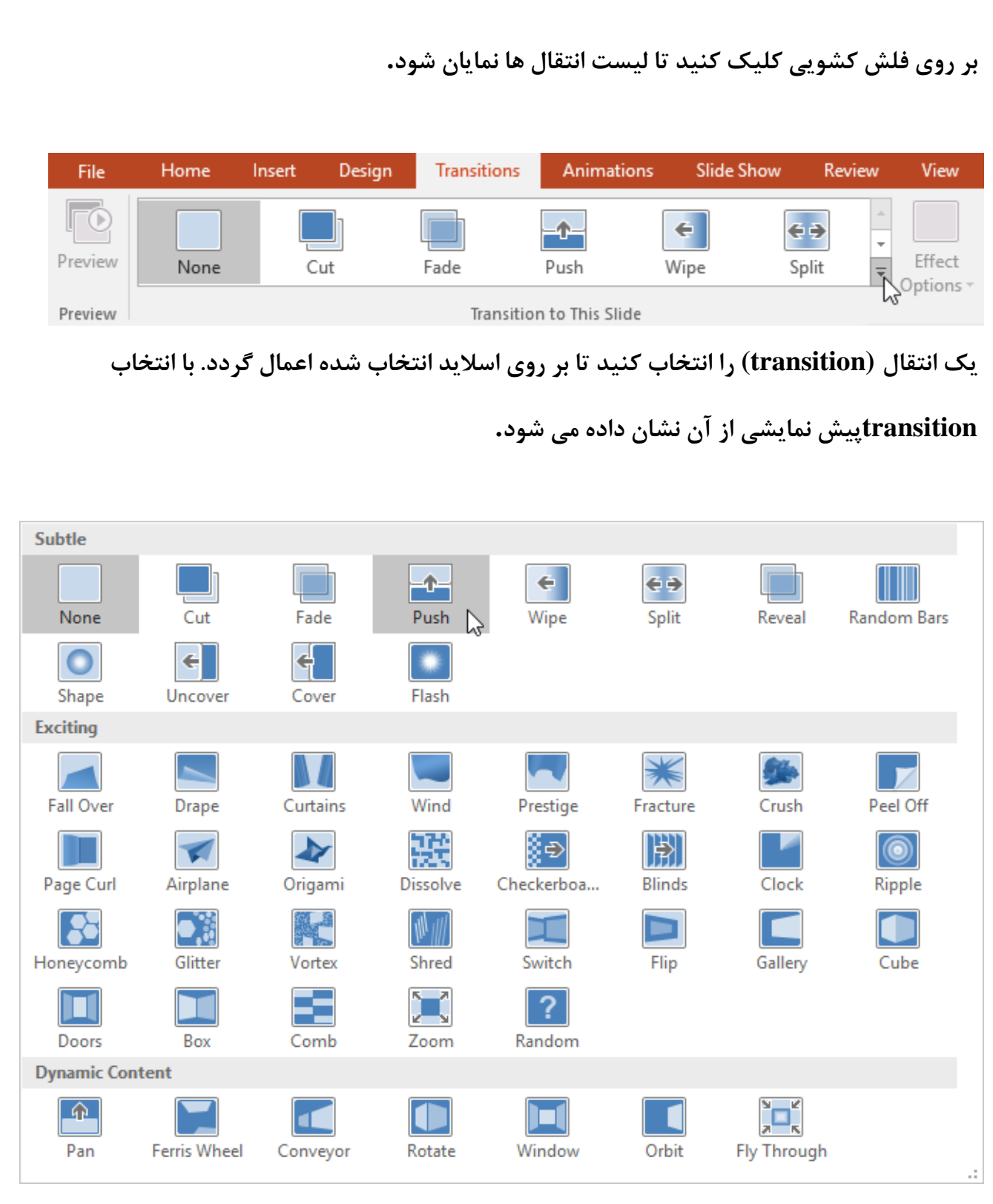

**اگر در گروه Timing بر روی دستور All To Apply کلیک کنید، transitionمربوطه بر روی تمامی اسالیدها اعمال می شود. توجه کنید که انجام این کار transition های دیگر را که تنظیم کرده اید از بین خواهد برد و transition فعلی را روی همه اسالیدها اعمال خواهد کرد.**

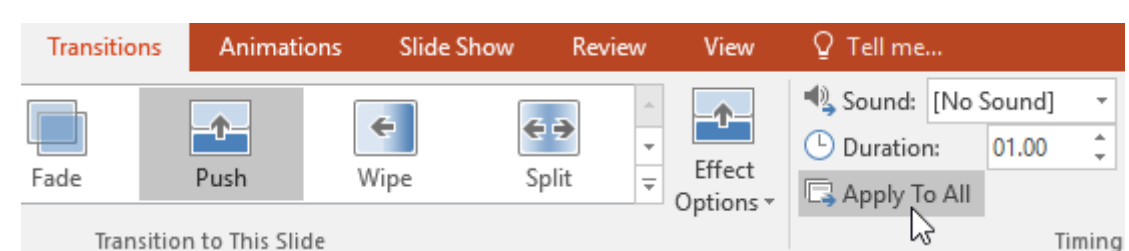

**سعی کنید تا transition های مختلفی را امتحان کنید. خواهید دید که بعضی ها بهتر از بقیه هستند، البته این مساله تا حدودی به محتوای شما نیز بستگی دارد و اینکه آیا transition مربوطه مناسب آن محتوا می باشد یا نه.**

**مشاهده پیش نمایش انتقال (TRANSITION (در پاور پوینت شما هر زمانی که بخواهید می توانید با یکی از دو زیر پیش نمایشی از transition انتخاب شده را ببینید.**

**در تب Transitions بر روی دستور Preview کلیک کنید.**

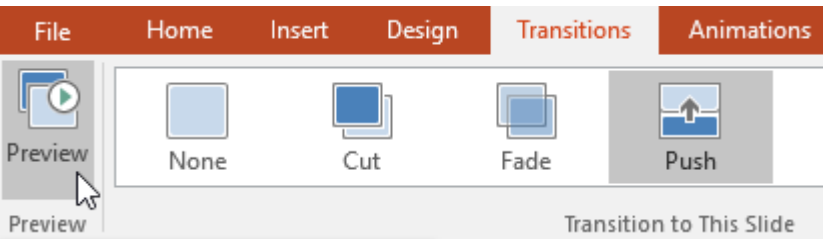

**بر روید دستور Animations Play که در کنار هر اسالید، و در پنجره ناوبری اسالیدها قرار دارد، کلیک** 

**کنید.**

**ویرایش افکت انتقال (EFFECT TRANSITION (در پاور پوینت** 

**شما می توانید با استفاده از تغییر دادن جهت انتقال، به سرعت آن را شخصی سازی کنید.**

**ابتدا اسالیدی را که قصد ویرایش انتقال آن را دارید، انتخاب کنید.**

**بر روی دستور Options Effect کلیک کنید و از فهرست ظاهر شده، گزینه مورد نظرتان را انتخاب کنید. این گزینه ها بسته به انتقال انتخاب شده متفاوت خواهند بود. انتقال مربوطه ویرایش می گردد و پیش نمایشی از آن به شما نشان داده می شود. بعضی انتقال ها امکان ویرایش جهت را در اختیار شما قرار نمی دهند.**

**ویرایش مدت زمان انتقال در پاور پوینت** 

**ابتدا اسالیدی را که قصد ویرایش انتقال آن را دارید، انتخاب کنید.**

**در گروه Timing و در فیلد Duration( مدت زمان( ، زمان مورد نظر برای انتقال را وارد کنید. در این** 

**مثال، ما زمان را به نیم ثانیه )00.50( کاهش داده ایم تا انتقال سریعتر صورت پذیرد.**

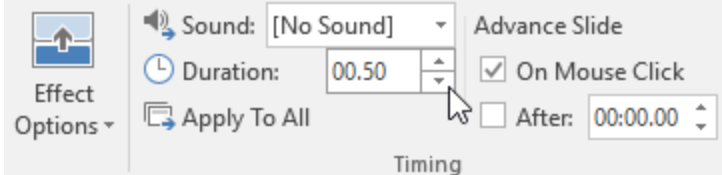

### **افزودن صدا (SOUND (در پاور پوینت**

**ابتدا اسالیدی را که قصد ویرایش انتقال آن را دارید، انتخاب کنید .در گروه Timing بر روی فلش باز شدنی Sound کلیک کنید. بر روی یکی از صداها (sound (کلیک کنید تا بر روی اسالید انتخاب شده اعمال گردد، سپس پیش نمایش انتقال را مشاهده کنید تا صدای انتخاب شده را بشنوید.**

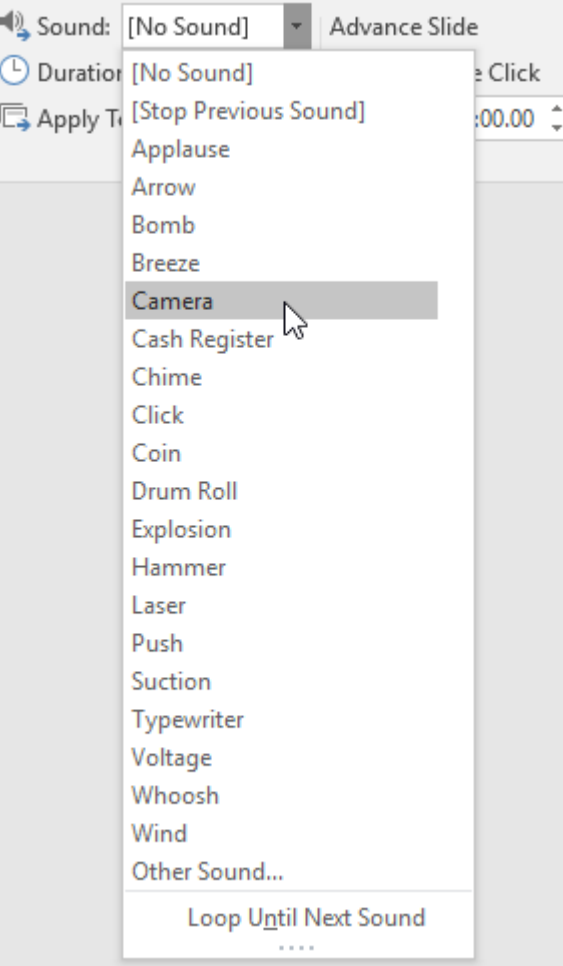

**در استفاده از صدا ها جانب میانه روی را رعایت کنید. اضافه کردن صدا بین هر اسالید می تواند برای مخاطبین ارائه شما، غافلگیر کننده و یا حتی آزار دهنده باشد.**

### **افزودن یادداشت در پاور پوینت**

- **بر روی دستور Notes که در پایین صفحه پاور پوینت قرار دارد، کلیک کنید، تا پنجره یادداشتها نمایان شود.**
	- **با استفاده از گرفتن و کشیدن لبه پنجره یادداشتها می توانید اندازه آن را تنظیم کنید.**
		- **بر روی پنجره Notes کلیک کنید و یادداشتهای خ ود را تایپ کنید.**

**شما می توانید با استفاده از نمای view Page Notes یادداشتهای خود را مشاهده و یا ویرایش کنید.** 

**در تب View بر روی دستور Page Notes کلیک کنید. در این در زیر هر اسالید یک جعبه متن**

 **(box text(ظاهر می شود که می توانید یادداشتهای خود را در آنجا وارد کنید**

## **بخش بندی اسالیدها (SECTIONS SLIDE (در پاور پوینت**

**اگر تعداد زیادی اسالید دارید، می توانید آنها را در بخشهای مختلفی سازماندهی کنید تا ناوبری بین اسالیدها برای شما کار راحت تری شود. بخش ها (Sections (می توانند در پنجره ناوبری اسالیدها (pane Navigation Slide(گسترش داده شوند و یا جمع شوند.**

### **ایجاد بخش بندی اسالیدها (SECTIONS SLIDE (در پاور پوینت**

**در این مثال ما دو بخش بندی ایجاد خواهیم کرد، یکی برای سگ ها و دیگری برای گربه ها و سایر حیوانات خانگی.**

1**اسالیدی را که می خواهید بخش بندی از آنجا آغاز گردد، انتخاب کنید.**

2**در تب Home بر روی دستور Section کلیک کنید، سپس از فهرست کشویی باز شده، گزینه Add Sectionرا انتخاب کنید.**

3**یک بخش با نام Section Untitled در پنجره ناوبری اسالیدها نمایان می شود.**

3 **برای تعییر نام دادن بخش، بر روی دستور Section کلیک کنید و گزینه Section Rename را از فهرست کشویی باز شده، انتخاب کنید.**

5**در کادر محاوره ای باز شده، نام بخش را وارد کنید و سپس بر روی دکمه Rename کلیک کنید.**

6**این عملیات را تکرار کنید تا بخشهای دیگری را هم اضافه کنید.**

7**در پنجره ناوبری اسالیدها بر روی فلش کوچکی که کنار نام بخش قرار دارد، کلیک کنید تا آن را گسترش داده و یا جمع کنید.**

**برای حذف یک بخش، بر روی دستور Section کلیک کنید و سپس گزینه Section Remove را انتخاب کنید. همچنین می توانید با استفاده از گزینه Sections All Remove تمامی بخشها را یکج ا** 

**حذف کنید.**

## **استفاده از ویژگی یافتن و جایگزینی (REPLACE & FIND (در پاور پوینت**

**یافتن یک متن با استفاده از ویژگی FIND در پاور پوینت** 

1**در تب Home بر روی دستور Find کلیک کنید .**

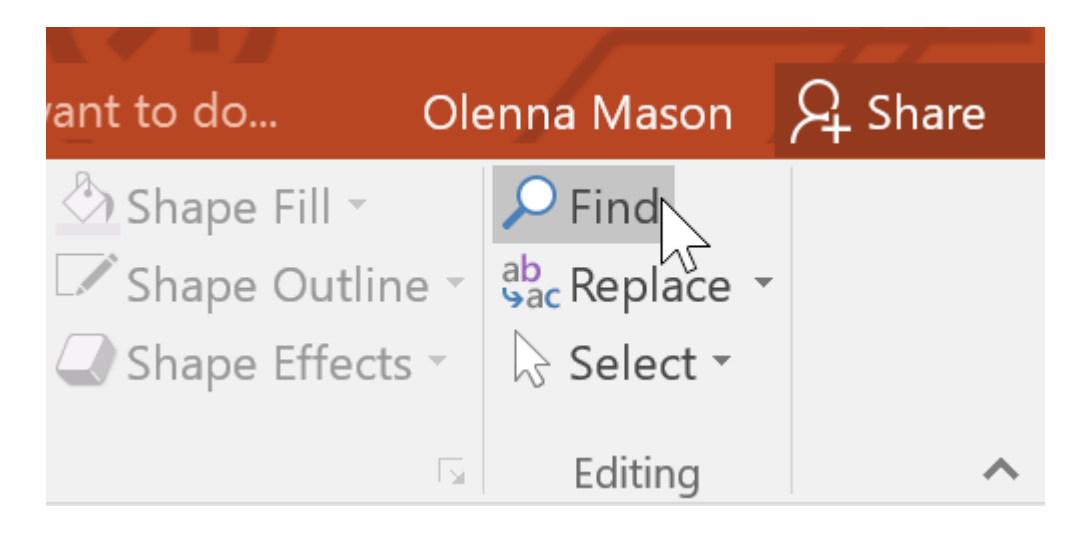

2**کادر محاوره ای Find نمایان می شود. در فیلد what Find متنی را که می خواهید مورد جستجو** 

**قرار بگیرد تایپ کنید، سپس بر روی دکمه Next Find کلیک کنید.**

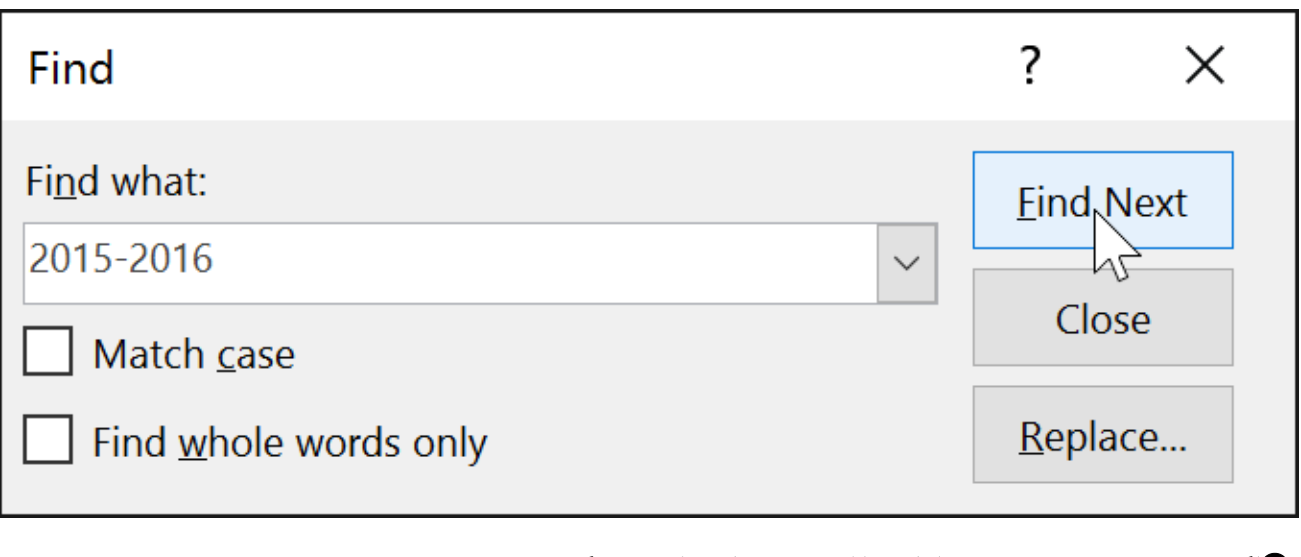

3**اگر متن مورد جستجو در ارائه یافت شود، انتخاب می گردد.**

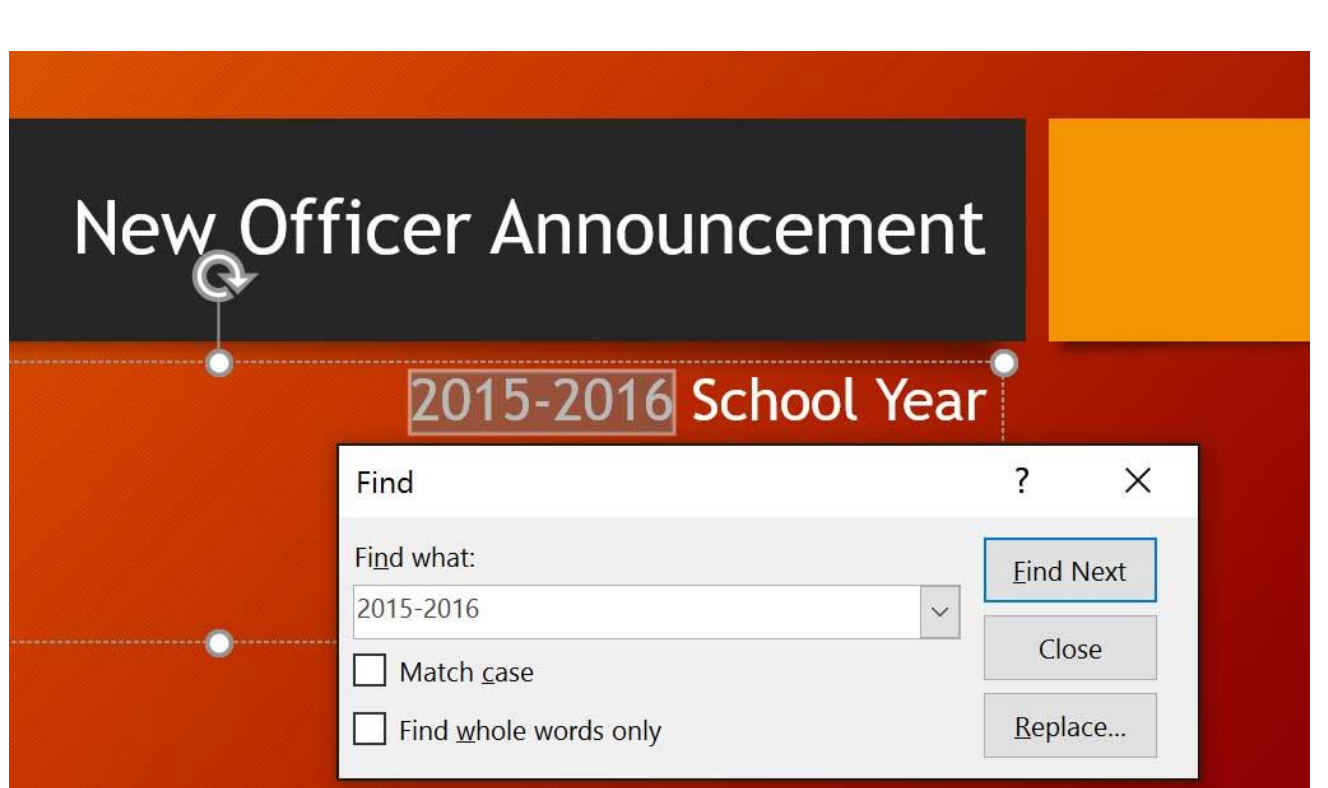

**کلیدهای ترکیبی F+Ctrl نیز پنجره Find را برای شما باز می کند.**

### **جایگزینی متن (REPLACE (در پاور پوینت**

**بعضی وقتها، ممکن است پی ببرید که یک متن اشتباه را در سراسر ارائه خود تکرار کرده اید، مثال نام شخصی را به اشتباه تایپ کرده اید، و یا اینکه الزم است تا یک متن خاص را در سراسر ارائه خود با یک متن دیگر جایگزین کنید. در این گونه مواقع با استفاده از ویژگی Replace در پاور پوینت، می توانید به سرعت این گونه کارها را انجام بدهید.**

1**در تب Home بر روی دستور Replace کلیک کنید.**

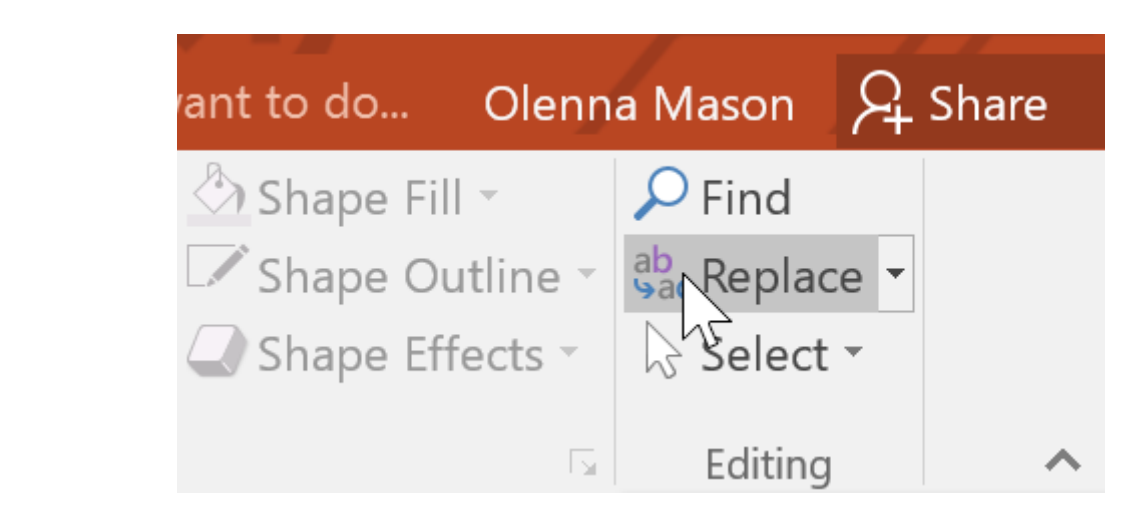

2**یک کادر محاوره ای باز می شود. متنی را که می خواهید مورد جستجو قرار بگیرد در فیلد Find**

 **whatوارد کنید.**

3**متنی را که می خواهید جایگزین متن یافته شده گردد در فیلد with Replace وارد کنید، سپس بر** 

**روی دکمه Next Find کلیک کنید.**

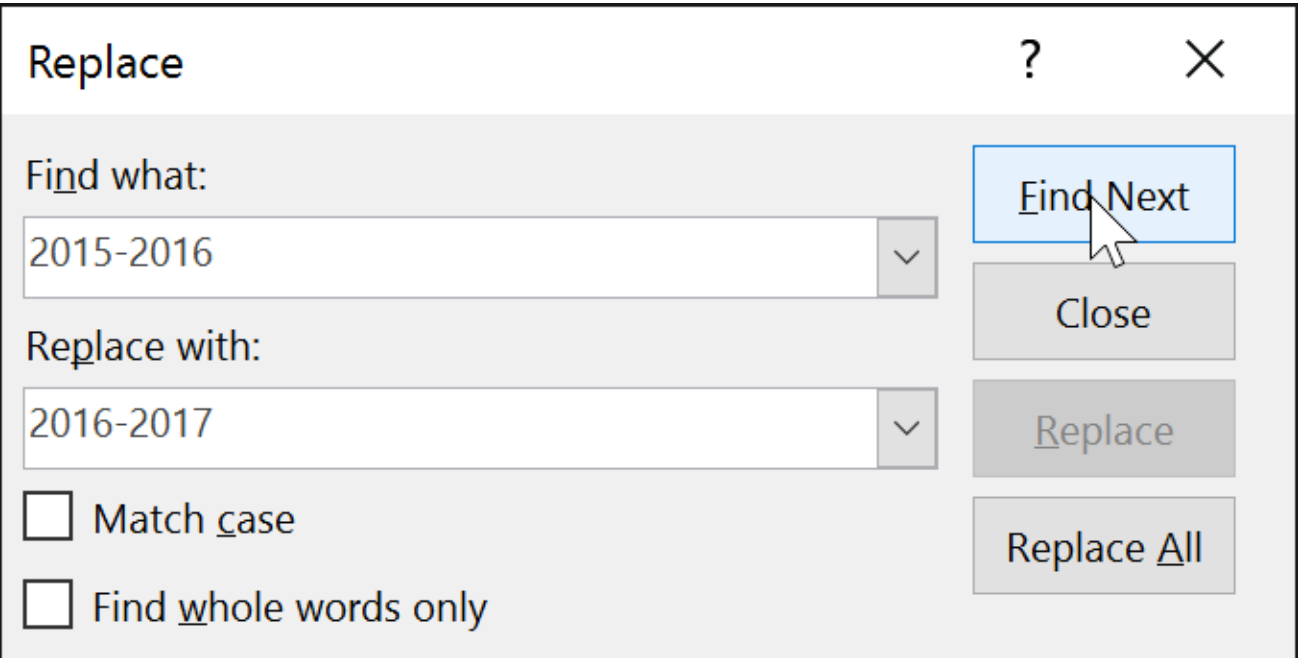

**\* اگر متن مورد جستجو یافت شود، در حالت انتخاب قرار می گیرد. اول متن مربوطه را بازبینی کنید تا مطمئن شوید که می خواهید جایگزینش کنید.**

5**اگر می خواهید جایگزینی انجام گردد، یکی از گزینه های جایگزینی را انتخاب کنید. گزینه**

 **Replaceآن مورد خاص را جایگزین می کند، و گزینه All Replace تمامی موارد مشابه متن جستجو را یکجا، جایگزین می کند. در این مثال ما از گزینه Replace استفاده می کنیم.**

 $\overline{?}$ Replace  $\times$ Find what: **Eind Next** 2015-2016  $\checkmark$ Close Replace with: 2016-2017 Replace<sup>1</sup>  $\checkmark$ Match case Replace All Find whole words only

6**متن مربوطه جایگزین می گردد.**

# **Elections were** for new Band Booste 2016-2017 so

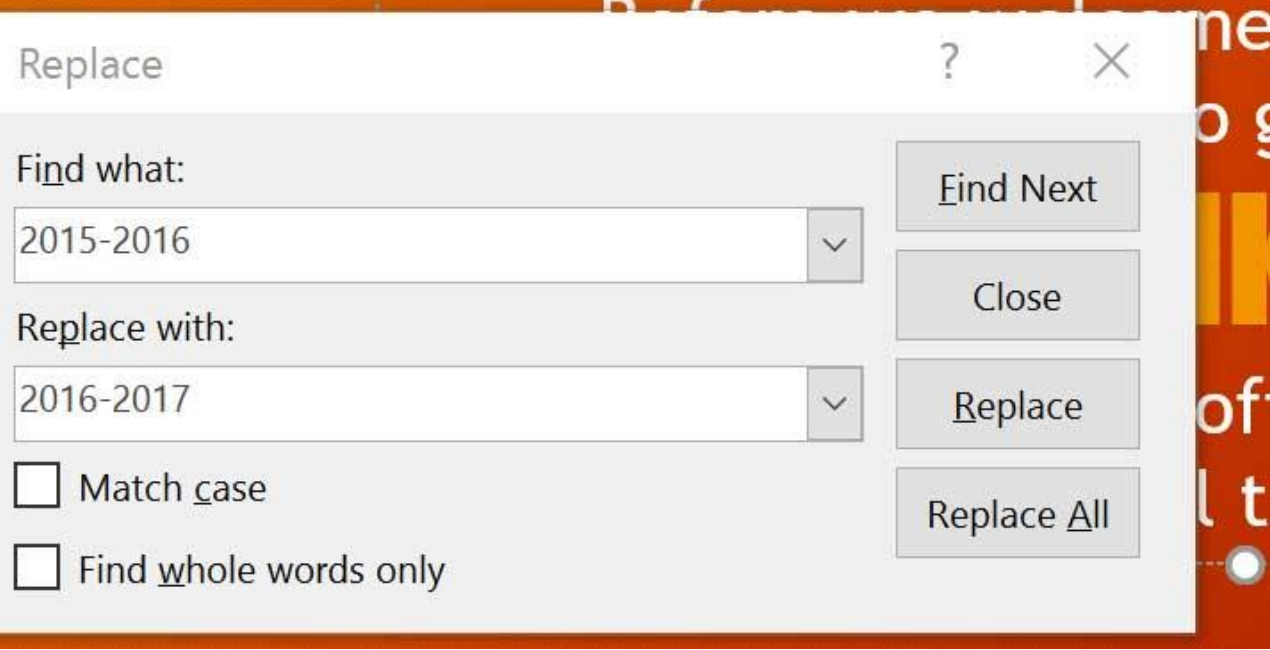

7**پاور پوینت بر روی مورد مشابه بعدی می رود. وقتی کار جایگزینی شما تمام شد، بر روی دکمه**

 **Closeکلیک کنید، تا کادر محاوره ای بسته شود.**

**افزودن یک تصویر از روی یک فایل** 

1**تب Insert را انتخاب کنید، سپس در گروه Images بر روی دستور Pictures کلیک کنید.**

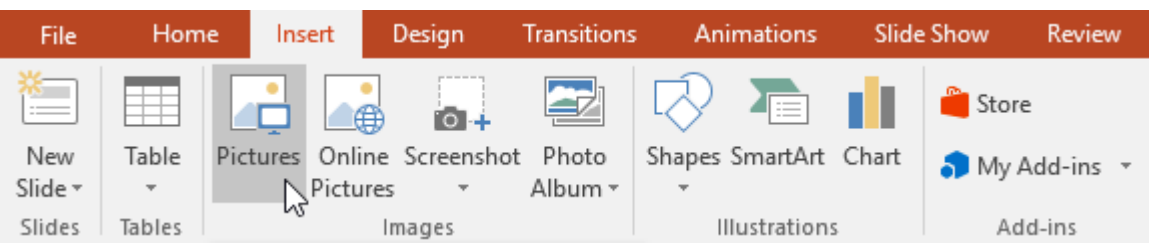

2**یک کادر محاوره ای نمایان می شود. فایل خود را از روی کامپیوترتان انتخاب کنید و سپس بر روی** 

**دکمه Insert کلیک کنید .**

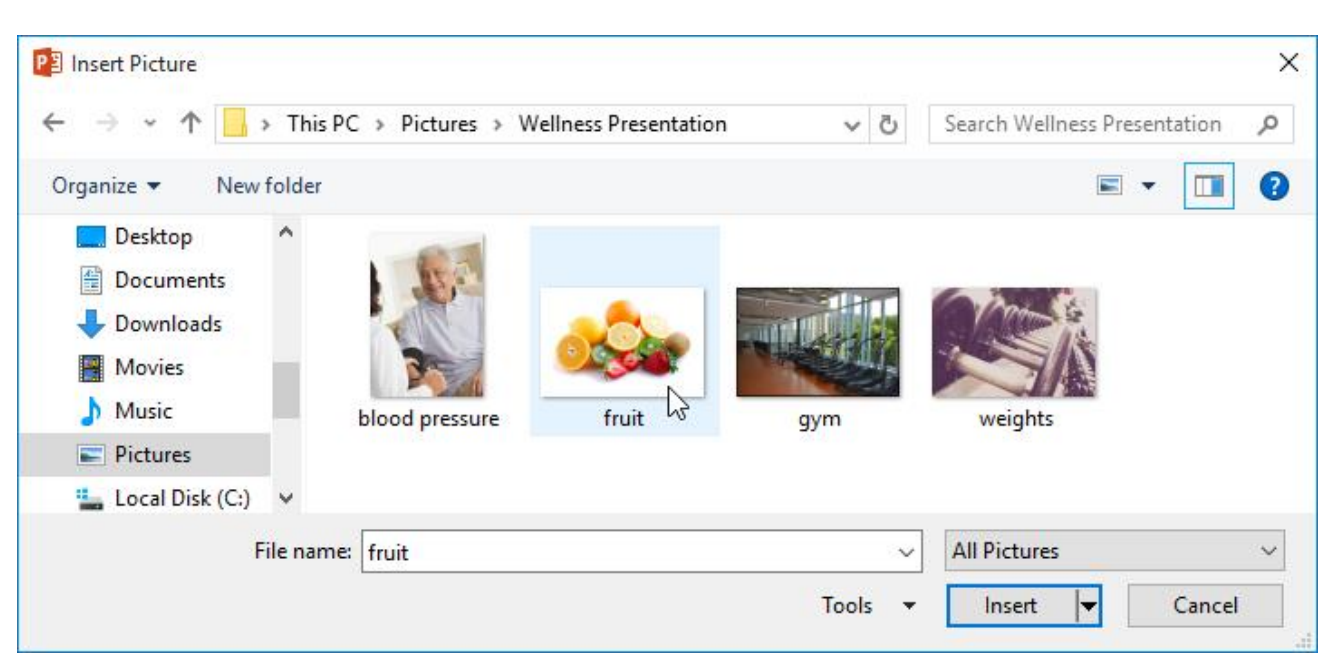

3**تصویر مربوطه در اسالید جاری نمایان می شود.**

**شما می توانستید با کلیک بر روی دستور Pictures که در متغیر (placeholder (قرار دارد نیز تصویر** 

**را اضافه کنید.**

## **افزودن یک شکل**

1**تب Insert را انتخاب کنید، سپس در گروه Illustrations بر روی دستور Shapes کلیک کنید.** 

**یک فهرست کشویی از شکل های مختلف باز می شود.**

2**شکل مورد نظرتان را از فهرست انتخاب کنید.**

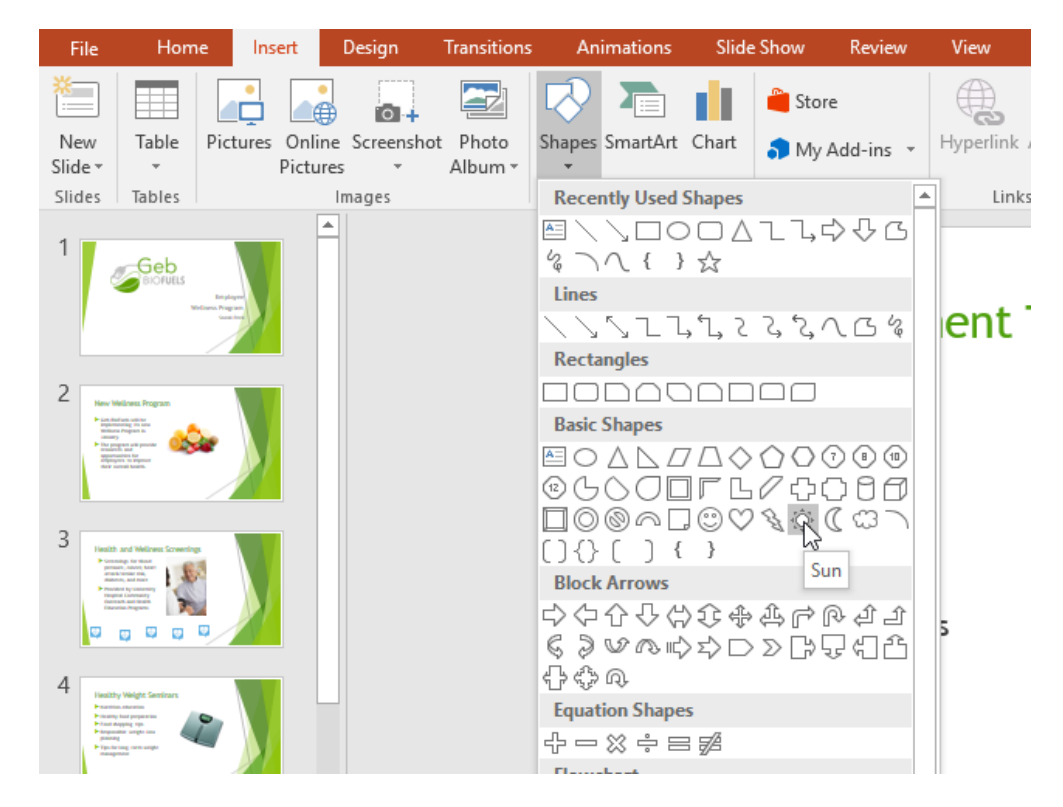

3**بر روی محلی که می خواهید شکل در آنجا نمایش داده شود کلیک کنید و با کشیدن ماوس شکل را در اندازه دلخواه خودتان ترسیم کنید.**

#### **ویرایش یک شکل (SHAPE (یا یک جعبه متن(BOX TEXT(**

**وقتی بر روی یک شکل (shape (و یا یک جعبه متن (box text (کلیک می کنید، دستگیره هایی در اطراف آن ظاهر می شود که با استفاده از این دستگیره ها می توانید آن شکل را دستکاری کنید. چند نوع دستگیره وجود دارد.**

 **handles Sizing(دستگیره های تغییر اندازه( : با استفاده از این دستگیره ها و کشیدن و رها کردن ماوس می توانید اندازه شکل و یا جعبه متن مربوطه را به اندازه دلخواه خودتان تنظیم کنید. شما می توانید با استفاده از دستگیره های گوشه شکل، همزمان ارتفاع و عرض را تغییر بدهید.**

 **handle Rotation(دستگیره چرخش( : با استفاده از این دستگیره می توانید شکل را بچرخانید.**

 **handles Yellow(دستگیره های زرد رنگ( : بعضی شکل ها دارای یک و یا تعداد بیشتری دستگیره زرد رنگ می باشند. این دستگیره های زرد رنگ برای شخصی سازی آن شکل کاربرد دارد. به عنوان مثال در شکل خورشید (sun (دستگیره زرد رنگ می تواند دایره وسط خورشید را تغییر اندازه بدهد.**

#### **قالب بندی (FORMATTING (شکل ها و جعبه متن ها**

**نرم افزار پاور پوینت به شما این امکان را می دهد تا شکل ها و جعبه متن ها را با های متنوعی ویرایش کنید، بنابراین شما می توانید آنها را کامال مناسب با پروژه خود در بیاورید. شما می توانید شکل ها را به شکل های دیگری تغییر بدهید، سبک و رنگ آنها را قالب بندی کنید، و به آنها افکت هایی را اضافه کنید.**

### **تغییر دادن سبک شکل(STYLE SHAPE(**

**استفاده از سبک شکل (style shape (به شما این امکان را می دهد تا یکسری از رنگ ها و افکت های از پیش تنظیم شده را به سرعت بر روی شکل و یا جعبه متن تان اعمال کنید. این گزینه به صورت هوشمند بر اساس تم (theme (رنگ بندی های مناسب با تم را در اختیار شما قرار می دهد.** 1**شکل و یا جعبه متنی را که قصد ویرایش آن را دارید، انتخاب کنید.**

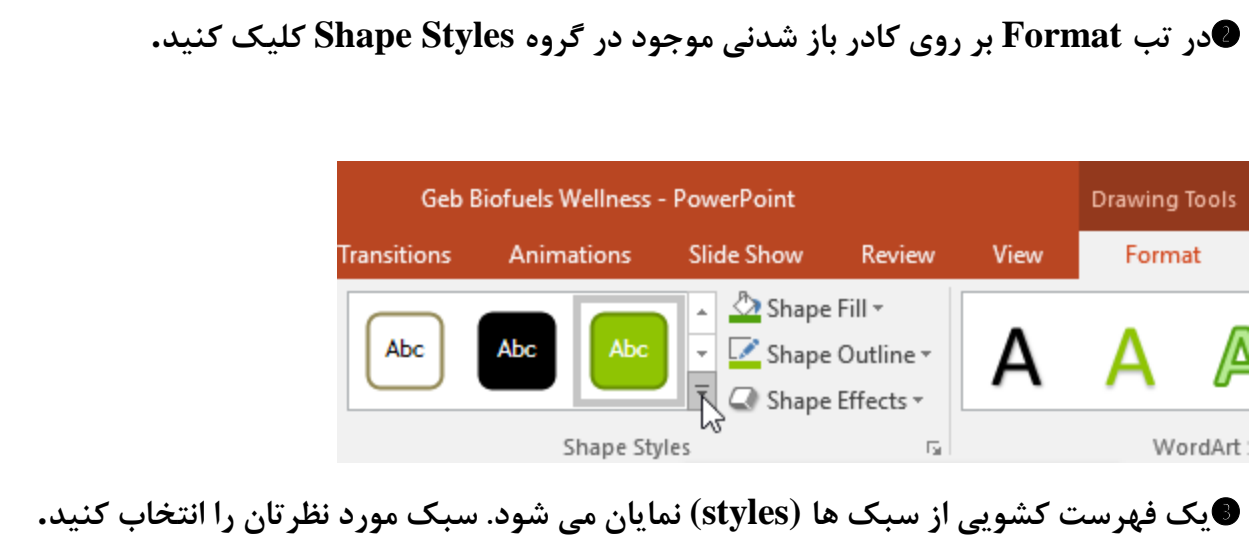

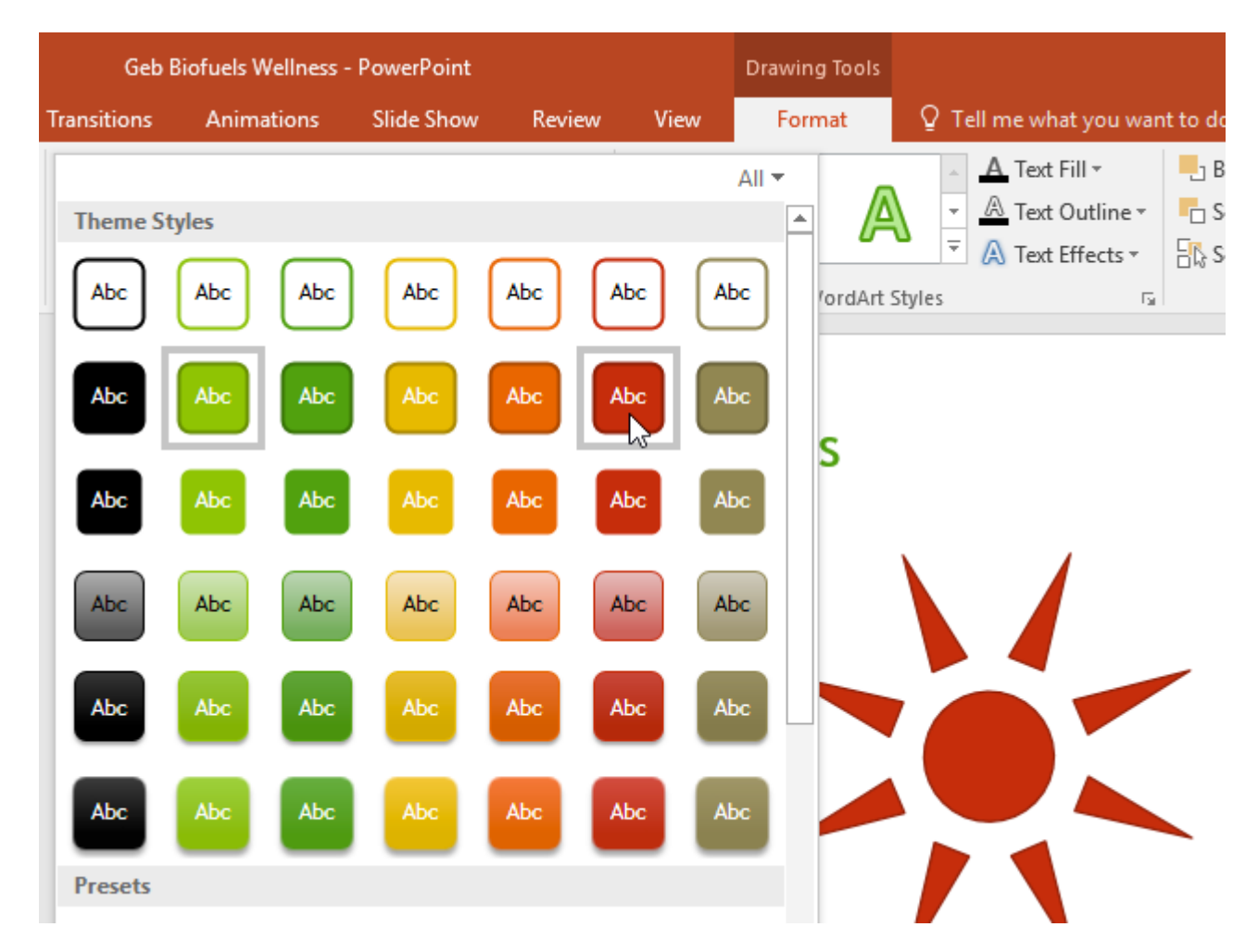

**\* شکل و یا جعبه متن شما متناسب با سبک انتخاب شده تغییر ظاهر می دهد.**

### **افزودن افکت به شکل**

1**شکل و یا جعبه متنی را که قصد ویرایش آن را دارید، انتخاب کنید.**

2**در تب Format ، بر روی کادر باز شدنی دستور Effects Shape کلیک کنید. نشانگر ماوس را بر روی افکت ها ببرید و سپس از فهرست ظاهر شده برای هر افکت می توانید گزینه های از پیش تنظیم شده را انتخاب نمایید.**

3**شکل شما با توجه به افکت انتخاب شده، تغییر ظاهر می دهد.**

**با کلیک بر روی گزینه Options که در هر دسته بندی از افکت ها قرار دارد می توانید تنظیمات** 

**بیشتری را تغییر بدهید. این تنظیمات ویژگیهای شخصی سازی بیشتری را برای هر افکت، در اختیار شما قرار می دهند.**

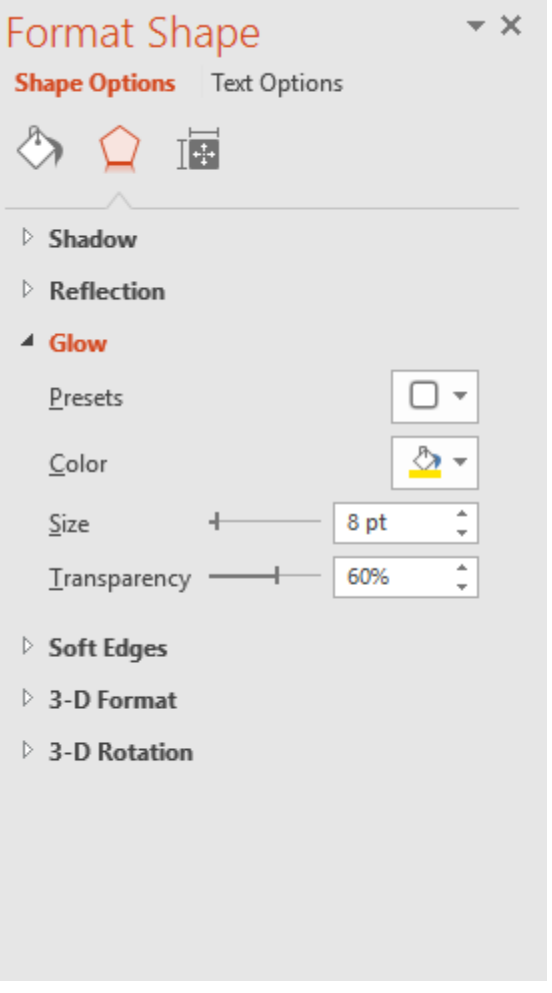

**تغییر دادن یک شکل، به شکلی دیگر** 

1**شکل و یا جعبه متنی را که قصد ویرایشش را دارید، انتخاب کنید.**

2**در تب Format بر روی دستور Shape Edit کلیک کنید. در فهرست ظاهر شده، نشانگر ماوس را** 

**بر روی گزینه Shape Change ببرید و سپس شکل مورد نظرتان را از آنجا انتخاب کنید.**

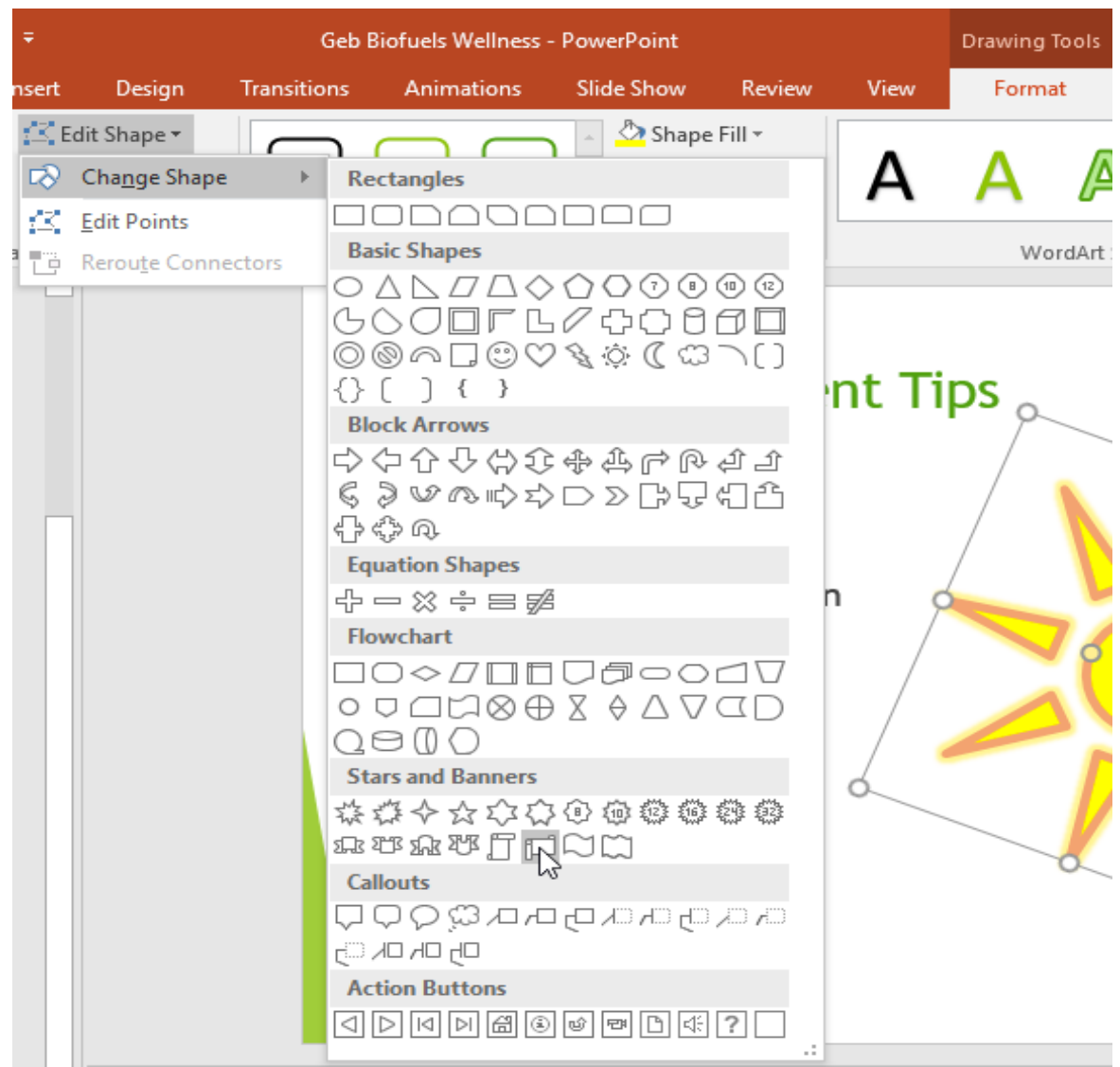

3**شکل جدیدی که انتخاب کرده اید، جایگزین شکل قبلی می شود.**

**در صورت تمایل می توانید داخل شکل ها متن هایی را هم تایپ کنید. بر روی شکل کلیک کنید و شروع به تایپ کردن کنید. همچنین با گزینه های قالب بندی موجود در تبHome ، امکان تغییر فونت، اندازه فونت، و همینطور رنگ متن، میسر می باشد.**

## **انیمیشن متن و اشیاء(OBJECTS AND TEXT ANIMATING(**

**انیمیشن های موجود در پاور پوینت 4 نوع اصلی دارند.**

 **Entrance(ورود( : این نوع انیمیشن، تعیین می کند تا اشیاء چگونه وارد اسالید شوند. بعنوان مثال با انیمیشن Bounce اشیاء به درون اسالید سقوط می کنند و چندین بار باال و پایین می شوند.**

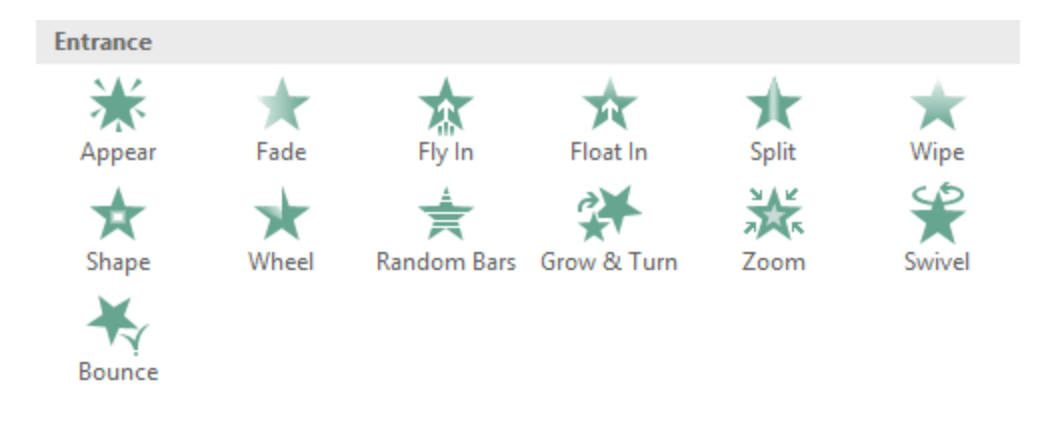

 **Emphasis(تاکید( : این انیمیشن وقتی که اش یاء درون اسالید قرار دارند اتفاق می افتد، زمان اجرای این نوع انیمیشن معموال با کلیک ماوس می باشد. بعنوان مثال شما می توانید یک شیء را تنظیم کنید تا وقتی که ماوس را کلیک کردید، آن شیء بچرخد.**

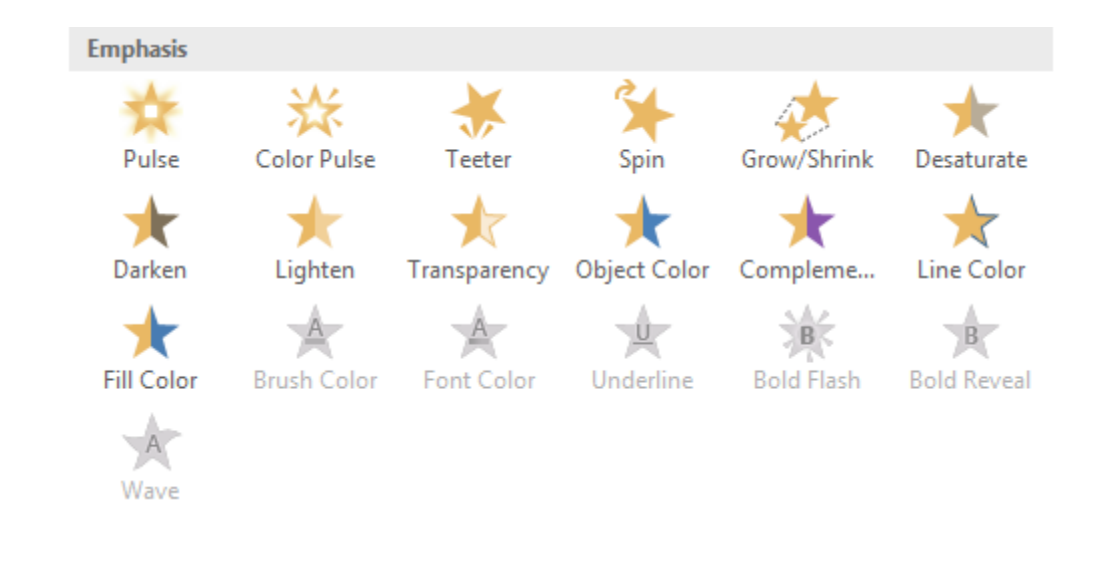

 **Exit(خروج( : این نوع انیمیشن ها نحوه خروج یک شیء از اسالید را تعیین می کنند. برای مثال، انیمیشن Fade باعث می شود تا هنگام خروج یک شیء از صفحه به آرامی محو شود.**

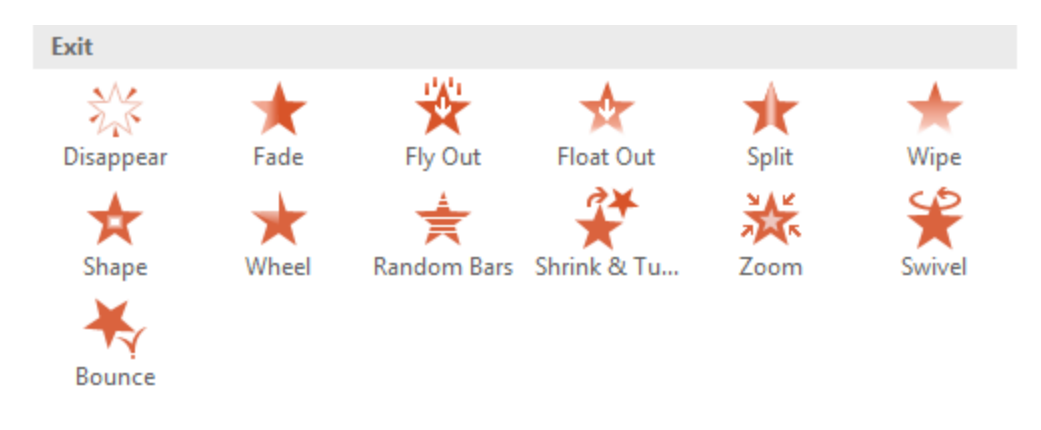

 **Paths Motion(مسیرهای حرکتی( : این نوع انیمیشن ها نیز مانند نوع Emphasis هستند، با این** 

**تفاوت که در این نوع انیمیشن ها، اشیاء در یک مسیر از پیش تعیین شده، حرکت خواهند کرد.**

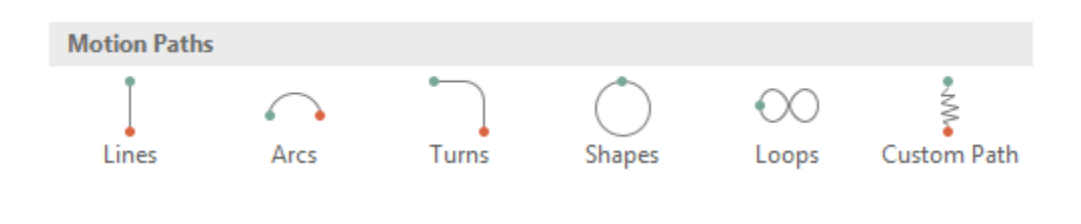

**اعمال انیمیشن بر روی یک شیء** 

1**شی را که قصد متحرک کردن آن را دارید، انتخاب کنید.**

2**در تب Animations ، بر روی کادر باز شدنی گروه Animation کلیک کنید.**

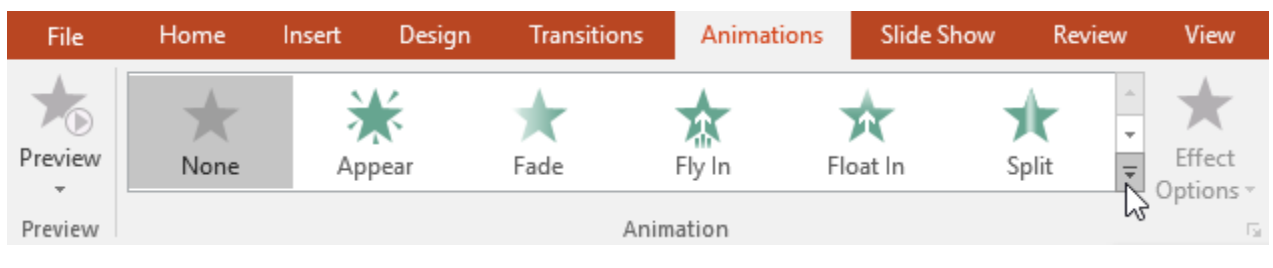

3**یک فهرست از افکت های متحرک، نمایان می شود. افکت مورد نظرتان را انتخاب کنید.**

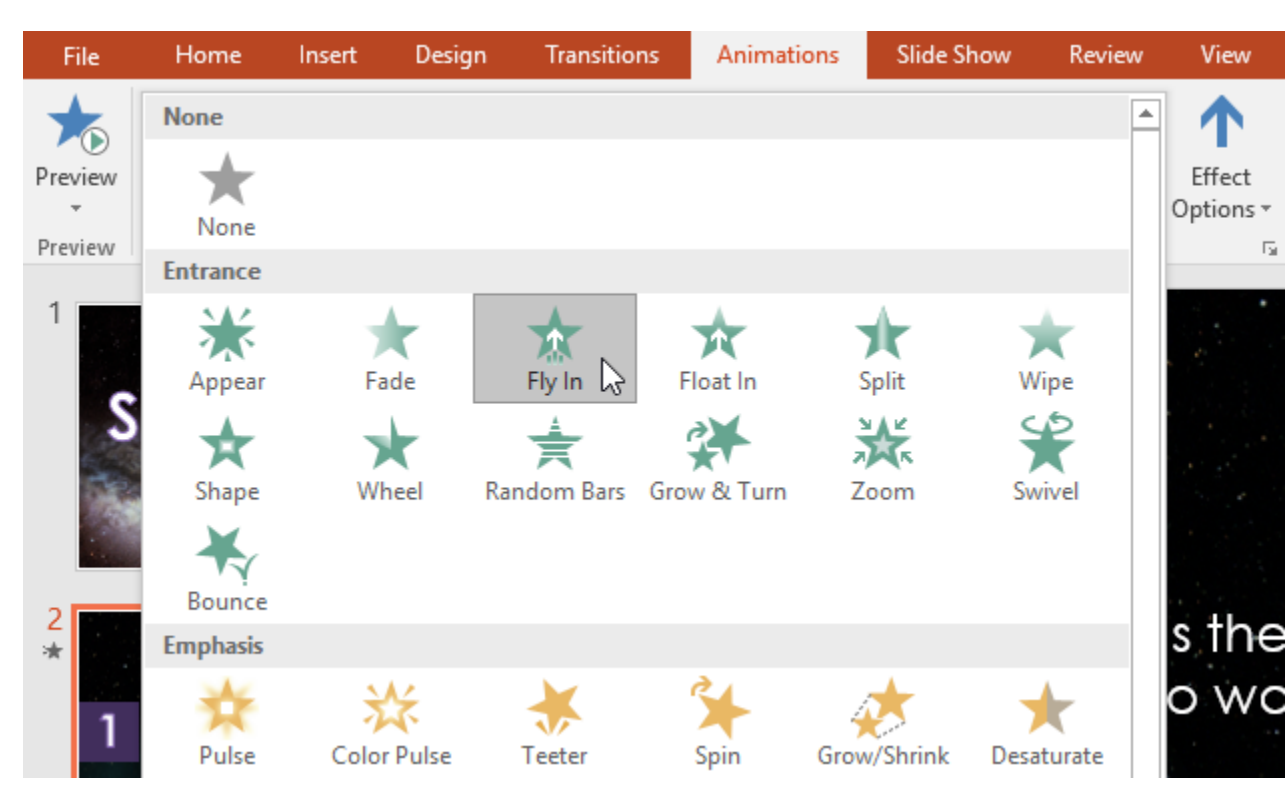

**\* افکت متحرک انتخاب شده، بر روی شیء اعمال می شود. یک عدد کوچک در کنار آن شیء ظاهر می شود که نمایانگر اینست که شیء مربوطه دارای انیمیشن می باشد. همچنین در پنل اسالیدها Slide( (pane، یک نماد ستاره در کنار اسالید مربوطه ظاهر می شود.**

**در قسمت پایین فهرست انیمیشن ها، گزینه های بیشتری نیز در اختیار شما قرار دارد.**

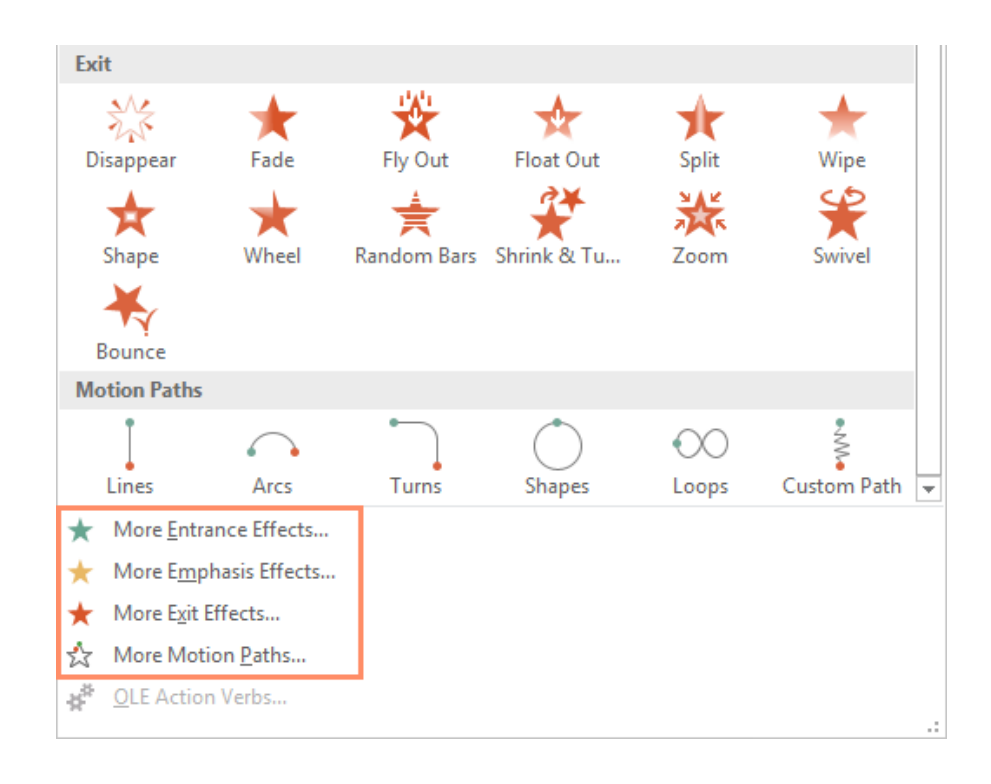

**افزودن چندین انیمیشن به یک شیء** 

**اگر با استفاده از افکت های موجود در گروه Animation که در تب Animation قرار دارد، برای یک شیء انیمیشنی را انتخاب کنید، انیمیشن قبلی آن شکل حذف می شود و انیمیشن انتخاب شده، جایگزین انیمیشن قبلی خواهد شد. با این حال، بعضی وقتها ممکن است بخواهید بیش از یک نوع انیمیشن را بر روی یک شیء اعمال کنید، مثال هم افکتی از نوع انیمیشن Entrance و هم افکتی از نوع انیمیشن Exit برای یک شیء داشته باشید. برای انجام این کار، باید از دستور Animation Add استفاده کنید. این دستور به شما اجازه می دهد تا ضمن حفظ انیمیشن فعلی، انیمیشن جدیدی را نیز به آن شیء اضافه کنید.**

1**یک شیء را انتخاب کنید.**

2**بر روی تب Animations کلیک کنید.**

3**در گروه Animation Advanced ، بر روی دستور Animation Add کلیک کنید، تا لیست انیمیشن های موجود برای انتخاب، نمایان شود. \* افکت متحرک مورد نظرتان را از فهرست، انتخاب کنید.**

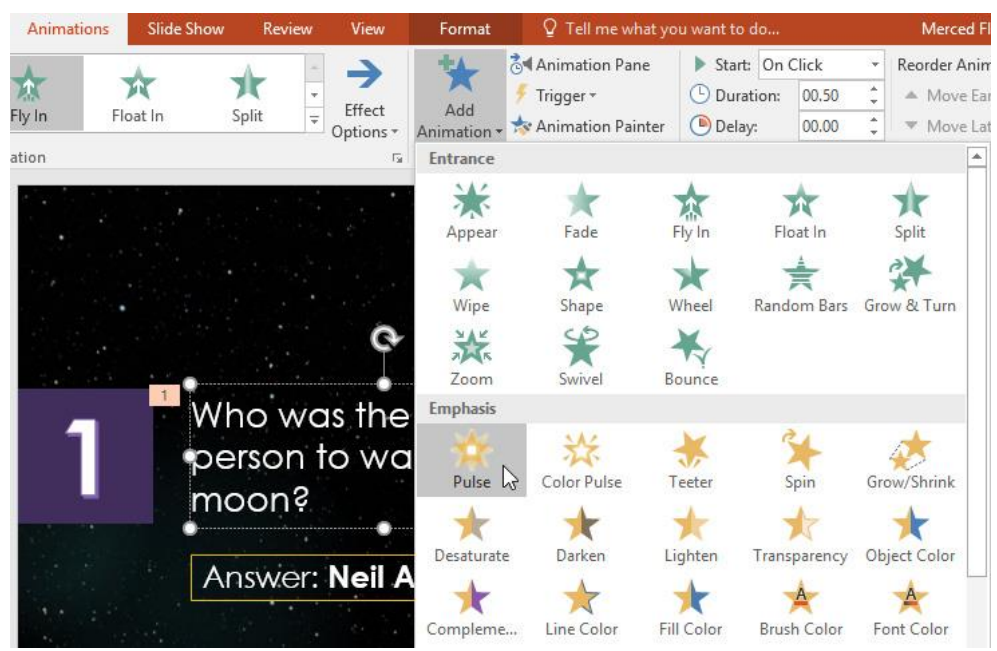

5**اگر شیء شما بیش از یک انیمیشن داشته باشد، به ازاء هر انیمیشن یک شماره کوچک در کنار آن شیء ظاهر می شود. این اعداد ترتیب اعمال انیمیشن ها را نیز مشخص می کنند.**

### **کادر محاوره ایOPTIONS EFFECT**

**از طریق پنل انیمیشن(Pane Animation (، شما می توانید به کادر محاوره ای Options Effect )گزینه های افکت( دسترسی پیدا کنید، این کادر محاوره ای دارای یک سری گزینه های پیشرفته برای اعمال تنظیمات دقیق تر بر روی افکت های متحرک می باشد.**

1**در پنل انیمیشن(Pane Animation (، یکی از افکت ها را انتخاب کنید. یک فلش باز شدنی در کنار افکت انتخاب شده، نمایان می شود.**

2**بر روی آن فلش کلی کنید و گزینه Options Effect را انتخاب کنید.**

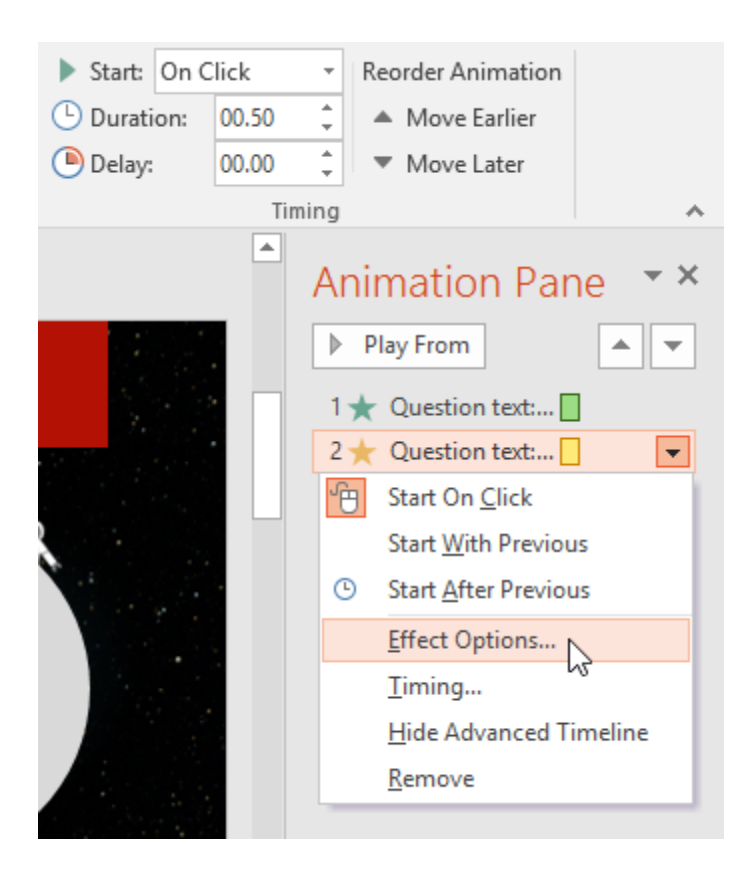

3**کادر محاوره ای Options Effect نمایان می شود. از طریق این کادر محاوره ای می توانید امکانات بیشتری را به انیمیشن خود بیفزایید، مثال صدایی را به انیمیشن اضافه کنید، یا تنظیمات دیگری را اعمال نمایید.**

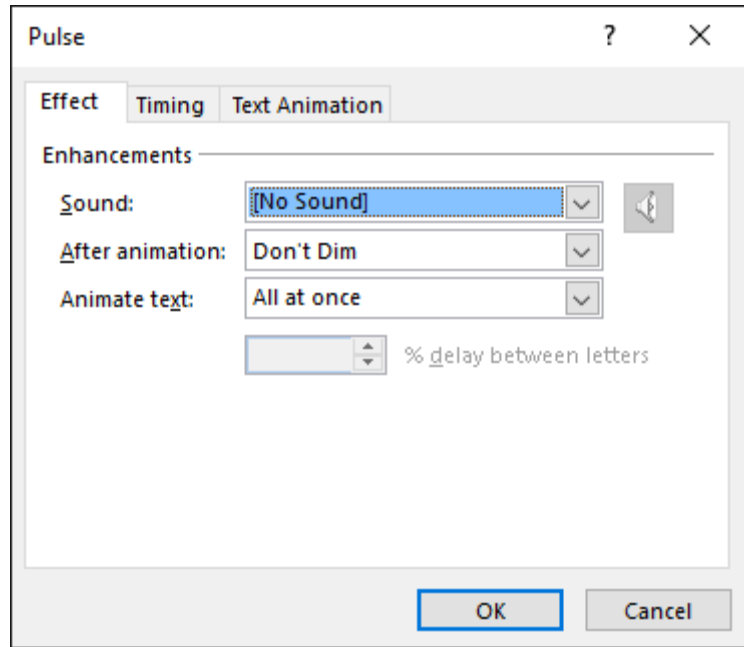

**بعضی افکت ها دارای گزینه های بیشتری برای اعمال تنظیمات دقیقتر می باشند. این گزینه ها بسته به** 

**انیمیشن شما متفاوت می باشند.**

**ویرایش مدت زمان نمایش انیمیشن(TIMING EFFECT(**

1**در کادر محاوره ایOptions Effect ، تب Timing را انتخاب کنید.**

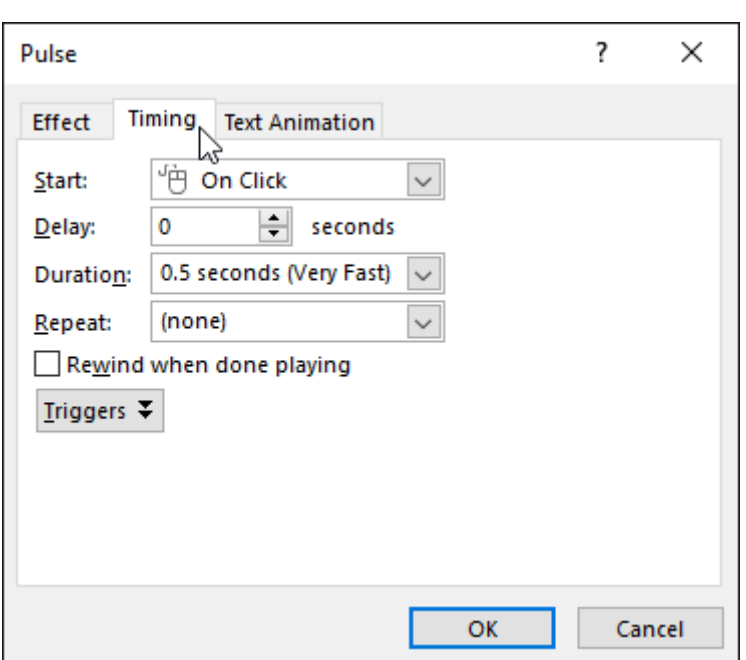

2**در این قسمت شما می توانید مدت زمانی را بعنوان تاخیر قبل از آغاز انیمیشن (delay (تنظیم کنید،** 

**مدت زمان نمایش انیمیشن (duration (را تغییر بدهید، همینطور می توانید تعداد دفعات تکرار** 

**انیمیشن (repeats (را نیز تنظیم کنید.**

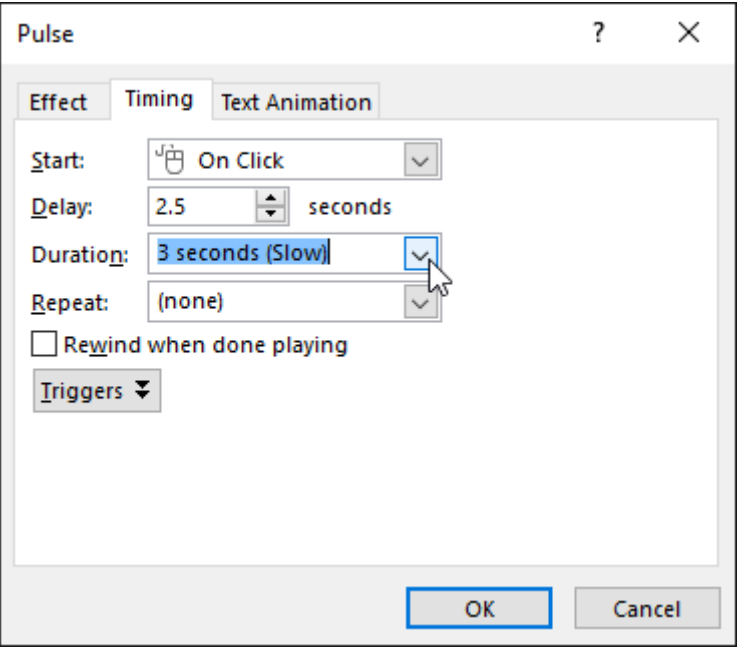

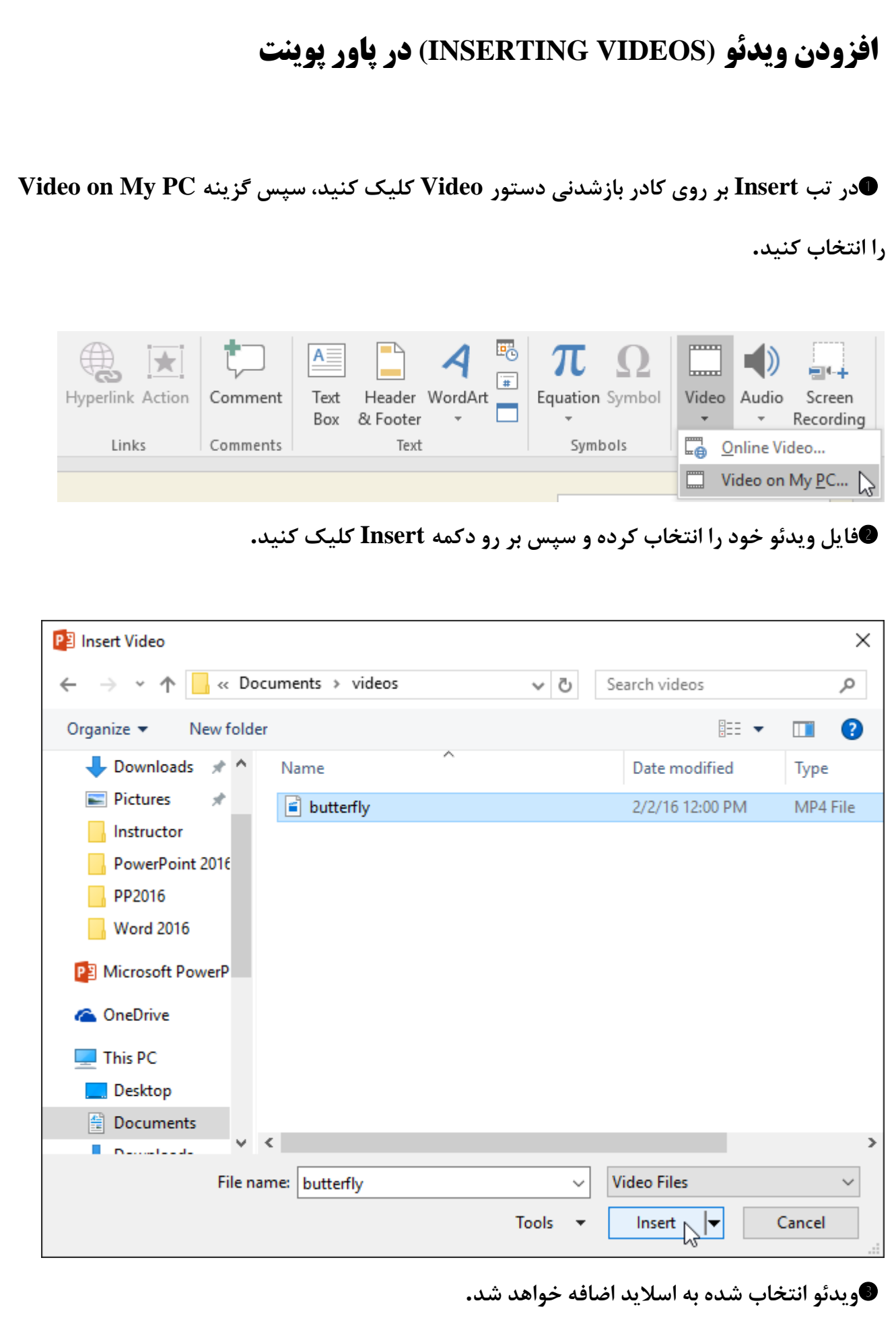

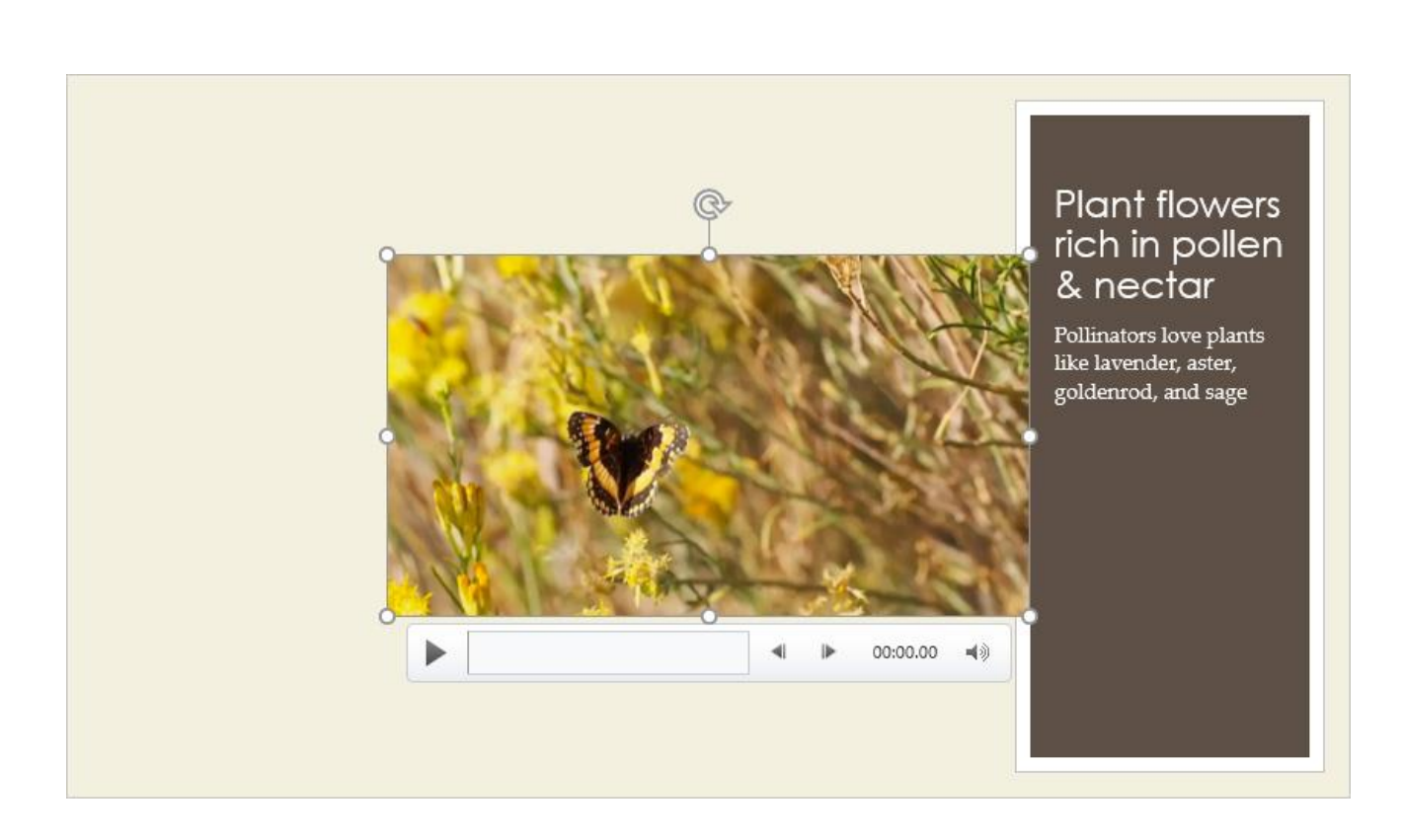

**شما می توانید با استفاده از ابزار Recording Screen که در تب Insert قرار دارد، یک ویدئو از** 

**صفحه کامپیوترتان بسازید و سپس آن را به اسالید اضافه کنید.**

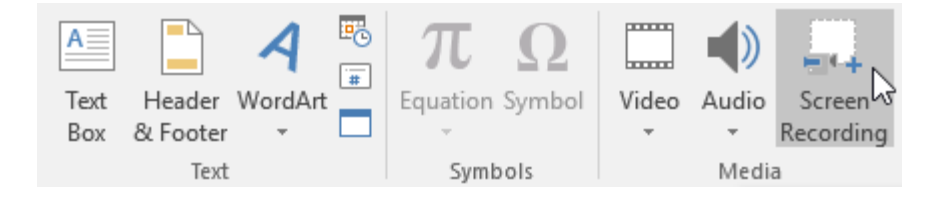

### **ویرایش و قالب بندی (FORMATTING (ویدئو**

**تب Playback دارای گزینه هایی می باشد که با استفاده از آنها می توانید یک ویدئو را ویرایش کنید. برای مثال، شما می توانید ویدئو را ببرید(trim (، تا فقط بخشهای خاصی از ویدئوی اصلی نمایش داده شود، همچنین می توانید برای آن in fade و out fade ست کنید، و یا به آن بوکمارک هایی (bookmarks(را اضافه کنید تا با استفاده از آن بوکمارکها به قسمت خاصی از ویدئو پرش صورت** 

**پذیرد.**

**اکثر ویژگیهای موجود در تب Playback فقط بر روی ویدئوهایی که بصورت فایل اضافه شده اند، قابل اعمال می باشد. این گزینه ها با ویدئو های جاساز شده (embedded (کار نخواهند کرد.**

### **بریدن (TRIM (کردن یک ویدئو**

1**ابتدا ویدئو مورد نظر را انتخاب کرده و سپس روی تب Playback کلیک کنید.**

2**بر روی دستور Video Trim کلیک کنید.**

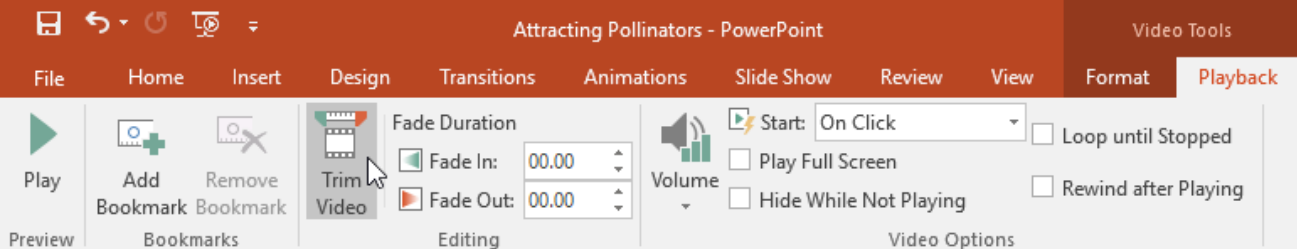

3**یک کادر محاوره ای نمایان می شود. از دستگیره سبز رنگ برای تعیین محل شروع ویدئو و از** 

**دستگیره قرمز رنگ برای تعیین محل پایان ویدئو استفاده کنید.**

**\* برای مشاهده ویدئو بر روی دکمه Play کلیک کنید.**

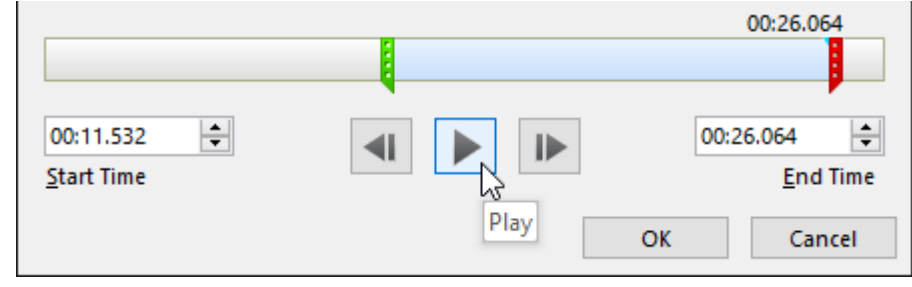

5**وقتی قسمت گزیده شده را تعیین کردید، بر روی Ok کلیک کنید، تا عملیات trim صورت پذیرد.**

### **افزودن یک بوکمارک(BOOKMARK(**

1**بر روی timeline کلیک کنید تا بخش مورد نظرتان را انتخاب کنید.**

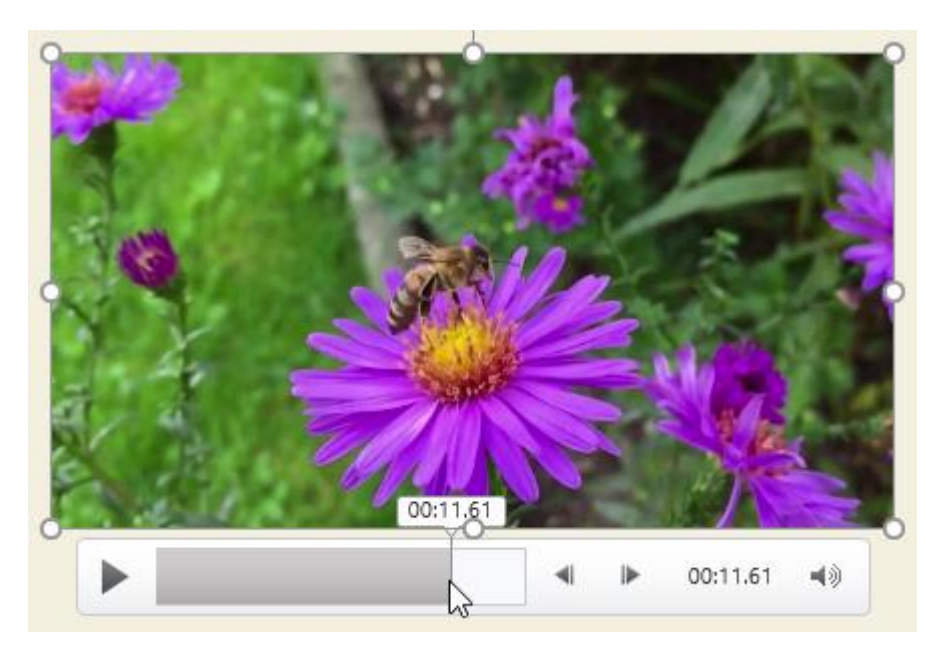

2**در تب Playback بر روی دستور Bookmark Add کلیک کنید.**

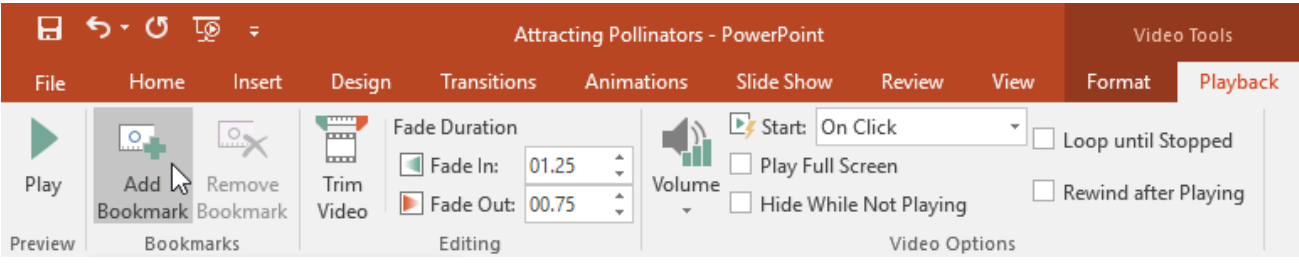

3**بوکمارک (bookmark (شما در تایم الین (timeline (نمایان می شود. اگر روی این بوکمارک کلیک** 

**کنید به آن قسمت خاص از ویدئو پرش می کند.**

**قالب بندی (FORMATTING (ظاهر ویدئو درست مشابه قالب بندی تصاویر، پاور پوینت به شما این امکان را می دهد تا ظاهر ویدئو ها را نیز قالب بندی کنید. شما می توانید یک سبک ویدئو (style video (را اعمال کنید، حاشیه (border (به آن اضافه کنید، شکل (shape (آن را تغییر بدهید، و افکت های (effects (گوناگونی را روی آن اعمال** 

**نمایید.**

## **افزودن صدا (AUDIO (در پاور پوینت**

**در این مثال، ما صدایی را که قبال به صورت یک فایل در کامپیوتر ما ذخیره شده است، به ارائه مان اضافه می کنیم. اگر می خواهید دقیقا مشابه مثالهای ما کار را پیش ببرید، فایل صوتی زیر را دانلود نمایید.** 1**در تب Insert بر روی کادر باز شدنی دستور Audio کلیک کنید و سپس گزینه My on Audio PCرا انتخاب کنید.**

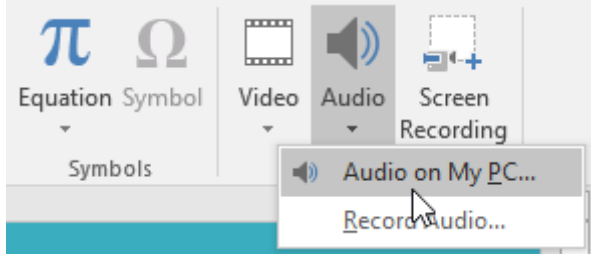

2**فایل صوتی خود را بیابید و انتخابش کنید، سپس بر روی دکمه Insert کلیک کنید.**

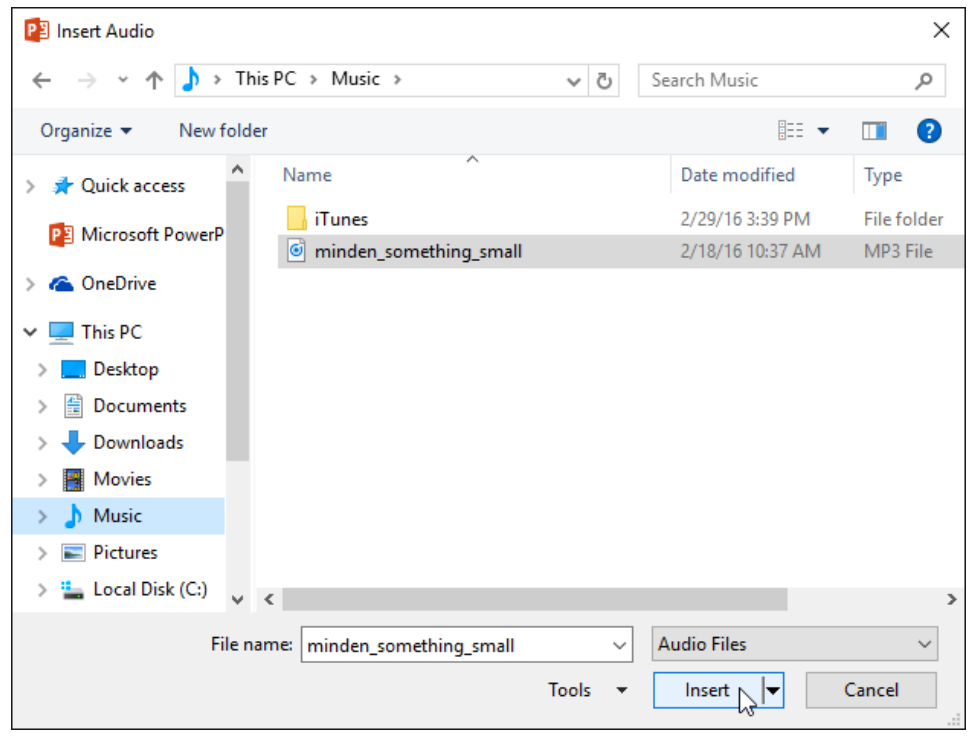

3**فایل صوتی (audio (به اسالید شما اضافه می گردد.** ⊮ 00:00.00 国》 ᆌ **ضبط کردن (RECORDING (فایل صوتی**  1**در تب Insert ، بر روی کادر باز شدنی دستور Audio کلیک کنید، سپس گزینه Audio Record را انتخاب کنید.**  $\Omega$ TГ لسا 中国 Equation Symbol Video Audio Screen Recording Ψ. Symbols ← Audio on My PC... **Record Audio...** 2**اگر بخواهید می توانید یک نام به فایل صوتی تان اختصاص بدهید. Record Sound**  $\overline{\mathbf{?}}$ × Name: Slide 2 T Total sound length: 0 **OK** Cancel 3**بر روی دکمه Record کلیک کنید تا ضبط صدا آغاز گردد.**

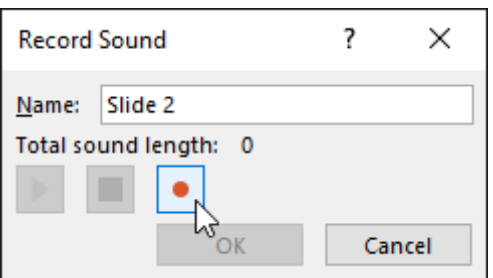

**\* وقتی کار ضبط صدا تمام شد بر روی دکمه Stop کلیک کنید.**

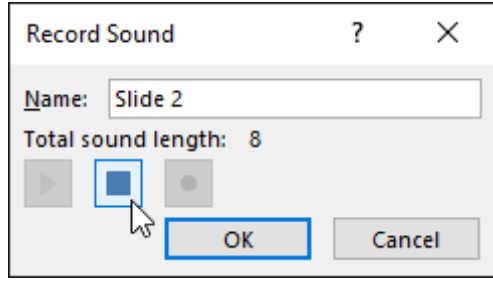

5**برای پخش فایل صوتی بر روی دکمه Play کلیک کنید.**

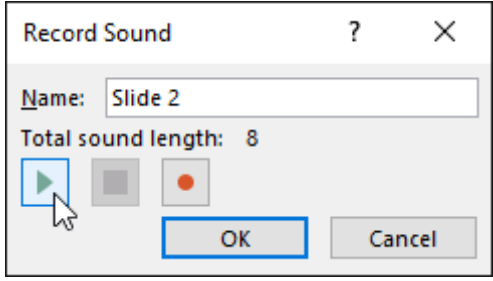

6**وقتی کارتان تمام شد بر روی OK کلیک کنید. فایل صوتی به اسالید شما اضافه می گردد.**

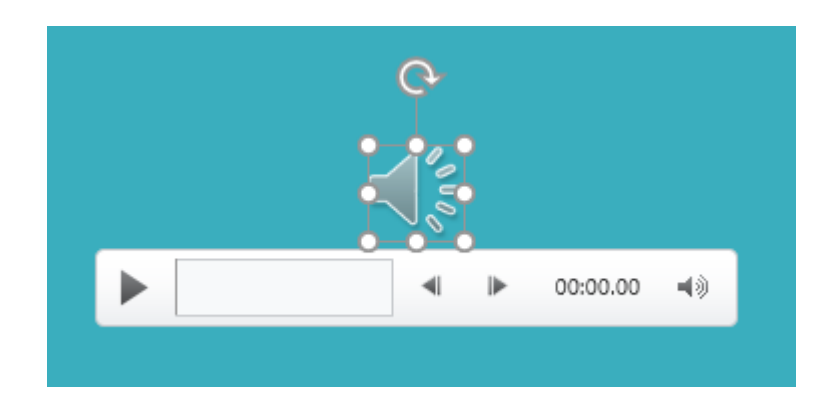

## **جدول ها (TABLES (در پاور پوینت**

**افزودن یک جدول(TABLE(**

1**در تب Insert بر روی دستور Table کلیک کنید.**

2**ماوس را بر روی شبکه مربع ها ببرید تا تعداد ردیف ها و ستونها را مشخص کنید. در این مثال ما یک جدول 6 در 6 که متشکل از 6 ردیف و 6 ستون می باشد ایجاد می کنیم.**

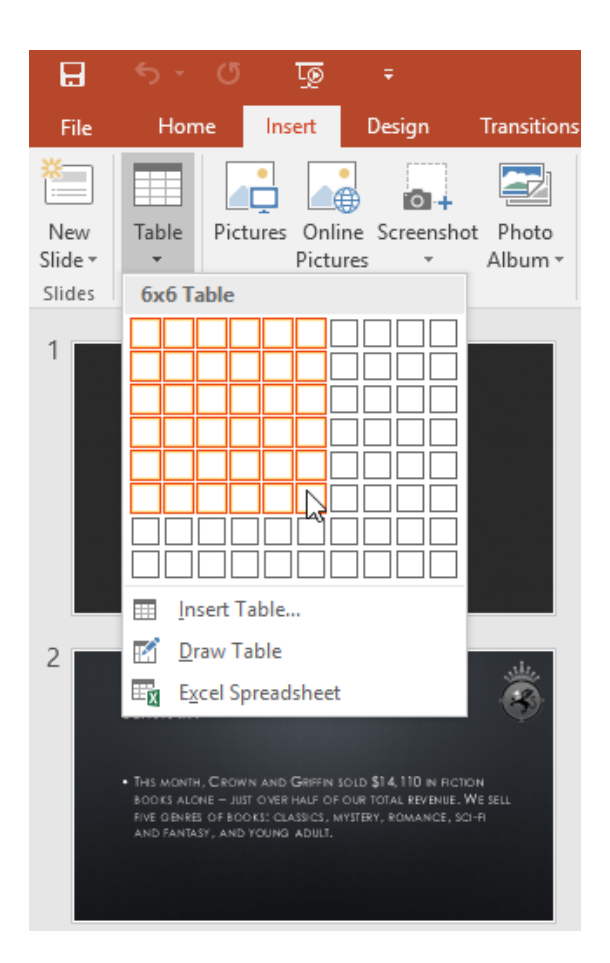

3**جدول در اسالید انتخاب شده نمایان می شود.**

**\* در هر جای دلخواهی از جدول کلیک کنید و شروع به تایپ متن کنید. شما همچنین می توانید با کلید Tab و یا کلیدهای نشانه (keys arrow (بین سلولها حرکت کنید.**

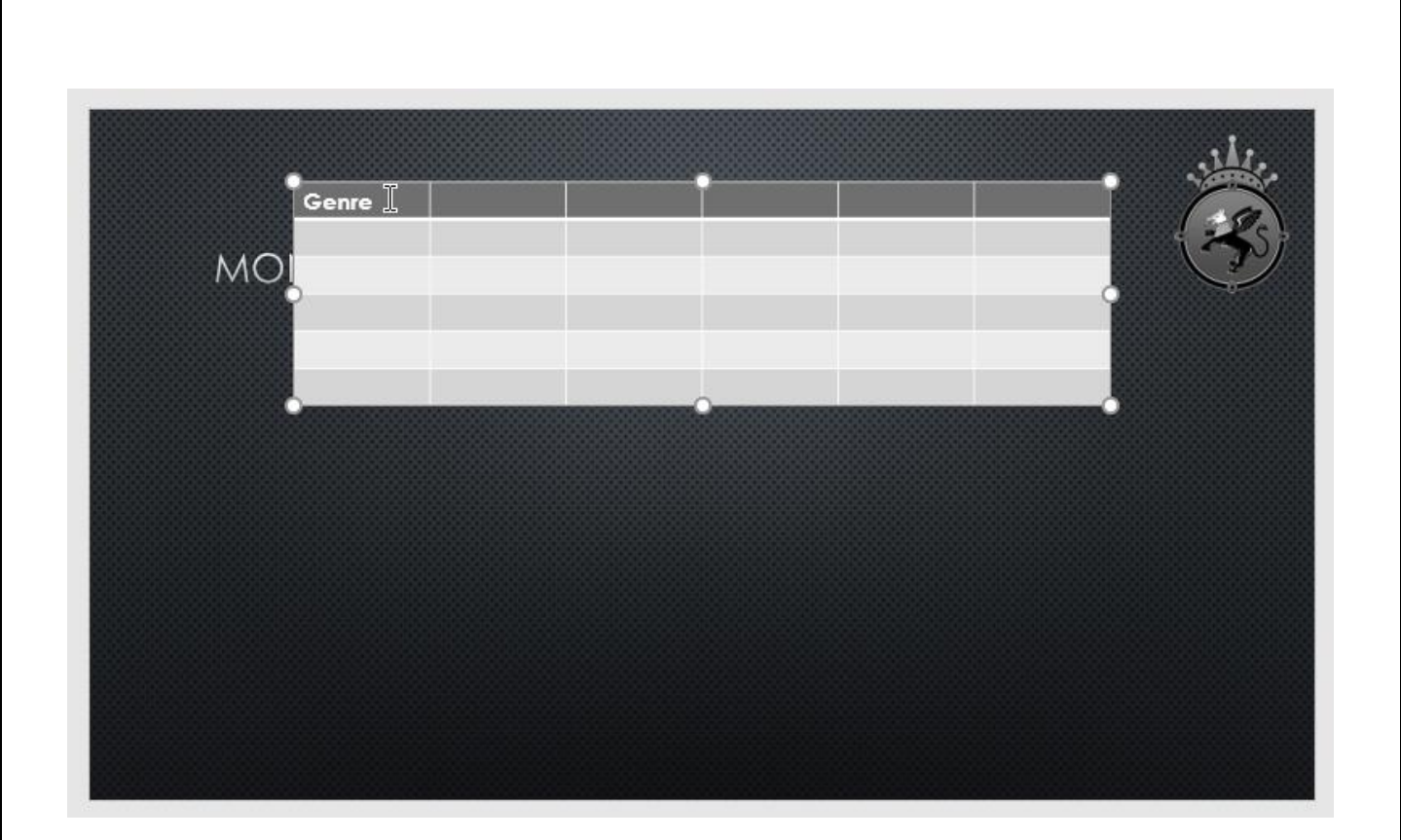

**شما این امکان را نیز دارید تا با استفاده از دستور Table Insert که در متغیر (placeholder (قرار** 

**دارد، جدولی را اضافه کنید.**

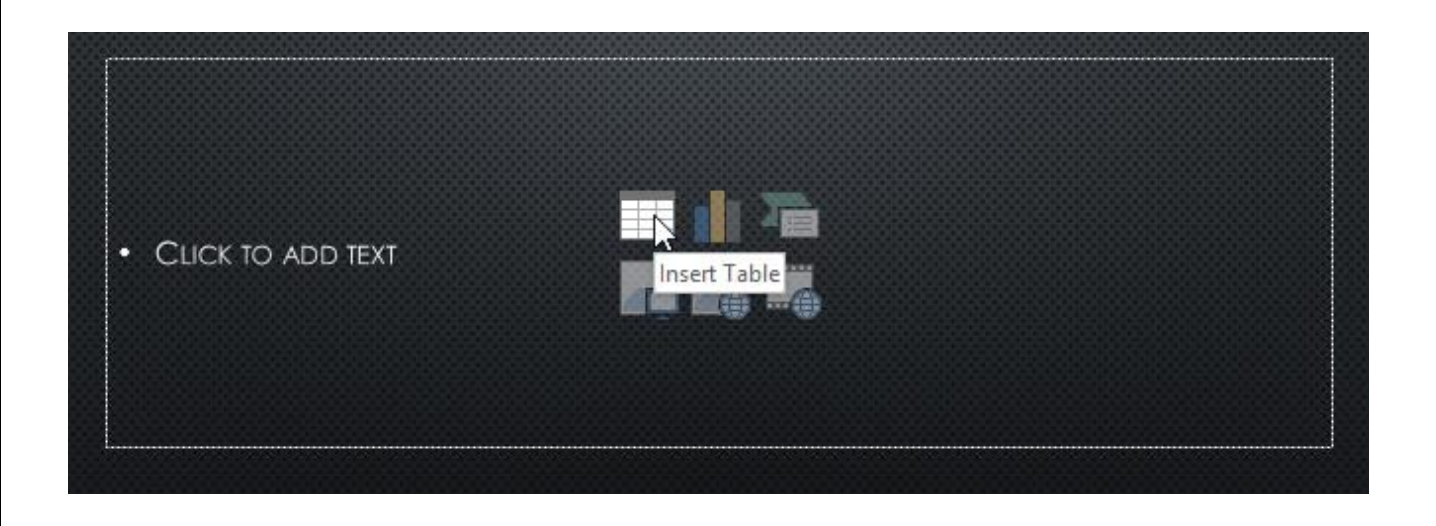

**ویرایش جدول ها** 

**نرم افزار پاور پوینت گزینه هایی را برای شخصی سازی جداول در اختیار شما قرار می دهد. بعنوان مثال،** 

**شما می توانید جداول را جابجا کنید، اندازه شان را تغییر بدهید، همچنین می توانید ردیفها و یا ستونهایی را به آن اضافه کنید.**

### **شخصی سازی جدول ها**

**نرم افزار PowerPoint تغییر دادن ظاهر جدول ها را برای شما کار آسانی کرده است. برای مثال، شما به سرعت می توانید با استفاده از ویژگی سبک های جدول (styles table (ظاهر جدول تان را شخصی سازی کنید. و یا با استفاده از ویژگی borders حاشیه های آن را شخصی سازی کنید.**

# **نمودارها (CHARTS (در پاور پوینت انواع نمودارها (CHART (در پاور پوینت**

**چندین نوع نمودار (chart (در پاور پوینت وجود دارد. برای اینکه نمودارها (charts (را به طور موثرتری مورد استفاده قرار دهید، الزم است تا تفاوتهای این نمودارها را بهتر درک کنید.**

### **نمودارهای ستونی(CHARTS COLUMN(**

**نمودارهای ستونی (charts Column (از میله های عمودی برای نمایش داده ها استفاده می کنند. این نمودارها با انواع مختلفی ا ز داده ها کار می کنند، اما غالبا برای مقایسه اطالعات مورد استفاده قرار می گیرند.**

# Column

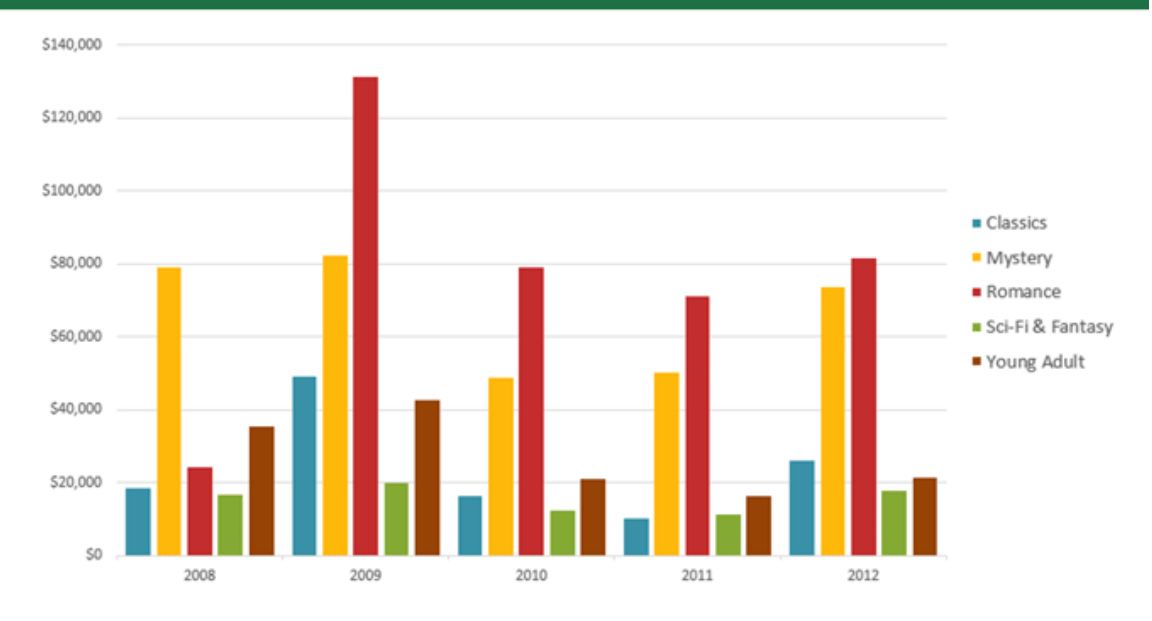

### **نمودارهای خطی (LINE CHARTS)**

**این نمودارها برای نمایش روند ها ایده آل هستند. نقطه های داده ها با خط به یکدیگر متصل شده اند، که** 

**این به شما کمک می کند تا به آسانی افزایش یا کاهش مقادیر در طول زمان را بتوانید مشاهده نمایید.**

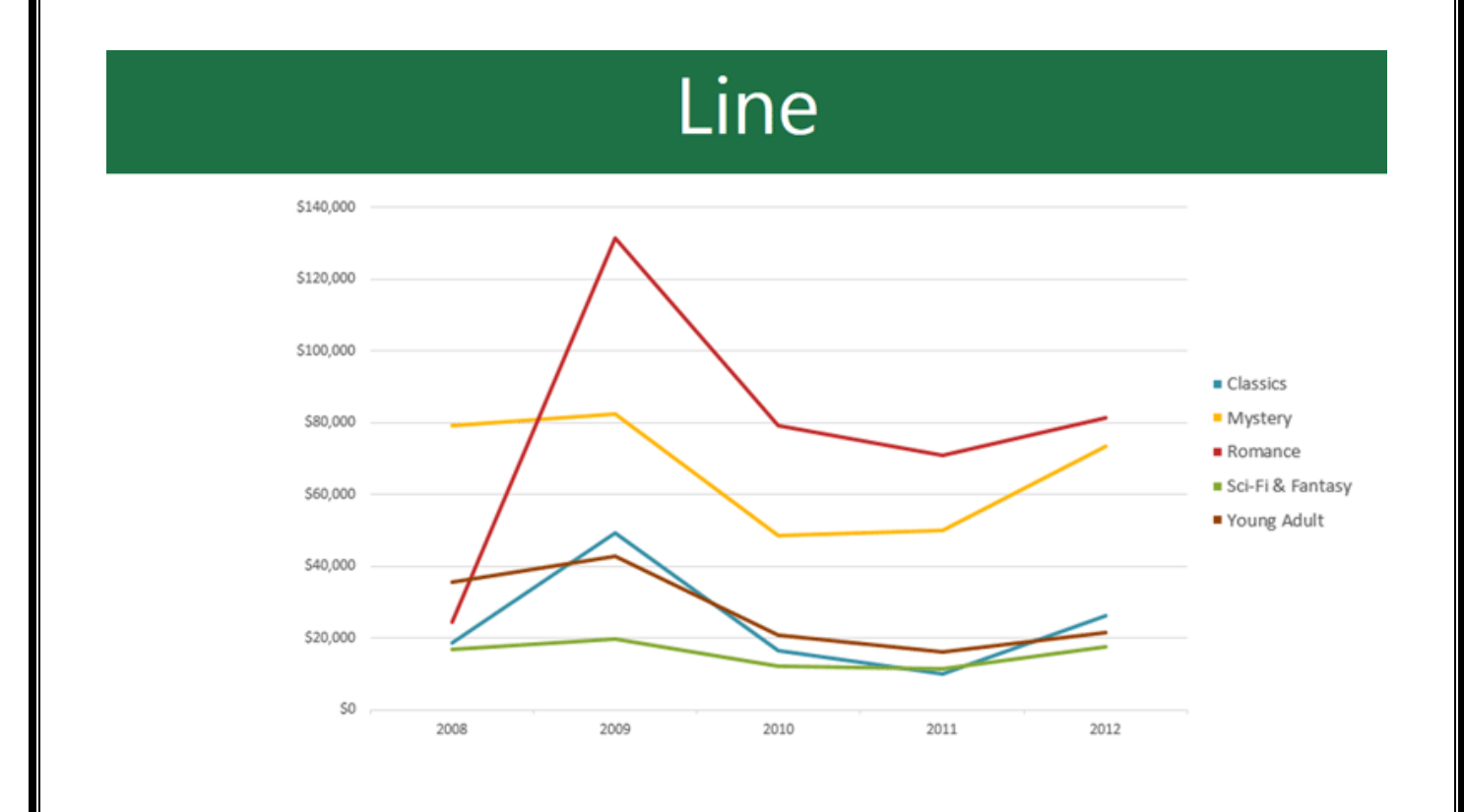

**نمودارهای نسبتی(CHARTS PIE( نمودارهای نسبتی (charts Pie (مقایسه مقادیر را آسان می سازند. هر مقدار تکه ای از نسبت ها را به خود اختصاص می دهد، بنابراین مشاهده اینکه هر مقدار چند درصد از کل را شامل می گردد، برای شما ساده می شود.**

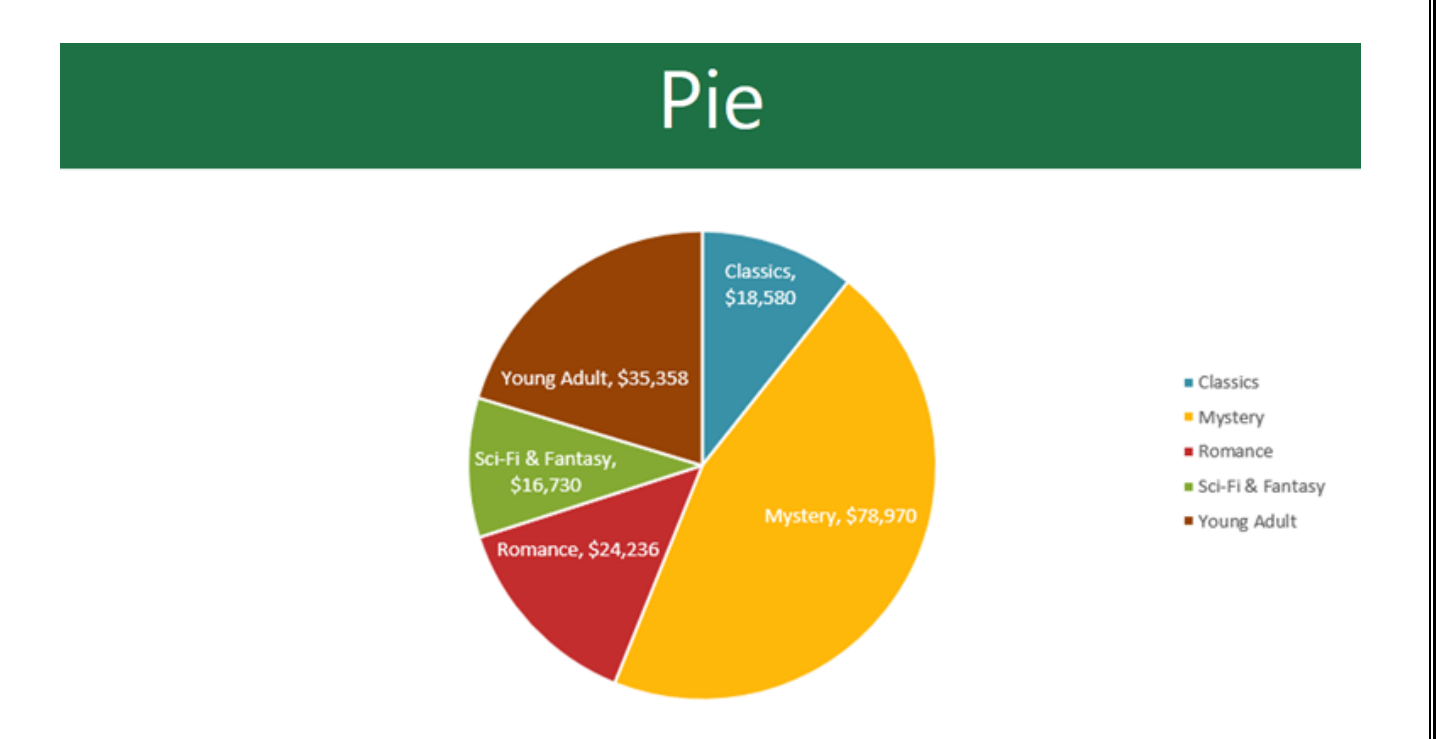

### **نمودارهای میله ای (BAR CHARTS)**

**نمودارهای میله ای (charts Bar (دقیقا مشابه نمودارهای ستونی (charts column (عمل می کنند،** 

**اما تفاوت آنها با نمودارهای ستونی در اینست که نمودار میله ای مقادیر را بصورت افقی نمایش می دهد،** 

**ولی نمودا ر ستونی مقادیر را بصورت عمودی نمایش می دهد.**

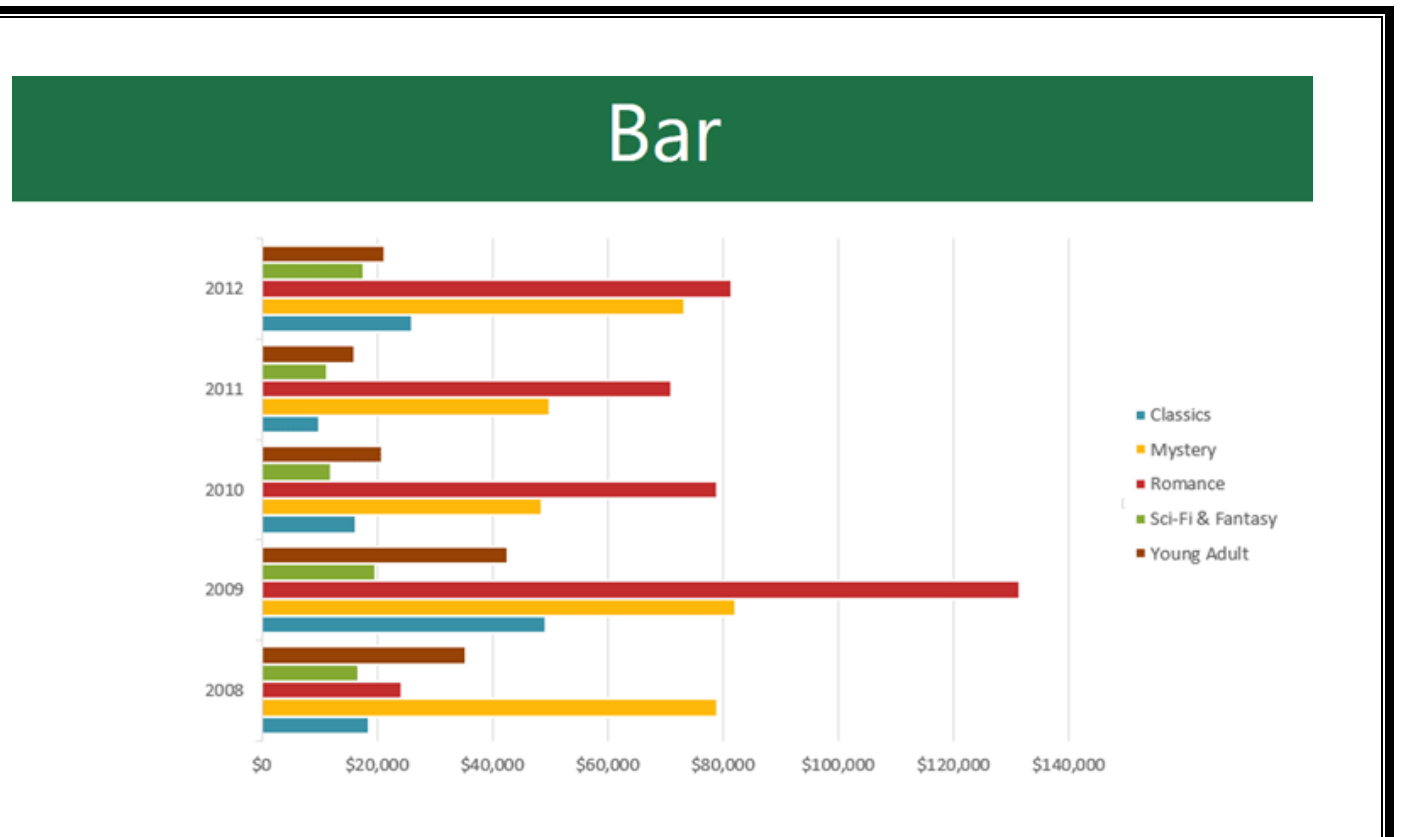

### **نمودارهای منطقه ای**(AREA CHARTS)

**نمودارهای منطقه ای (charts Area (مشابه نمودارهای خطی (charts line (می باشند، با این تفاوت** 

**که ناحیه های زیر خط با رنگها پر می شود.**

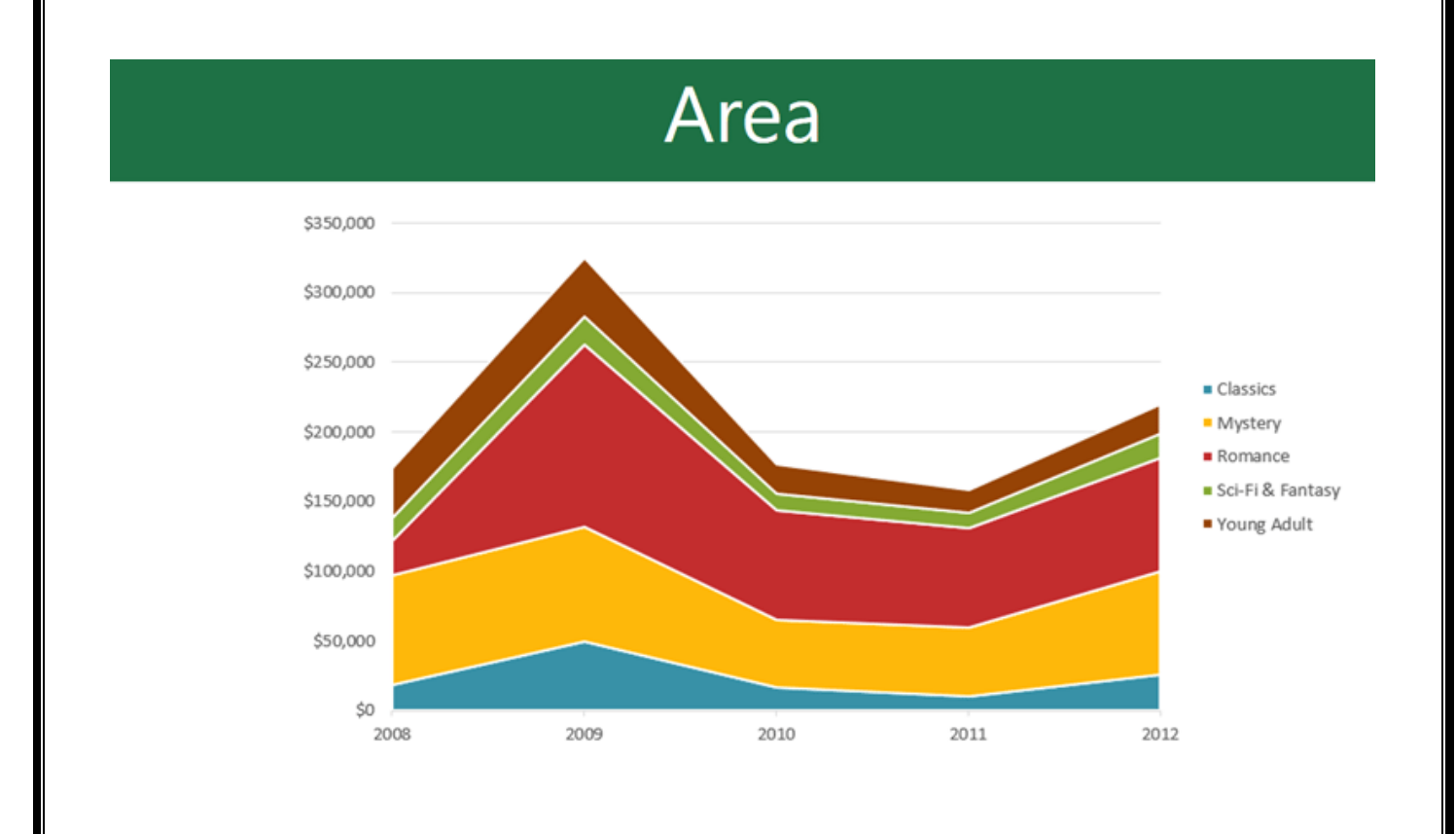

**نمودارهای سطحی (SURFACE CHARTS) نمودارهای سطحی (charts Surface (به شما اجازه می دهند تا داده ها را بصورت یک چشم انداز سه بعدی (landscape D3 (به معرض نمایش بگذارید. این نوع نمودارها با مجموعه داده های (sets data( بزرگ بهتر کار می کنند، و به شما این امکان را می دهند تا داده های متنوعی را بصورت همزمان ببینید.**

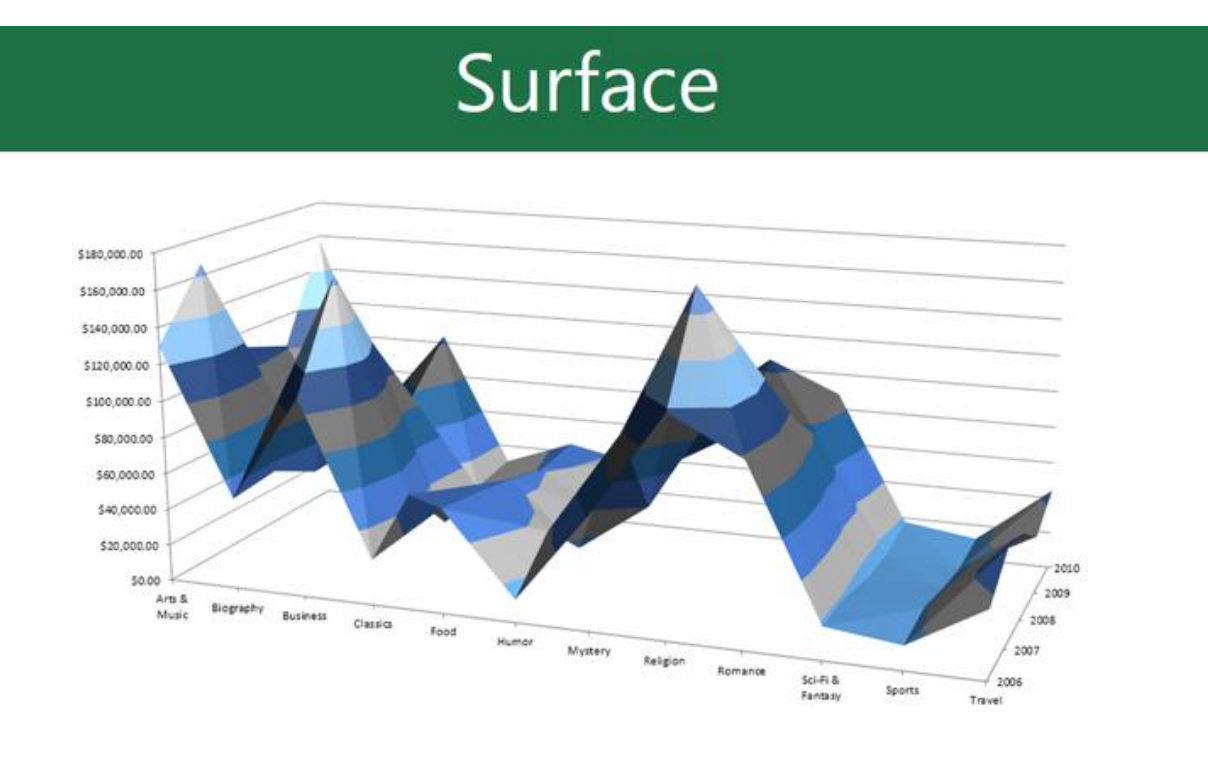

### **افزودن نمودار (CHART)**

1**در تب Insert و در گروه Illustrations ، بر روی دستور Chart کلیک کنید.**

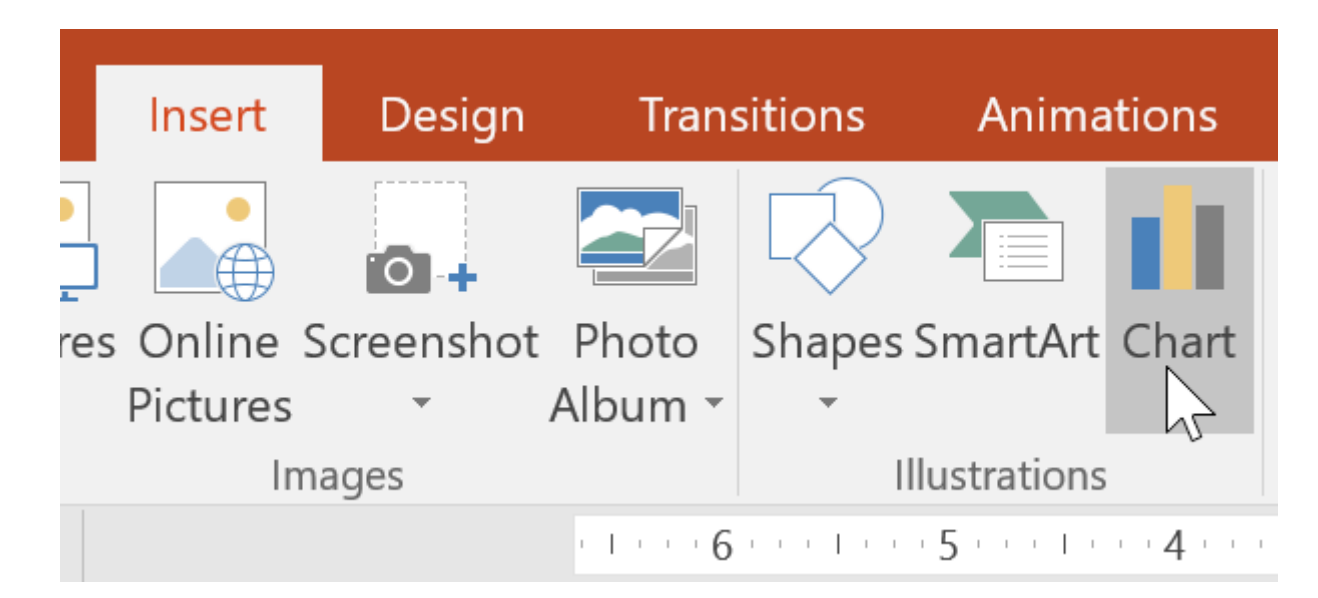

2**یک کادر محاوره ای نمایان می شود. در پنل سمت چپ یک دسته بندی را انتخاب کنید. سپس در** 

**پنل سمت راست نمودار مورد نظرتان را انتخاب کنید.**

3**بعد از انتخاب نمودار بر روی Ok کلیک کنید.**

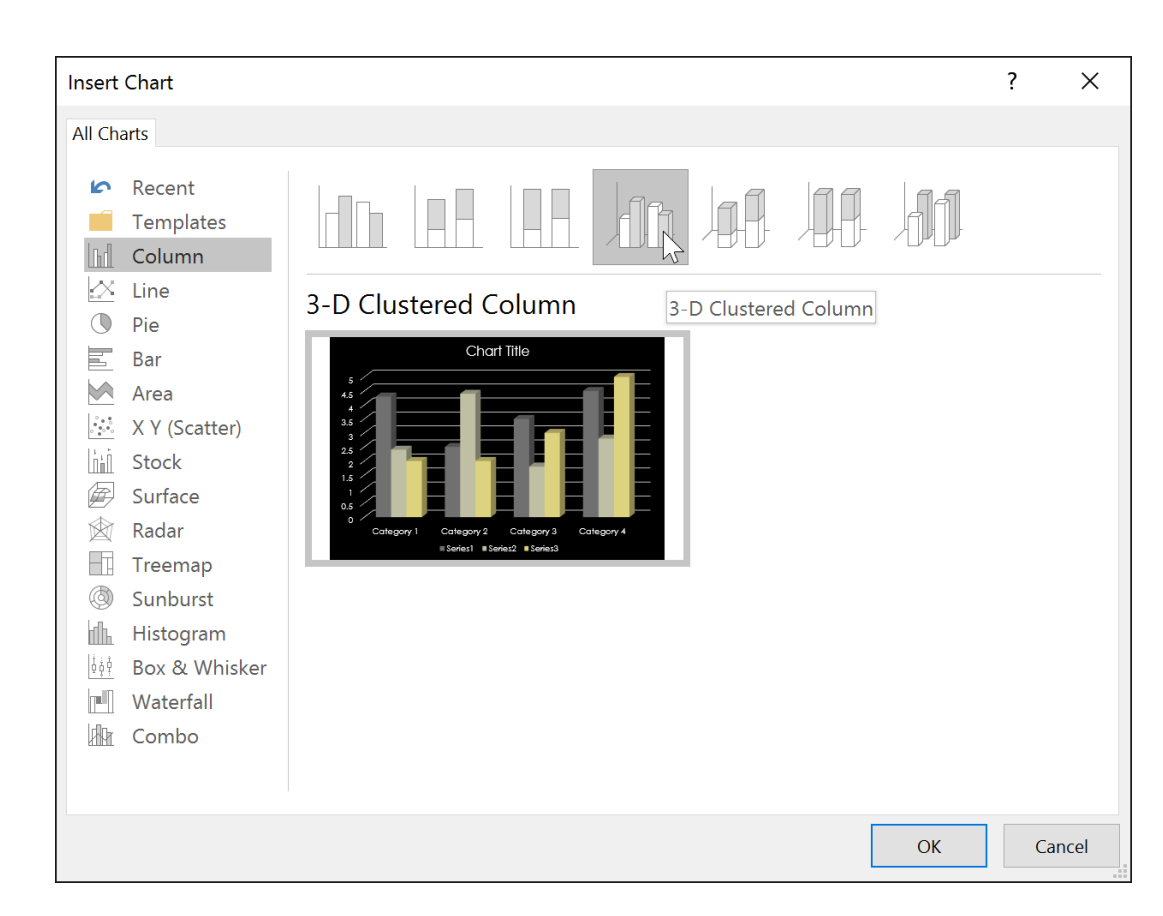

**\* یک نمودار و یک صفحه گسترده ظاهر می گردند. داده هایی که در صفحه گسترده می بینید،** 

**متغیرهای منبع داده نمودار شما می باشند، شما می توانید این داده های را با داده های خودتان جایگزین** 

**کنید. نمودار شما از روی این داده ها ایجاد می گردد.**

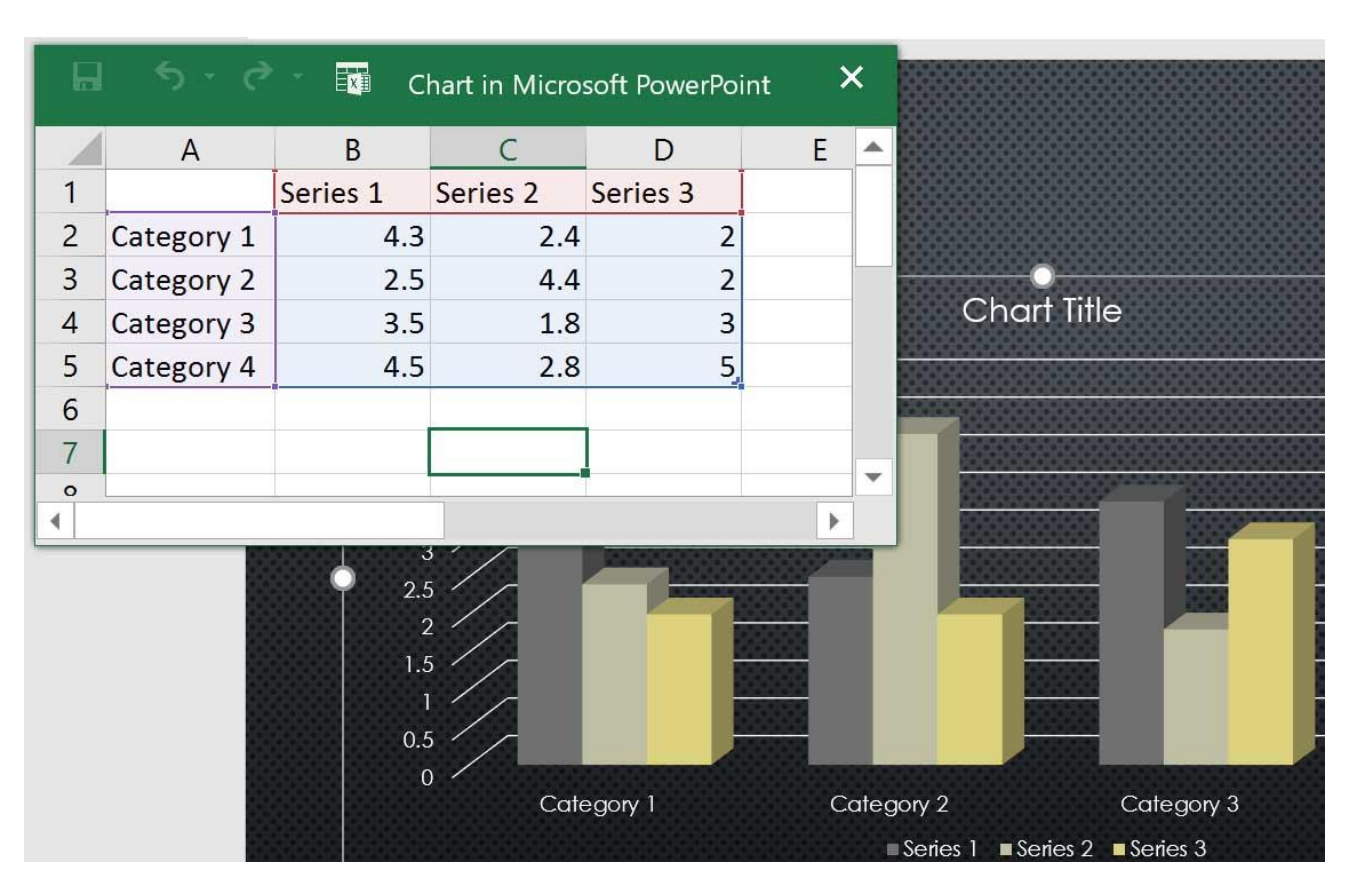

5**داده های خود را درون سلولهای صفحه گسترده وارد نمایید.**

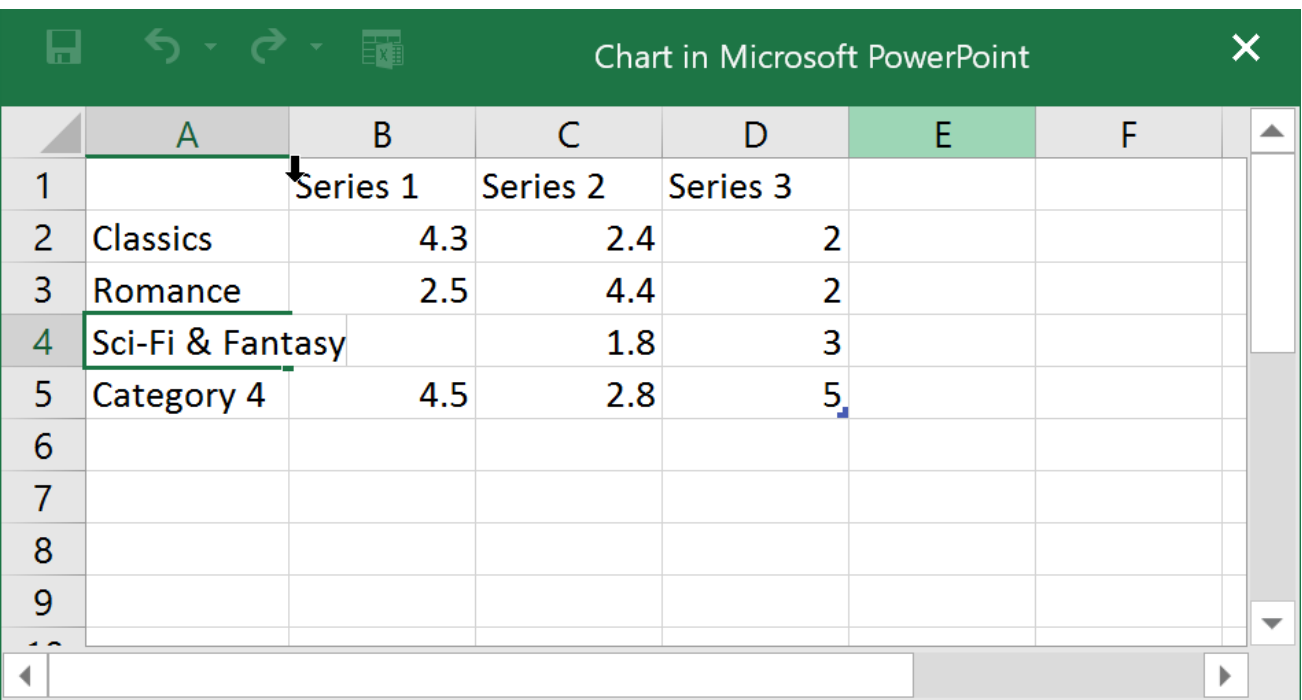

6**فقط داده هایی که در قسمت آبی محصور شده اند، در نمودار ظاهر می گردند، این قسمت همزمان با** 

**تایپ شما می تواند گسترش نیز یابد.**

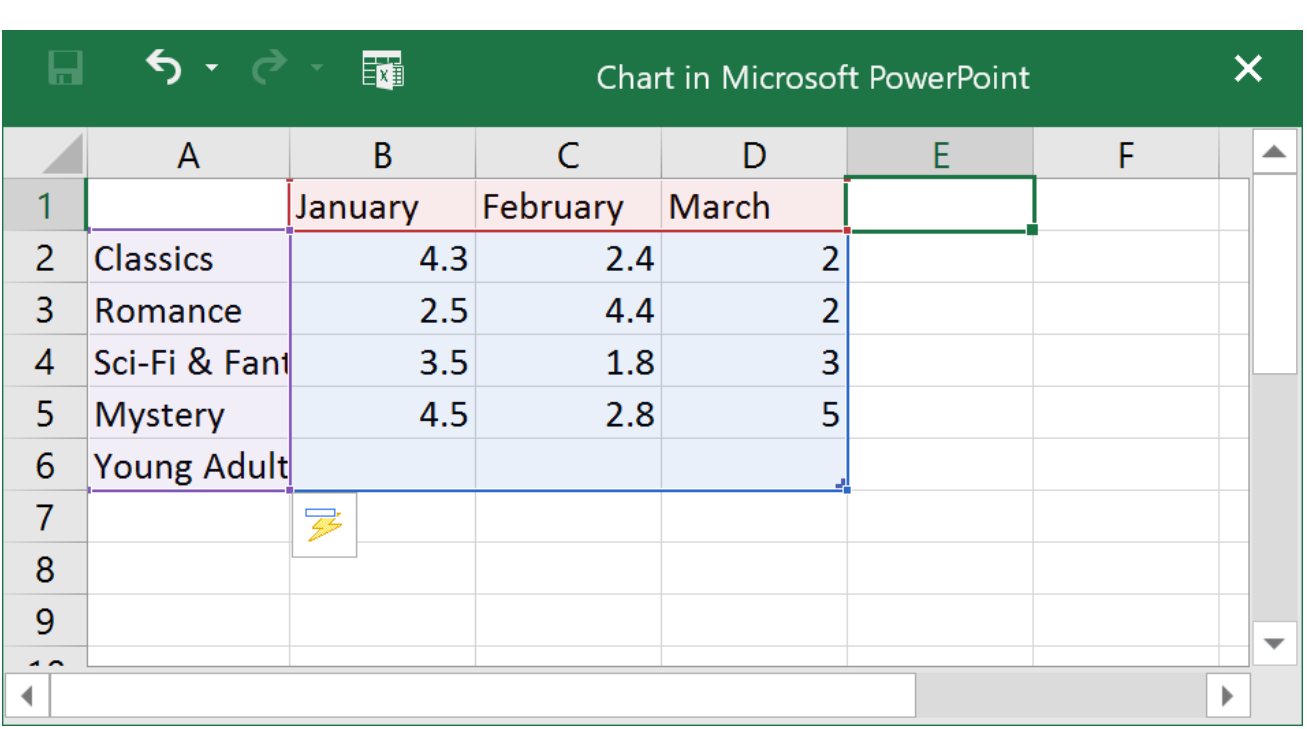

7**وقتی داده ها را وارد کردید بر روی X کلیک کنی د تا صفحه گسترده بسته شود.**

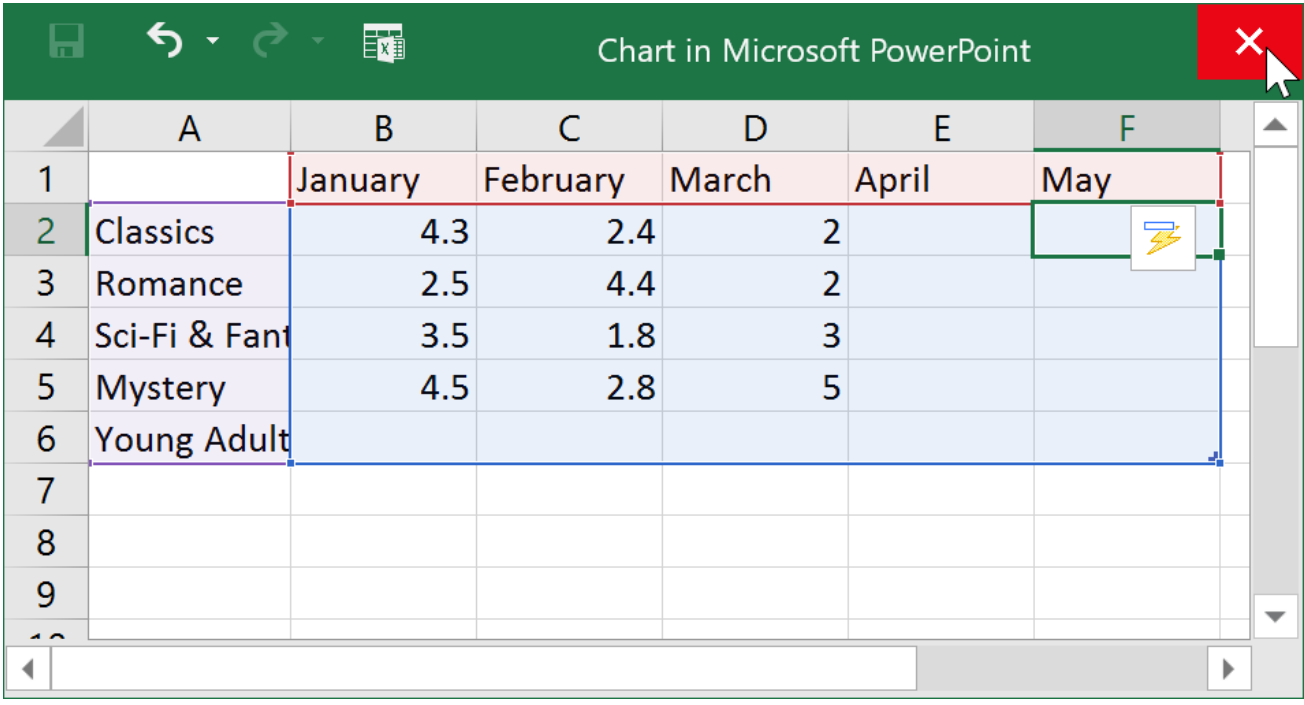

8**نمودار شما تکمیل شده است.**

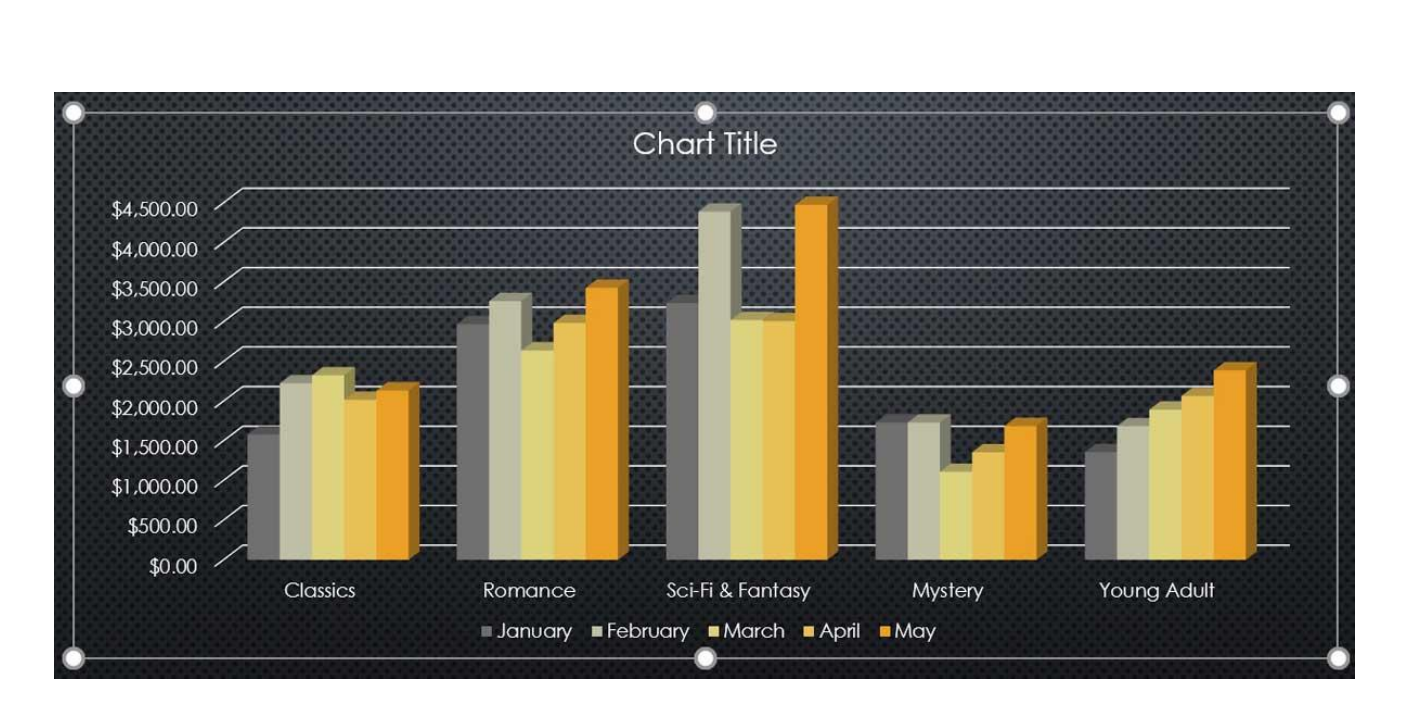

**شما هر زمان که بخواهید می توانید داده های نمودار را تغییر بدهید. در تب Design بر روی دستور Data Editکلیک کنید، تا صفحه گسترده مجددا نمایان گردد.**

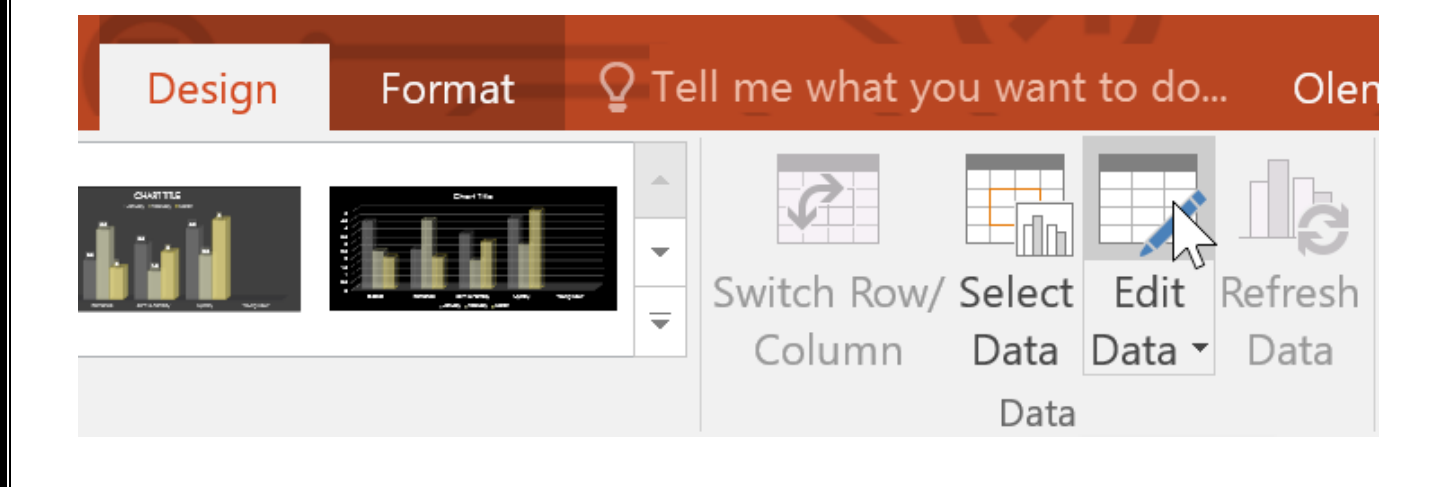

**شما می توانستید با دستور Chart Insert که در متغیر (placeholder (قرار دارد نیز، نمودار را اضافه** 

**کنید.**

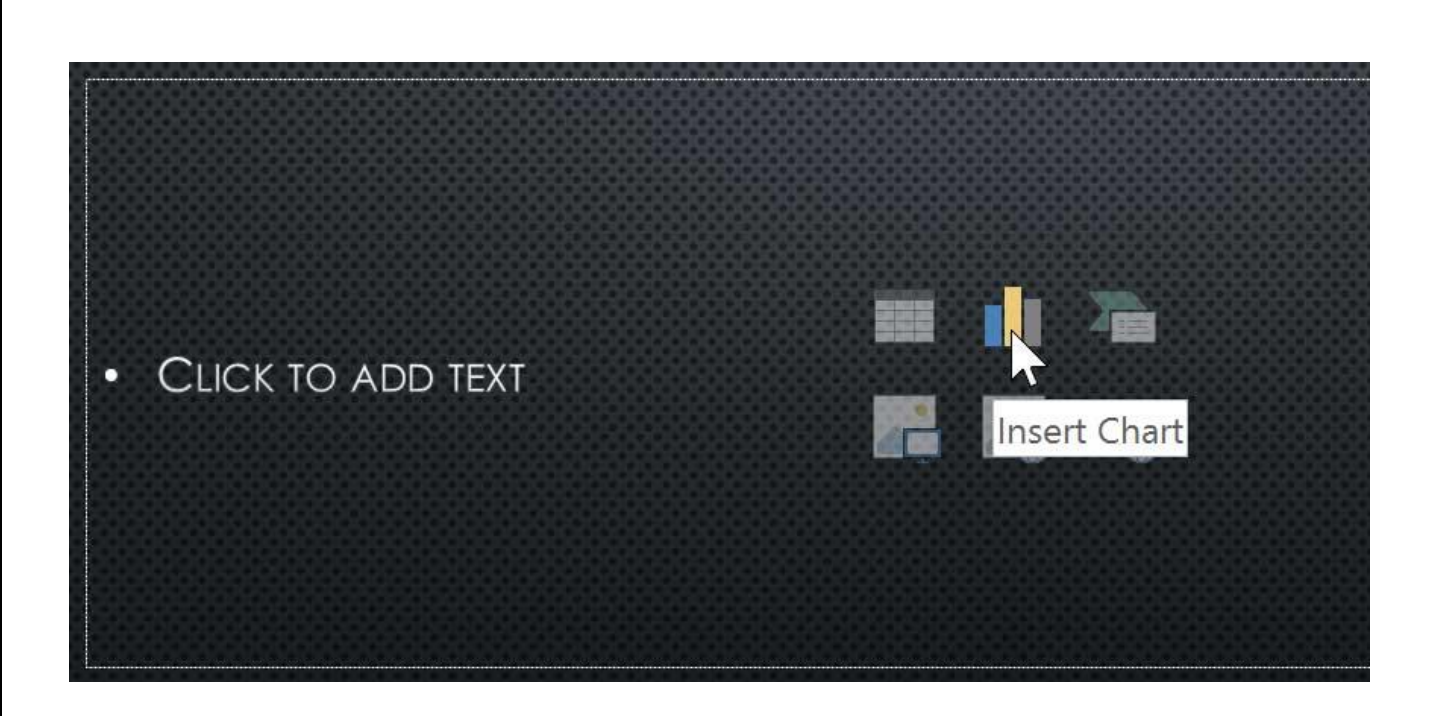

### **ویرایش نمودارها با استفاده از ابزارهای نمودار(TOOLS CHART(**

**برای شخصی سازی نمودارها در پاور پوینت راههای زیادی وجود دارد. برای مثال، شما می توانید به سرعت نوع نمودار (type chart (را تغییر بدهید، داده های نمودار را مجددا تنظیم کنید، و همینطور ظاهر نمودار را تغییر بدهید.**

### **ویرایش نوع نمودار(TYPE CHART(**

**اگر احساس کردید که نوع نمودار (type chart (شما برای نمایش داده های شما زیاد مناسب نمی باشد، شما می توانید نوع نمودار را تغییر بدهید. در مثال زیر، ما نوع نمودار را از نوع ستونی (column (به نوع خطی (line (تغییر خواهیم داد.**

1**نموداری را که قصد ویرایش نوع آن را دارید، انتخاب کنید. تب Design در سمت راست ریبون نمایان می شود.**

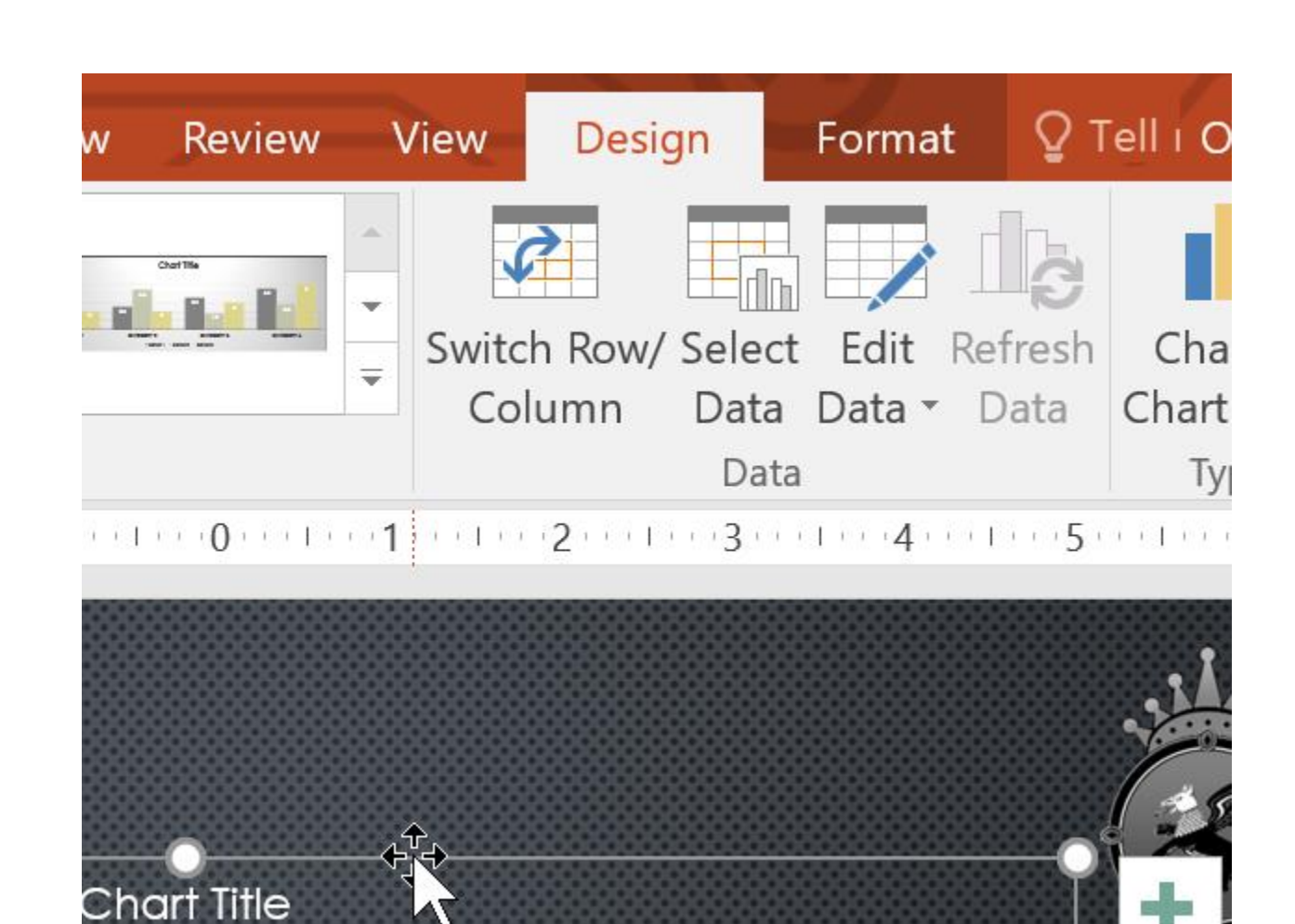

2**در تب Design ، بر روی دستور Type Chart Change کلیک کنید.**

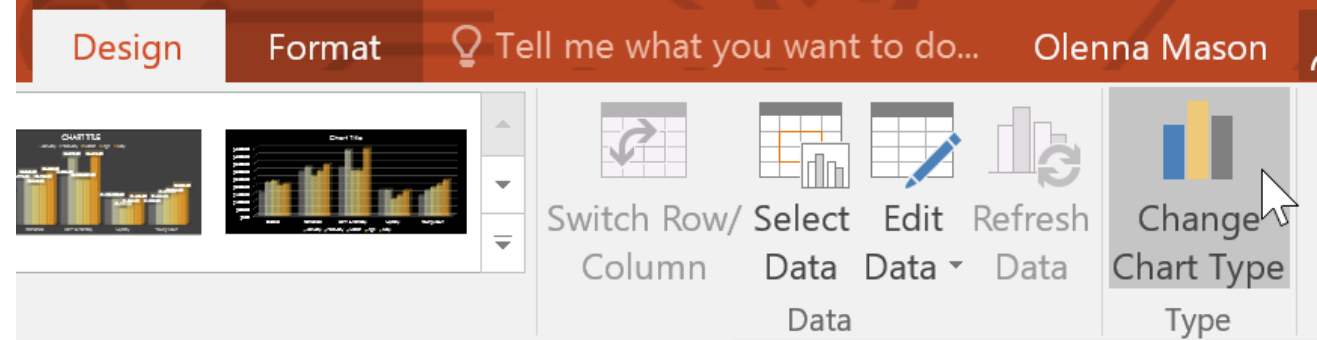

3**یک کادر محاوره ای نمایان می شود. نوع نمودار مورد نظرتان را انتخاب کنید و در پایان بر روی Ok**

**کلیک کنید.**

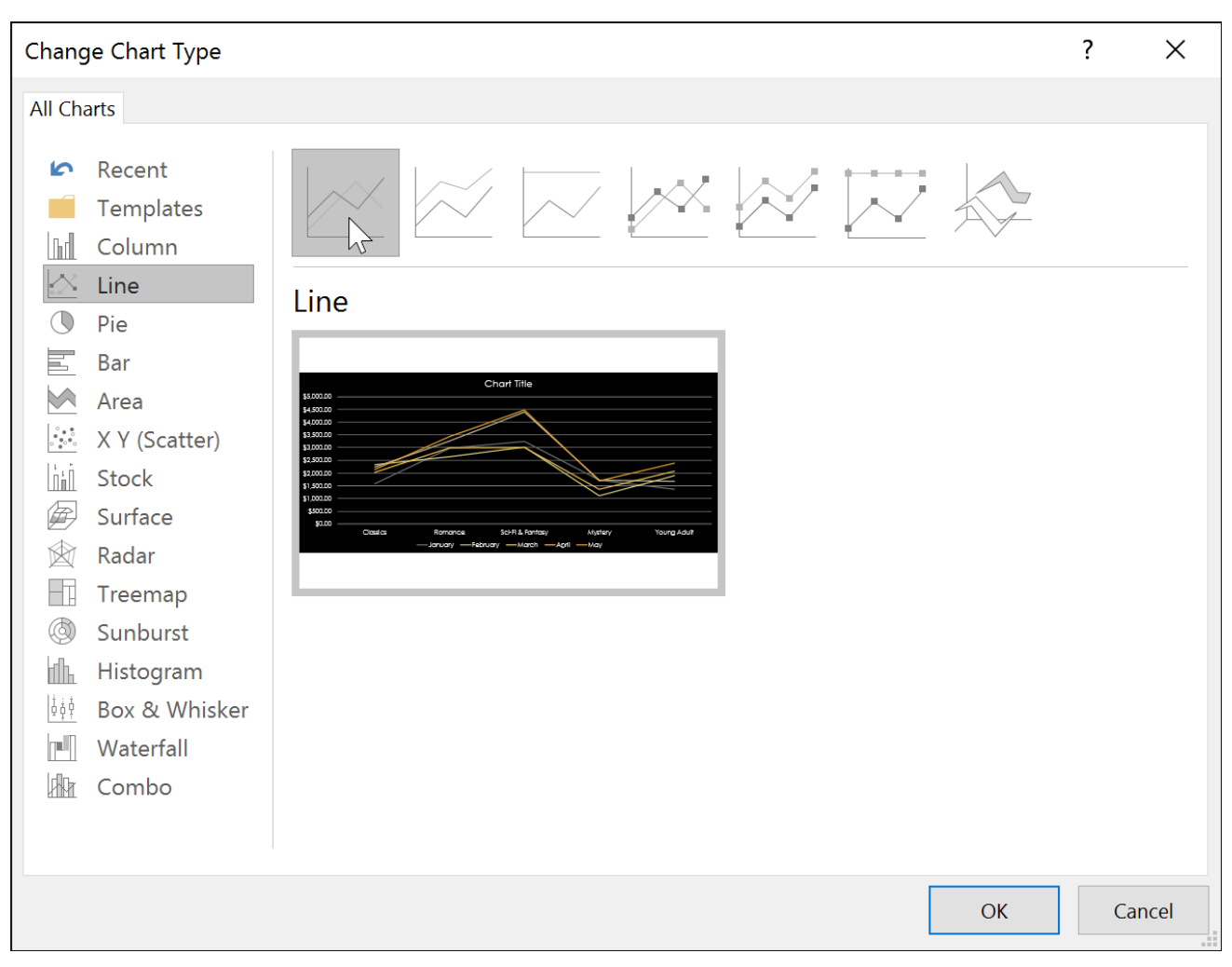

**\* نوع نمودار (type chart (انتخاب شده توسط شما، نمایان می شود.**

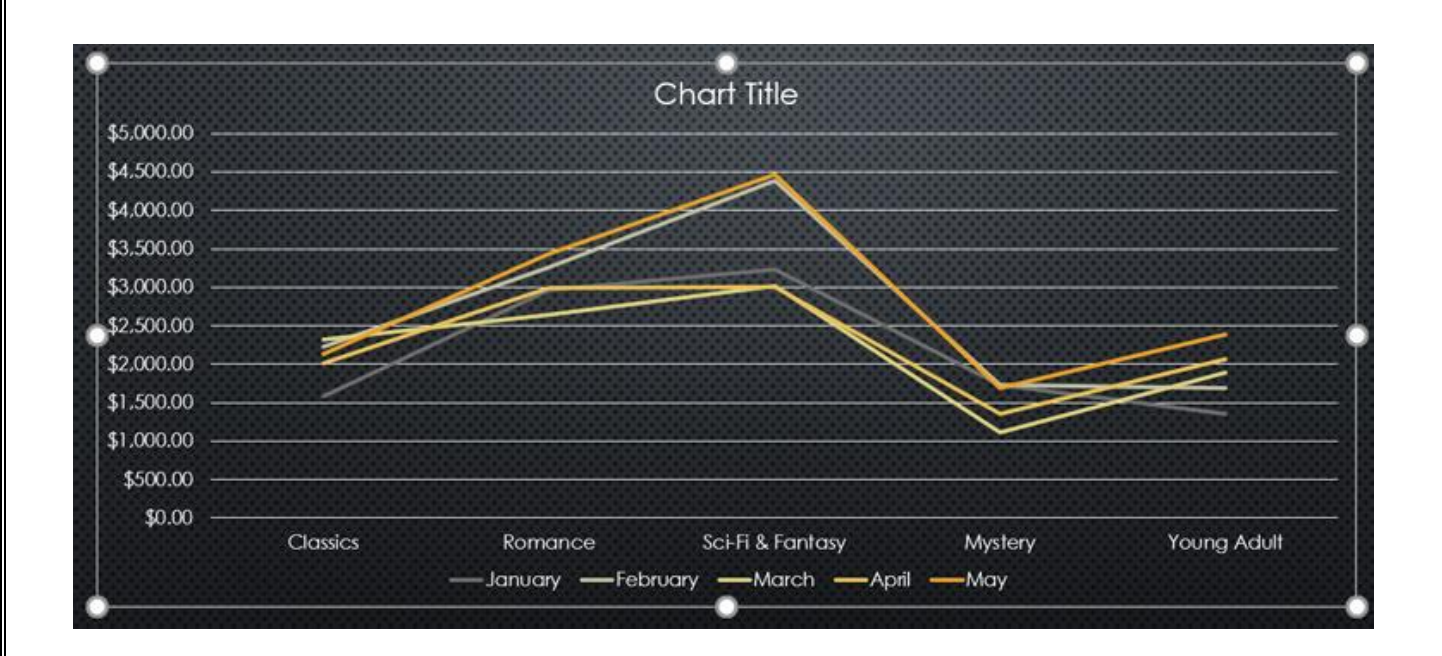

**جابجایی ردیف ها و ستونهای نمودار** 

**بعضی وقتها ممکن است بخواهید گروه بندی داده های نمودارتان را تغییر بدهید. بعنوان مثال، در نمودار زیر داده های نمودار بر اساس ژانر (genre (گروه بندی شده اند ]منظور از ژانر نوع فیلمها است که در این مثال به آن اشاره شده است، مثل فیلمهای کالسیک، فیلمهای رومانتیک و ...[، و قسمت ستونها نیز به تفکیک ماههای سال می باشد. اگر ردیف ها و ستونهای نمودار را جابجا کنیم، داده های ما بر اساس ماههای سال گروه بندی می شوند. در هر دوی این حالتها داده های نمودار تغییر نخواهند کرد، فقط نحوه ارائه داده ها متفاوت خواهد بود.**

1**نموداری را که قصد ویرایش آن را دارید، انتخاب کنید.**

2**از تب Design ، بر روی دستور Data Edit که در گروه Data قرار دارد، کلیک کنید.**

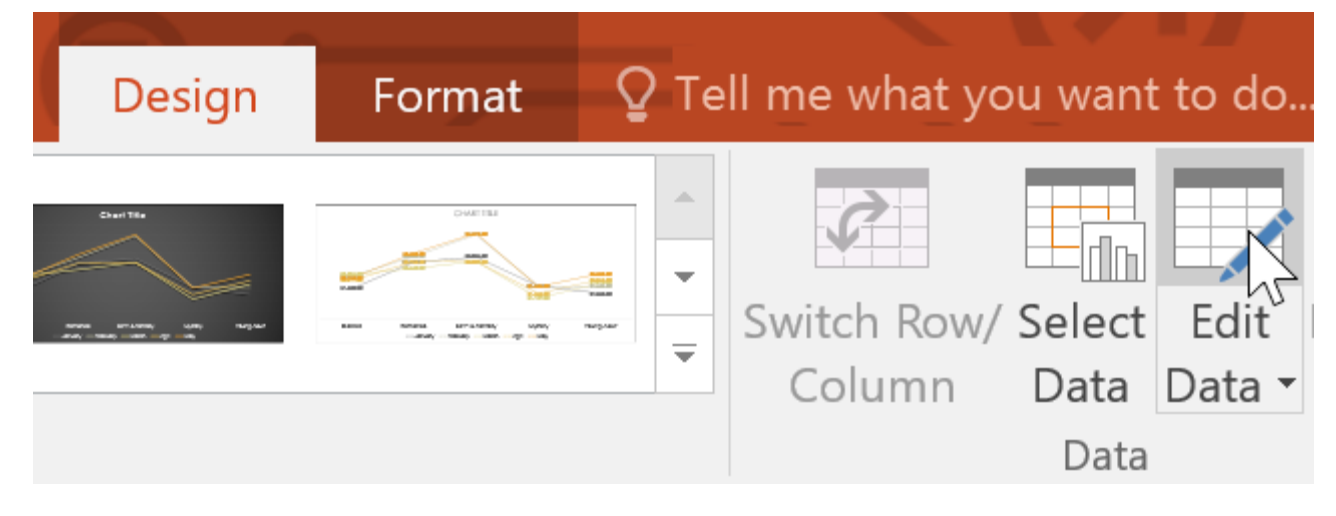

3**مجددا بر روی نمودار کلیک کنید، سپس دستور Column/Row Switch را که در گروه Data قرار** 

**دارد، اجرا کنید.**

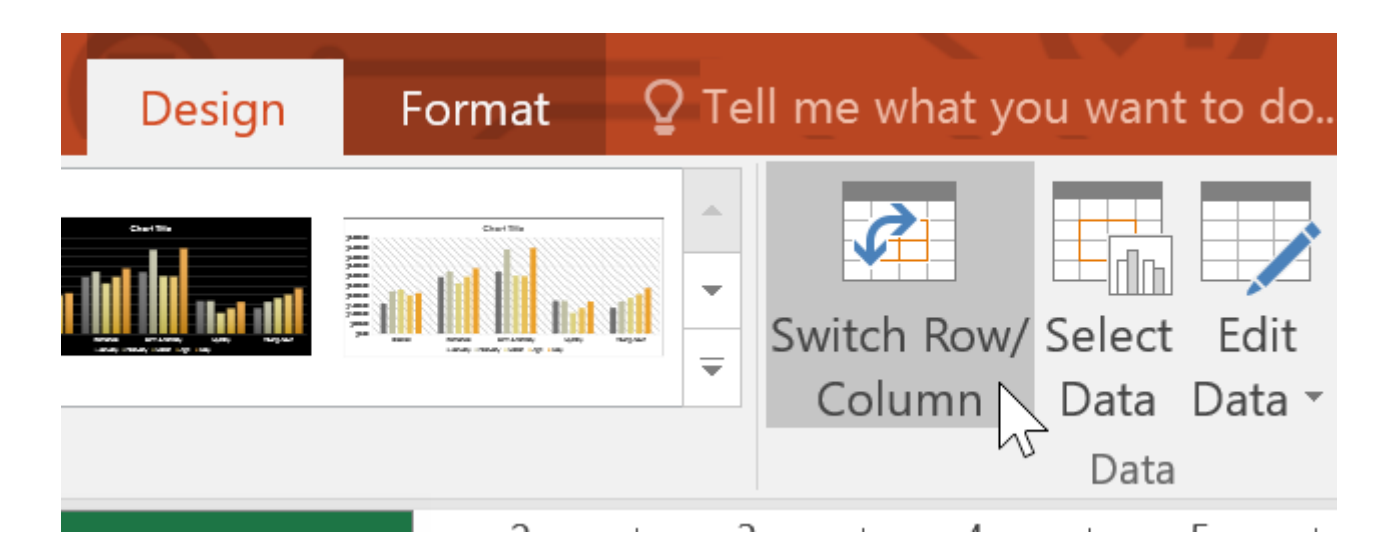

**\* جای ستونها و ردیفهای نمودار با یکدیگر عوض می شود. در مثال ما داده های نمودار بر اساس ماههای** 

**سال گروه بندی می شوند، و به ازاء هر ژانر (genre (ستونهایی ایجاد می گردد .**